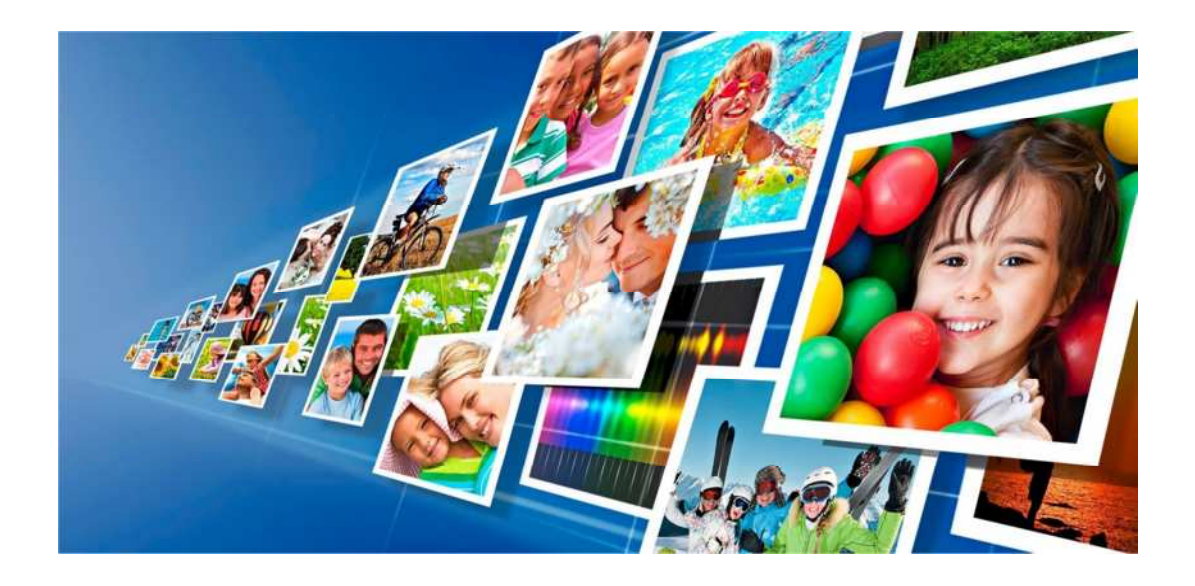

# **Software de Edición de fotos Para SL620/DS-Tmini**

**Manual del usuario**

Exclusivamente para impresoras DNP

Septiembre de 2015 Versión 1.7

# **Resumen**

#### **Resumen 2**

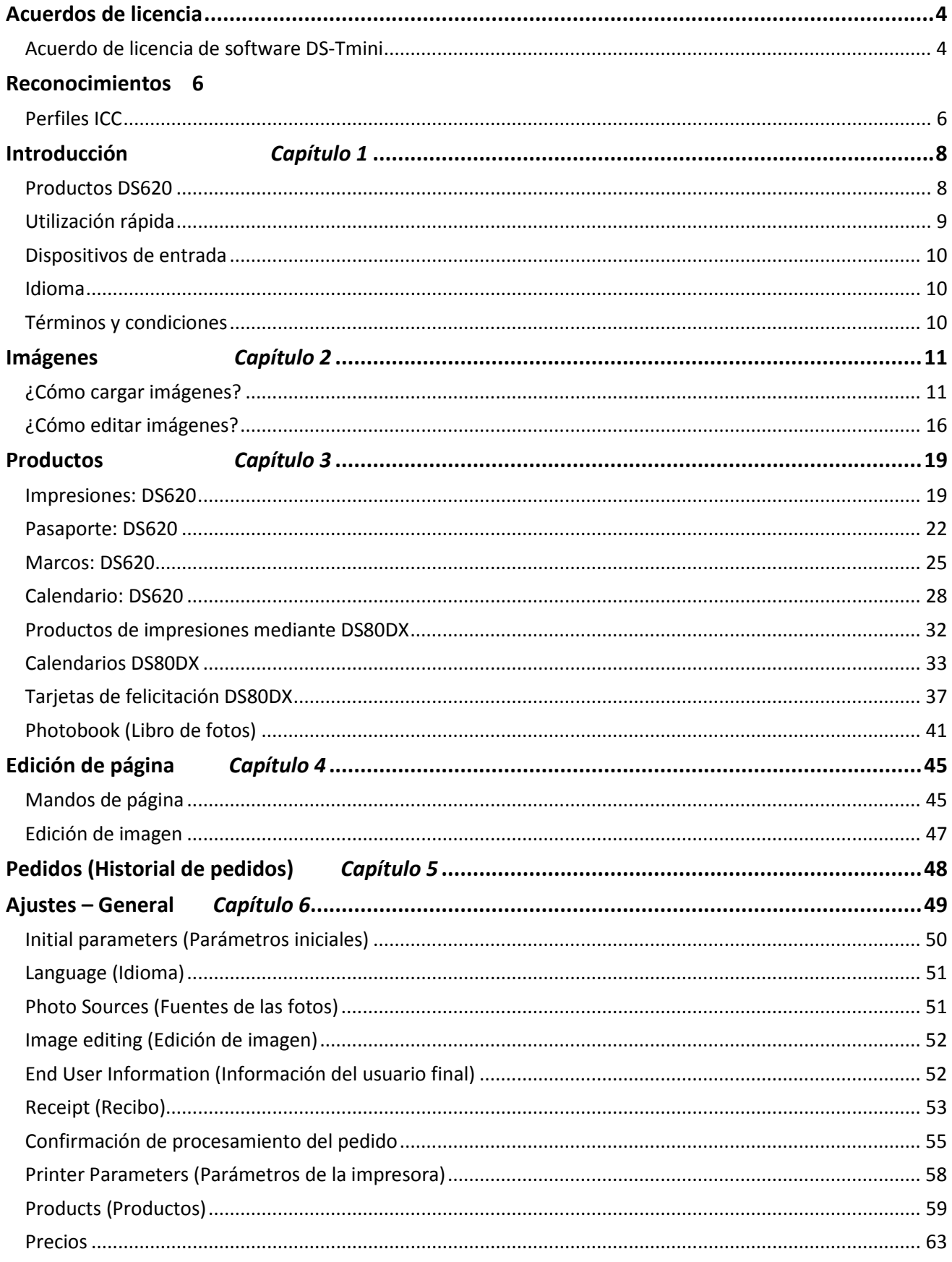

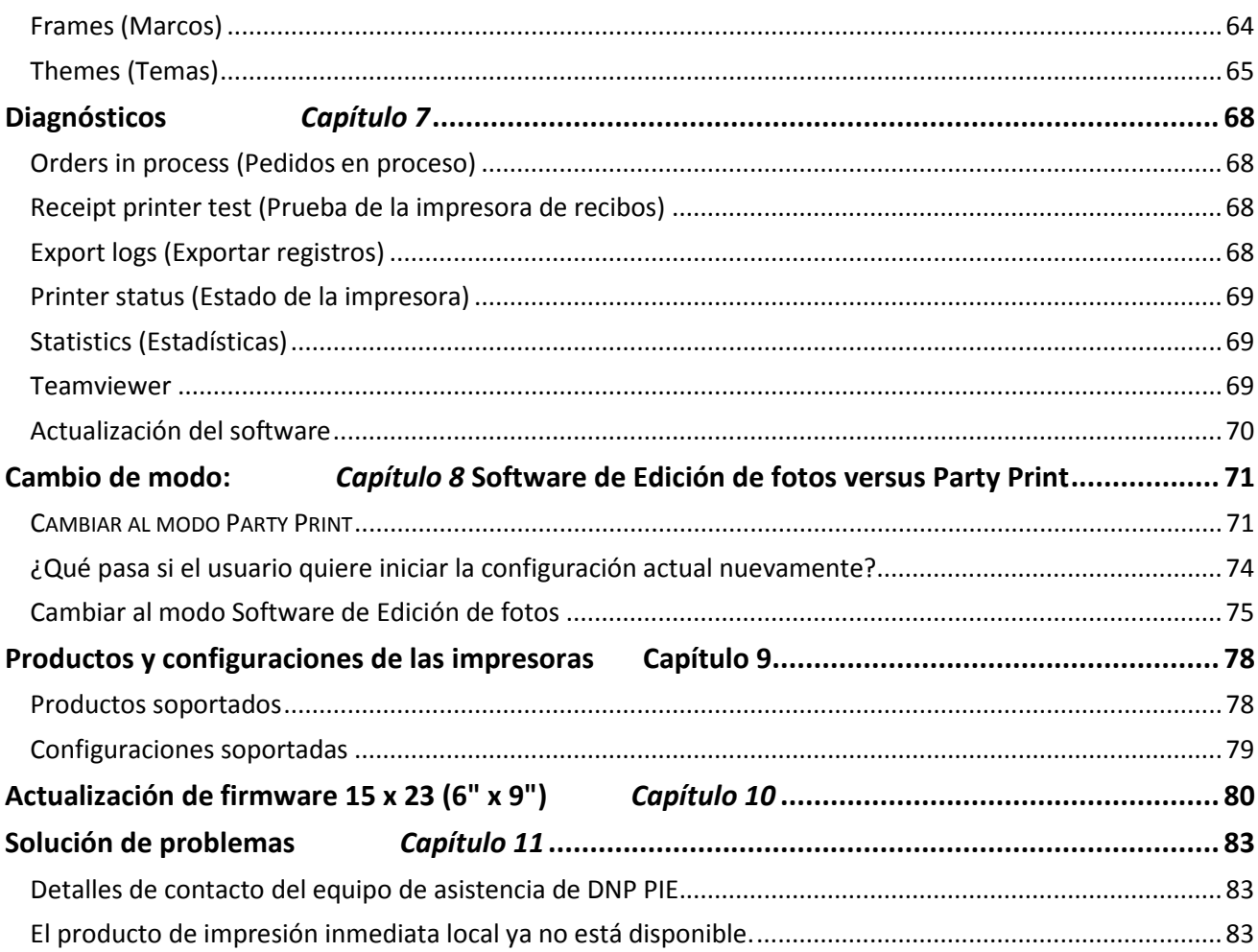

# **Acuerdos de licencia**

# *Acuerdo de licencia de software DS-Tmini*

POR FAVOR LEA LOS SIGUIENTES TÉRMINOS Y CONDICIONES ANTES DE UTILIZAR ESTE SOFTWARE.

EL USO DE ESTE SOFTWARE INDICA SU ACEPTACIÓN DE ESTOS TÉRMINOS Y CONDICIONES. SI USTED NO ESTÁ DE ACUERDO CON ESTOS TÉRMINOS Y CONDICIONES, DEVUELVA RÁPIDAMENTE ESTE SOFTWARE A SU PROVEEDOR.

Este Acuerdo de licencia de software es un documento legal entre usted (una entidad individual) y FIT Engineering S.r.l. (el "Licenciador") para el Software de Edición de fotos (el "Software").

El Software incluye el software instalado, los medios asociados, cualquier material impreso y cualquier documentación electrónica. Al utilizar el Software, usted acepta los términos de este Acuerdo de licencia del software. El Licenciador le otorga una licencia no exclusiva y no transferible para usar una copia del Software en código objeto únicamente.

#### *Propiedad conservada por el Licenciador*

FIT Engineering S.r.l. es propietaria del título y todos los derechos de autor en y para el Software y el Licenciador tiene todo el derecho y la autoridad para otorgar la licencia concedida en esto. Su licencia no le otorga ningún título o propiedad sobre el Software, ni es una venta de ningún derecho sobre el Software. El único derecho que se le otorga es el derecho de usar el Software de acuerdo con los términos de este Acuerdo de licencia del Software. Todos los derechos no específicamente concedidos conforme a este Acuerdo de licencia de software están reservados por el Licenciador.

Usted puede realizar una sola copia del Software como copia de seguridad, siempre y cuando incluya todos los avisos y marcas, incluyendo derechos de autor, marca registrada y otros avisos de propiedad como en el original. Dicha copia de seguridad del Software no puede estar en uso en ningún momento a menos que el Software original esté dañado al punto de ser inutilizable, y debe permanecer en su poder y control.

Usted no puede copiar el software en ninguna red pública. Usted no puede y no puede permitir que otros modifiquen, desensamblen, descompilen, traduzcan, realicen ingeniería inversa, reproduzcan, creen trabajos derivados o mejoren el Software. Usted no puede y no puede permitir que otros alquilen, arrienden, vendan y sublicencien o de otra manera transfieran el Software a ninguna otra persona.

Además de cualquier otro derecho que pueda tener, el Licenciador puede rescindir este Acuerdo de licencia de Software si usted no cumple con los términos y condiciones de este. En tal caso, usted debe dejar de usar el Software y destruir todas las copias del Software y todos sus componentes.

A discreción exclusiva del Licenciador, este puede de vez en cuando suministrarle actualizaciones del Software. Cualquiera de esas actualizaciones pasará a formar parte del Software licenciado a usted conforme al presente y estará sujeta a todos los términos y condiciones de este Acuerdo de licencia de software.

#### *Exención de garantías*

El Licenciador se exime expresamente de cualquier y toda garantía relativa al Software. EL SOFTWARE SE ENTREGA "TAL CUAL", SIN GARANTÍA DE NINGÚN TIPO, EXPRESA O IMPLÍCITA, INCLUYENDO, SIN LIMITACIÓN, LAS GARANTÍAS IMPLÍCITAS DE COMERCIALIZACIÓN Y APTITUD PARA PROPÓSITO PARTICULAR Y NO INFRACCIÓN Y TODO EL RIESGO EN CUANTO A LA CALIDAD Y RENDIMIENTO DEL PRODUCTO CON LICENCIA ES ASUMIDO POR USTED.

#### *Limitación de responsabilidad*

En ningún caso el Licenciador será responsable de ningún daño directo, especial, fortuito, indirecto o consecuente de ningún tipo para usted (incluyendo, sin limitación, daños por pérdida de beneficios, ventas o datos por interrupción de negocio) que resulte del uso o la imposibilidad de uso del Software, incluso si el Licenciador ha sido advertido de la posibilidad de tales daños. En cualquier caso, la responsabilidad total del Licenciador bajo cualquier disposición estará limitada al importe realmente pagado por usted por el Software. Dado que algunos estados y jurisdicciones no permiten la exclusión o limitación de responsabilidad, es posible que la limitación arriba mencionada no se aplique a usted.

Si cualquier disposición del Acuerdo de licencia de software es declarada, por un tribunal de jurisdicción competente, inválida por cualquier motivo, dicha invalidez no afectará el resto de las disposiciones del mismo.

#### *Legislación aplicable*

Este Acuerdo de licencia de software se regirá por las leyes de Italia sin tener en cuenta conflictos de principios legales.

#### *Plazo*

Este Acuerdo de licencia es efectivo hasta su rescisión. Usted puede rescindir este Acuerdo de licencia devolviendo el Producto licenciado al Licenciador. El Licenciador puede rescindir este Acuerdo de licencia si usted incumple cualquiera de sus términos y condiciones. Al producirse la rescisión de este Acuerdo de licencia por cualquier motivo, usted devolverá el Producto licenciado al Licenciador. Todas las disposiciones de este Acuerdo relativas a exenciones de garantías, limitación de responsabilidad, compensaciones, o daños, y los derechos de propiedad del Licenciador seguirán vigentes después de la rescisión.

USTED RECONOCE HABER LEÍDO Y COMPRENDIDO ESTE ACUERDO Y ACEPTA SOMETERSE A SUS TÉRMINOS. USTED ACEPTA ADEMÁS QUE ESTE ACUERDO ES LA DECLARACIÓN COMPLETA Y EXCLUSIVA DEL ACUERDO ENTRE USTED Y EL LICENCIADOR Y SUSTITUYE A CUALQUIER PROPUESTA O ACUERDO PREVIO, ORAL O ESCRITO, Y CUALQUIER OTRA COMUNICACIÓN EN RELACIÓN CON EL SOFTWARE TRATADO EN ESTE ACUERDO.

# **Reconocimientos**

Este documento sólo está destinado para fines informativos. FIT Engineering S.r.l. no proporciona ninguna garantía, expresa o implícita, en cuanto a la información contenida en este documento.

# *Perfiles ICC*

Dai Nippon Printing Co., Ltd. (DNP) suministró perfiles ICC implementados en el Software de Edición de fotos.

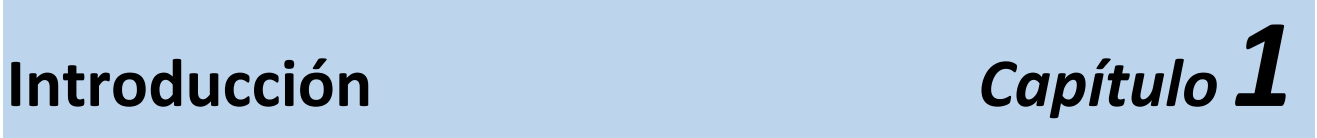

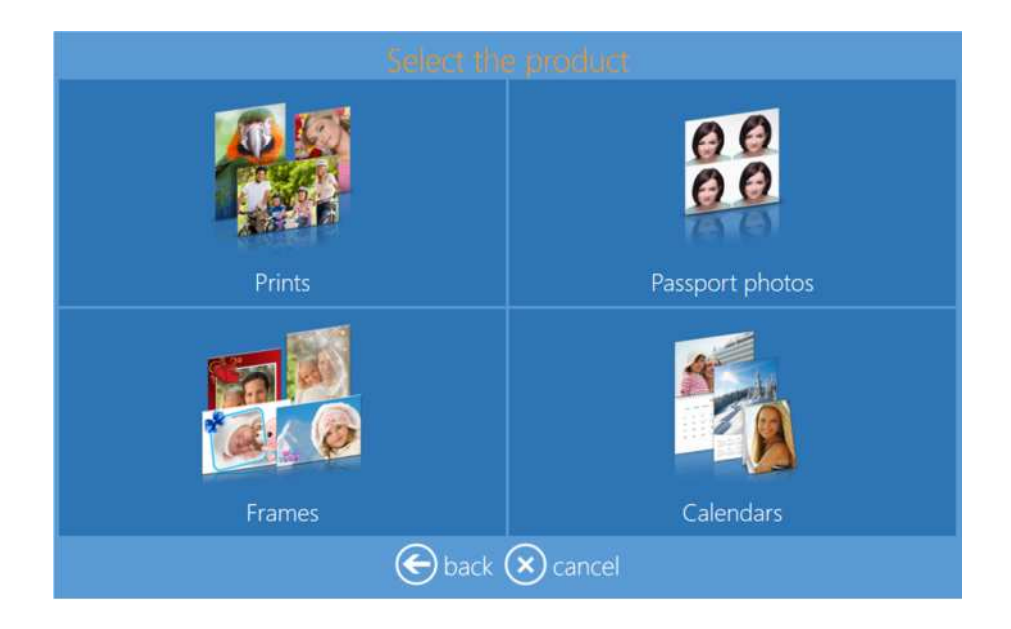

El **Software de Edición de fotos** es un sistema de software para realizar impresiones, calendarios, impresiones con marcos de diversos tamaños y fotos de pasaporte. El sistema de software permite la selección y edición de imágenes digitales que serán impresas con impresoras DNP únicamente. Cuando la impresora DS620 está conectada con los medios respectivos, los ítems de la línea de productos serán activados automáticamente, ahorrándole tiempo al usuario para configurar los productos.

O

*Nota*: Todos los productos y sus tamaños de impresión son de tipo ON/OFF (ACTIVADO/DESACTIVADO) desde los ajustes Admin.

# *Productos DS620*

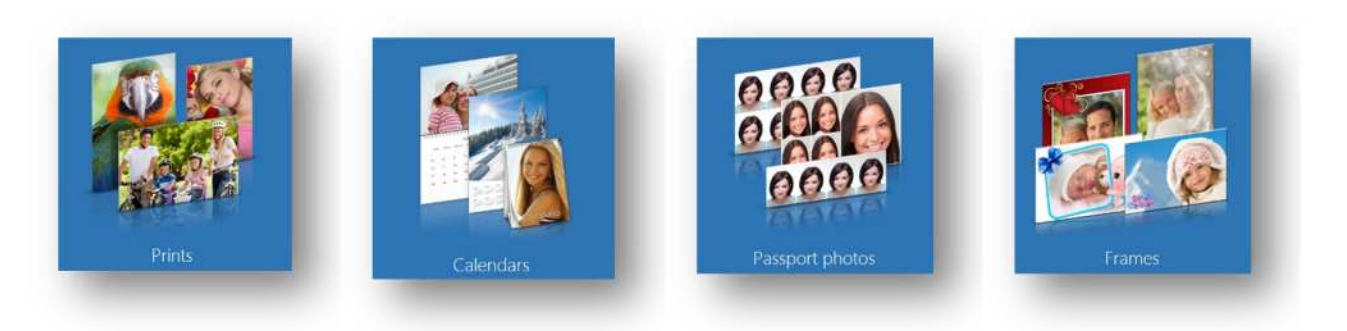

# *Utilización rápida*

#### *Preparación del sistema DS-Tmini*

Antes de empezar a trabajar con el Software de Edición de fotos, conecte y encienda la impresora DS620 y el enrutador Wi-Fi (PhotoPrints). A continuación, sírvase encender también el DS-Tmini (presione el botón en el lado trasero del terminal). El Software de Edición de fotos visualizará automáticamente solo los productos que pueden ser impresos con las impresoras conectadas y los medios cargados cuando la impresora DS620 está conectada (por favor, refiérase a la guía de instalación).

Si la impresora DS620 no está conectada, el software visualizará el siguiente *Nota*: ï mensaje:

No products available. Please verify that the printers are properly connected to the ⁄stem

Cuando la impresora está conectada en el sistema, el mensaje de arriba desaparecerá automáticamente en unos segundos, y luego el software visualizará la ventana de productos según la impresora conectada.

#### *Dónde imprime*

Con el Software de Edición de fotos usted puede imprimir directamente con impresoras DNP, sin tener que instalar ningún controlador.

Las impresoras DNP soportadas son la DS620, la DS80DX y la DS80.

Con solo conectar la o las impresoras soportadas en el sistema DS-Tmini, la impresora será reconocida automáticamente por el Software de Edición de fotos.

Perfil de color: El Software de Edición de fotos usa los perfiles de color más recientes suministrados por DNP. Usted también puede introducir un perfil de color introduciendo ajustes / parámetros de la impresora.

#### *Panel de control y gestión del software*

Toque, en secuencia, las esquinas inferior izquierda y derecha del monitor o conecte un teclado y pulse la tecla "ESC", y luego escoja sus opciones.

- Settings (Ajustes): acceso a la configuración básica del software: animación inicial, administración de productos, perfiles de salida, copia de seguridad del sistema y seguridad.
- Orders (Pedidos): acceso al panel de administración de pedidos digitales hechos por los clientes.
- Diagnostics (Diagnósticos): contiene herramientas para diagnósticos del sistema: generación de archivos de registro, recibo de prueba, verificación de impresoras.
- Stats (Estadísticas): Posibilidad de verificar la información de ventas basada en diversos elementos.
- Quit application (Salir de la aplicación): le permite cerrar el software. Use esta característica para salir correctamente del Software de Edición de fotos.
- In service (En servicio): sale del panel de configuración y regresa a la animación inicial.

# *Dispositivos de entrada*

### *Imprimir pedidos*

El usuario puede escoger imágenes para que sean impresas desde diversas fuentes digitales tales como tarjetas de memoria, memorias USB y teléfonos móviles.

## *Idioma*

El usuario final puede poner en marcha el sistema en el idioma deseado mediante una selección:

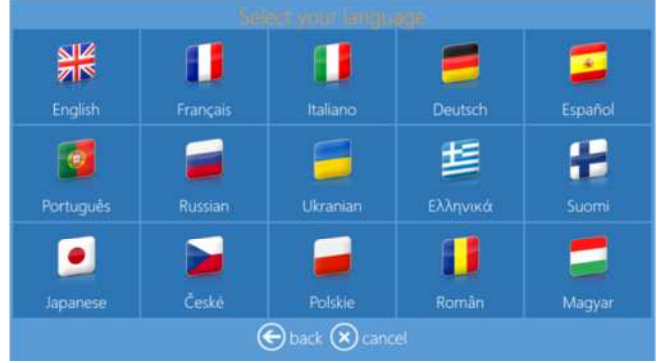

# *Términos y condiciones*

El usuario final debe aceptar los términos y condiciones del software antes de que las imágenes empiecen a ser cargadas.

Los términos y el acuerdo serán visualizados en el idioma seleccionado por el usuario final.

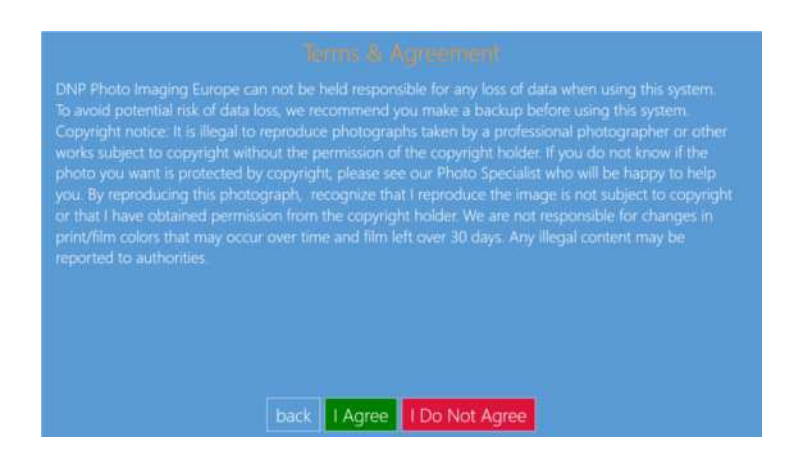

Si el usuario final no acepta, entonces éste puede simplemente hacer clic en el botón 'I Do Not Agree" (No acepto), y el software visualizará el ahorrador de pantalla.

Si el usuario hace clic en el botón 'back' (regresar), el Software de Edición de fotos regresa al menú de selección de idioma.

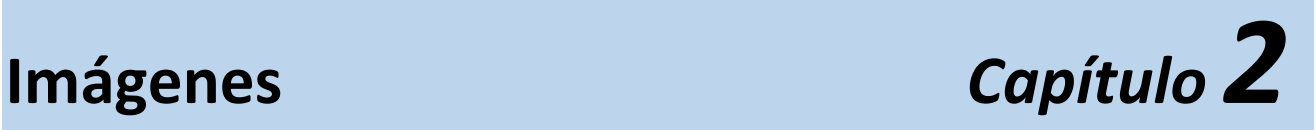

# *¿Cómo cargar imágenes?*

Las imágenes pueden ser cargadas desde diversas fuentes digitales: Tarjetas de memoria, dispositivos USB, CD/DVD, teléfonos inteligentes (smartphones), tabletas, carpetas y selección por archivos.

1) La imagen de carga de imágenes aparecerá después de la selección del producto.

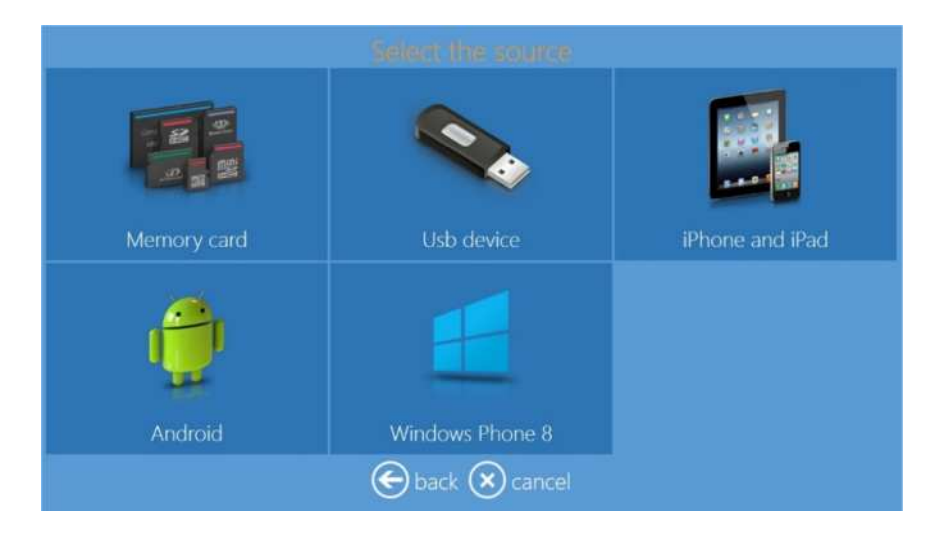

- 2) Inserte el medio digital en la ranura de carga apropiada del Quiosco DS-Tmini.
- 3) Seleccione en la pantalla de qué tipo de medio digital quiere cargar imágenes.

Los criterios de visualización dependen del tipo de medio.

### *Tarjeta de memoria*

Inserte la tarjeta de memoria en la ranura adecuada para visualizar todas las imágenes almacenadas en el medio. Seleccione las imágenes y pulse "next" (siguiente) para cargar las imágenes seleccionadas.

La tarjeta de memoria debe ser retirada para finalizar el pedido.

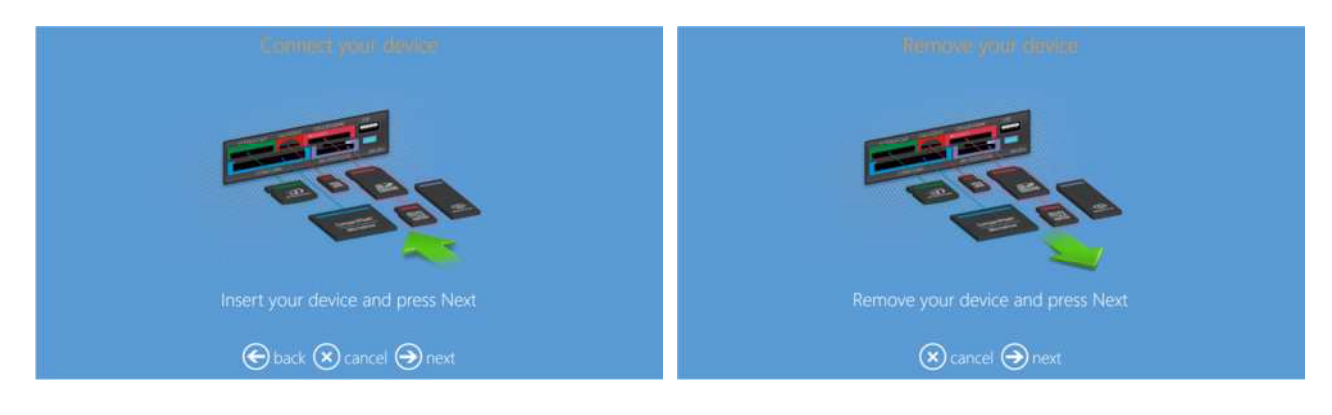

#### *Dispositivo USB*

Inserte la memoria USB en el puerto USB y el software visualizará las imágenes / carpetas del medio. Al seleccionar una carpeta, las imágenes contenidas en esa carpeta serán visualizadas. Seleccione las imágenes y pulse "next" (siguiente) para cargar las imágenes seleccionadas.

La memoria USB debe ser retirada para finalizar el pedido.

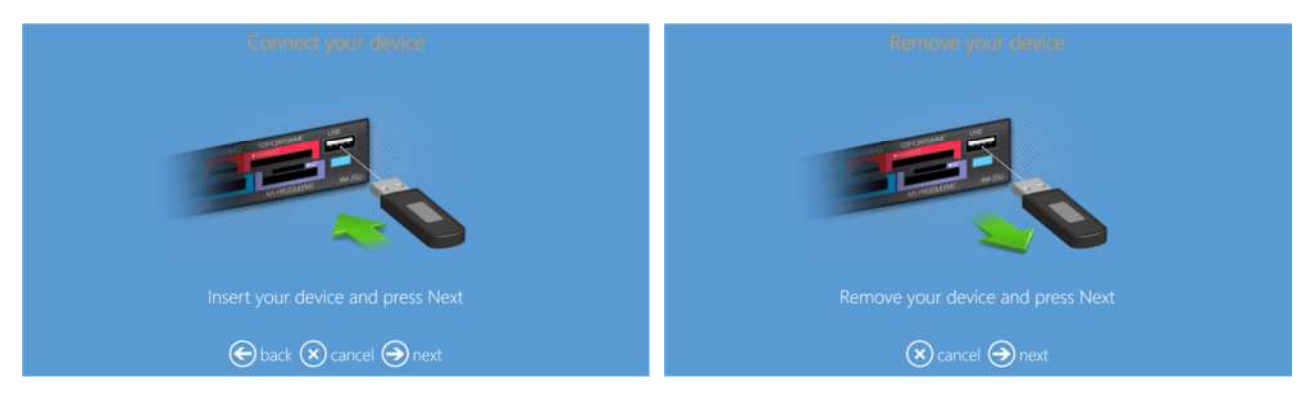

#### *I-Phone y I-Pad:*

Se abrirá una pantalla de selección con dos posibilidades: Conexión con cable y Wi-Fi.

Para la conexión Wi-Fi, se le pedirá al usuario que descargue e instale la APP (aplicación) "PhotoPrints" de DNP para dispositivos iOS.

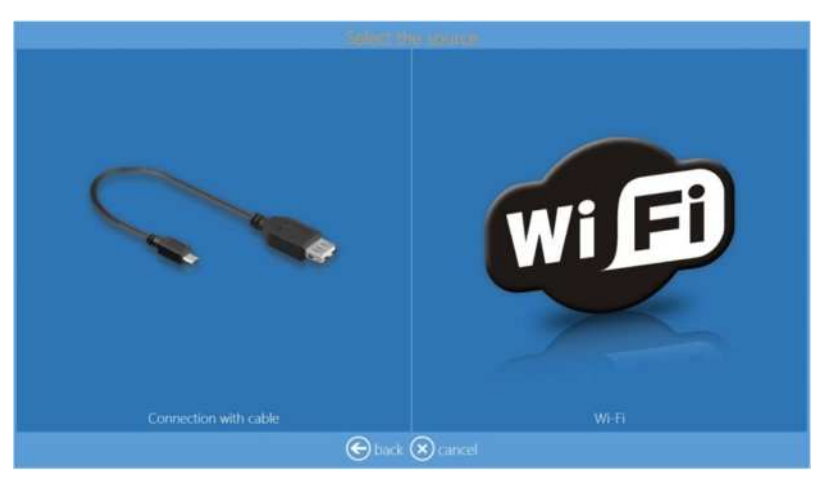

- *Conexión cableada para iOS:*
	- La conexión por cable del dispositivo móvil debe ser retirada para finalizar el pedido.

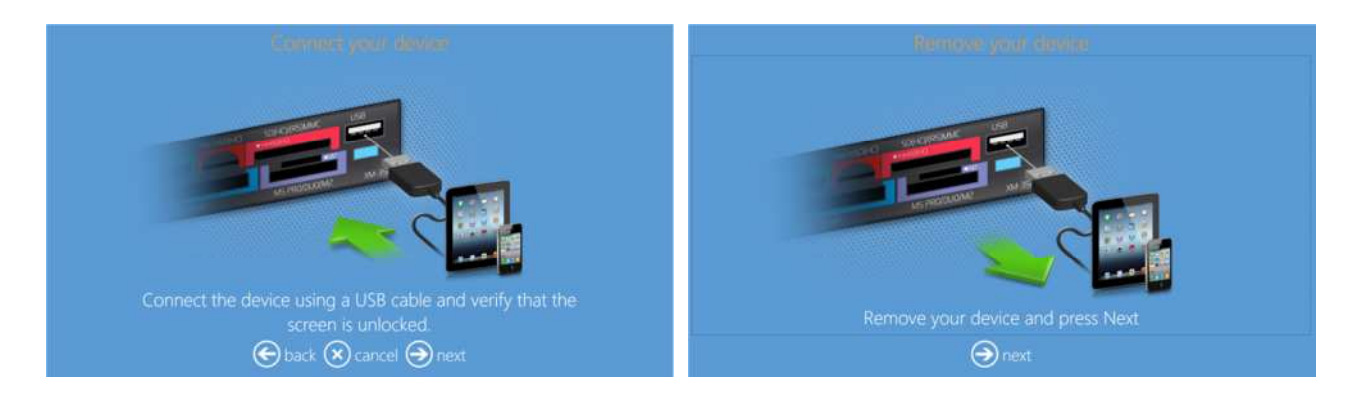

- Si el dispositivo no está listo, entonces el software le pedirá que verifique su dispositivo.
	- o Sírvase desbloquear su dispositivo móvil antes de conectarlo.
	- o Sírvase retirar cualquier acceso de seguridad.
	- o Sírvase confiar en este sistema cuando aparezca un mensaje en su dispositivo móvil.

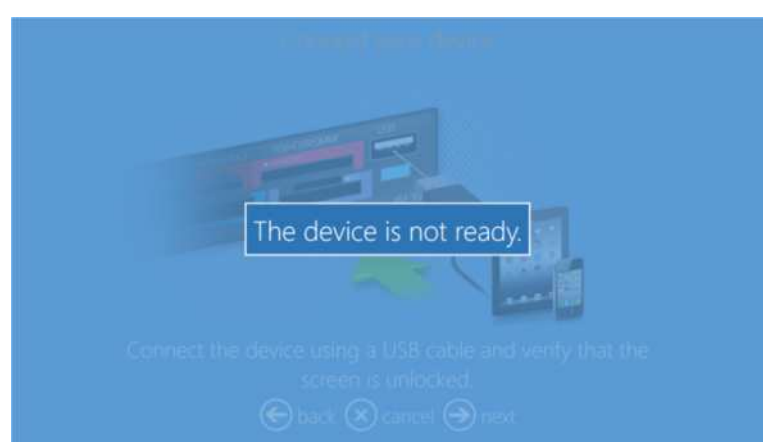

*Conexión Wi-Fi para iOS:*

*Nota:* **La conexión Wi-Fi, tanto para** *iOS como para Android,* **requiere el enrutador '0PhotoPrints'. Por favor, verifique que el enrutador esté bien conectado y encendido.**

> o Siga las instrucciones en la interfaz para transferir imágenes desde la APP móvil "PhotoPrints".

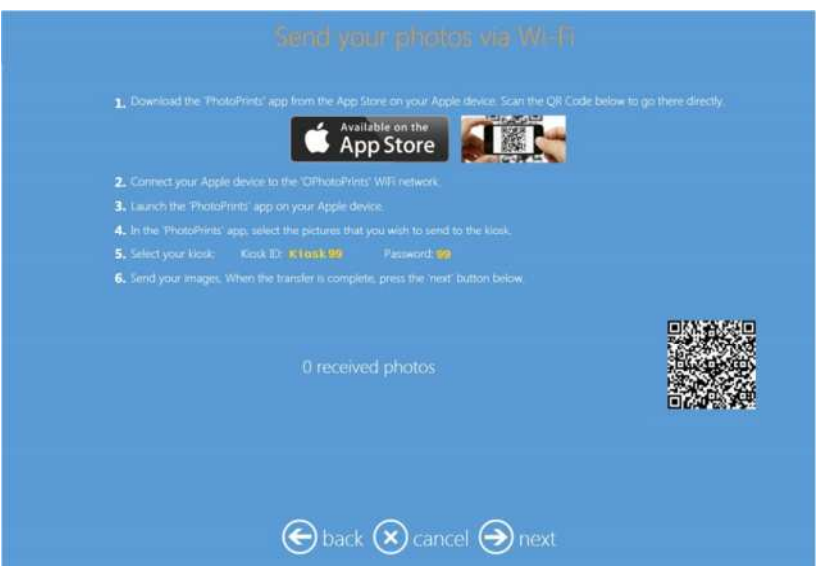

- o Cuando la transferencia de una imagen haya terminado, el usuario podrá ver la miniatura de la imagen en la interfaz.
- o Sírvase hacer clic en "next" (siguiente) para hacer un pedido.

#### *Android*

Se abrirá una pantalla de selección con dos posibilidades: Conexión con cable y Wi-Fi. Para la conexión Wi-Fi, se le pedirá al usuario que descargue e instale la APP (aplicación) "Photo Prints" de DNP para dispositivos Android.

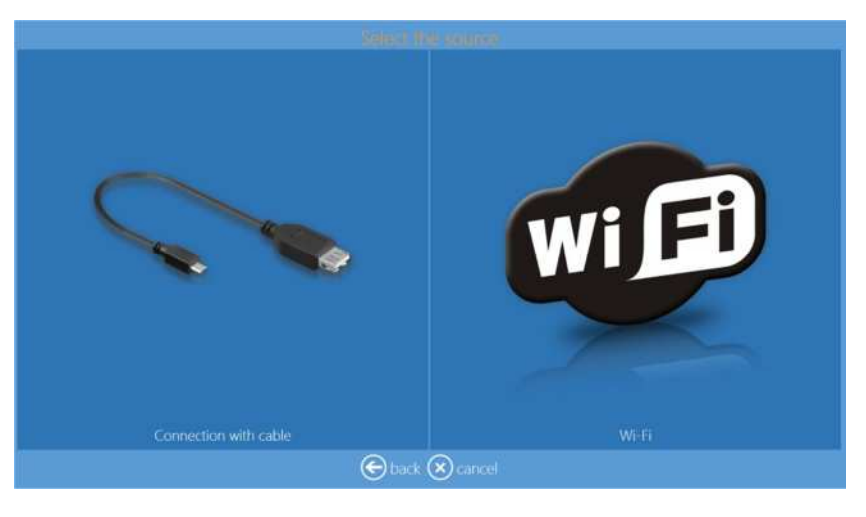

#### *Conexión cableada para Android:*

La conexión por cable del dispositivo móvil debe ser retirada para finalizar el pedido.

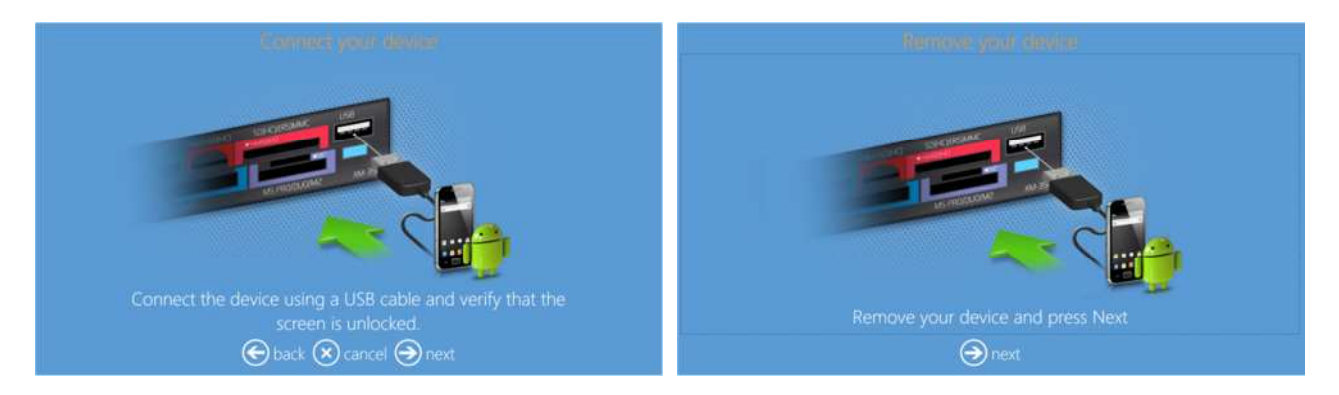

- Si el dispositivo no está listo, entonces el software le pedirá que verifique su dispositivo. o Sírvase desbloquear su dispositivo móvil antes de conectarlo.
	- o Sírvase retirar cualquier acceso de seguridad.
	- o Sírvase confiar en este sistema cuando aparezca un mensaje en su dispositivo móvil.

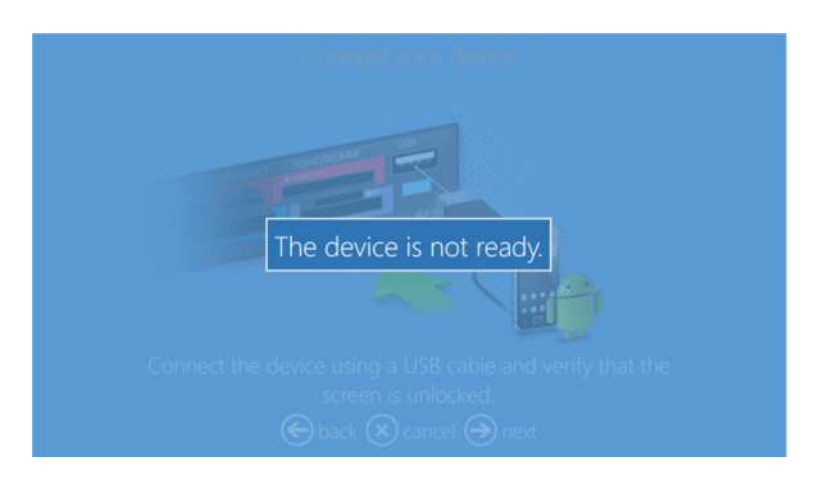

*Conexión Wi-Fi para Android:*

*Nota*:

**La conexión Wi-Fi, tanto para** *iOS como para Android,* **requiere el enrutador '0PhotoPrints'. Por favor, verifique que el enrutador esté bien conectado y encendido.**

o Siga las instrucciones en la interfaz para transferir imágenes desde la APP móvil "PhotoPrints".

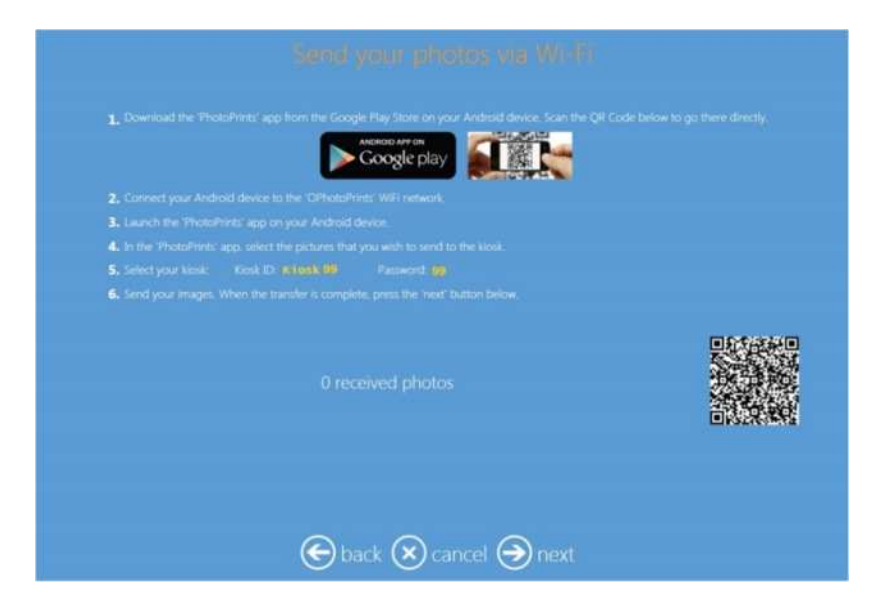

- o Cuando la transferencia de una imagen haya terminado, el usuario podrá ver la miniatura de la imagen en la interfaz.
- o Sírvase hacer clic en "next" (siguiente) para hacer un pedido.

#### *Windows Phone 8:*

Abrirá la pantalla de conexión por cable (actualmente no hay ninguna APP disponible para Windows Phones).

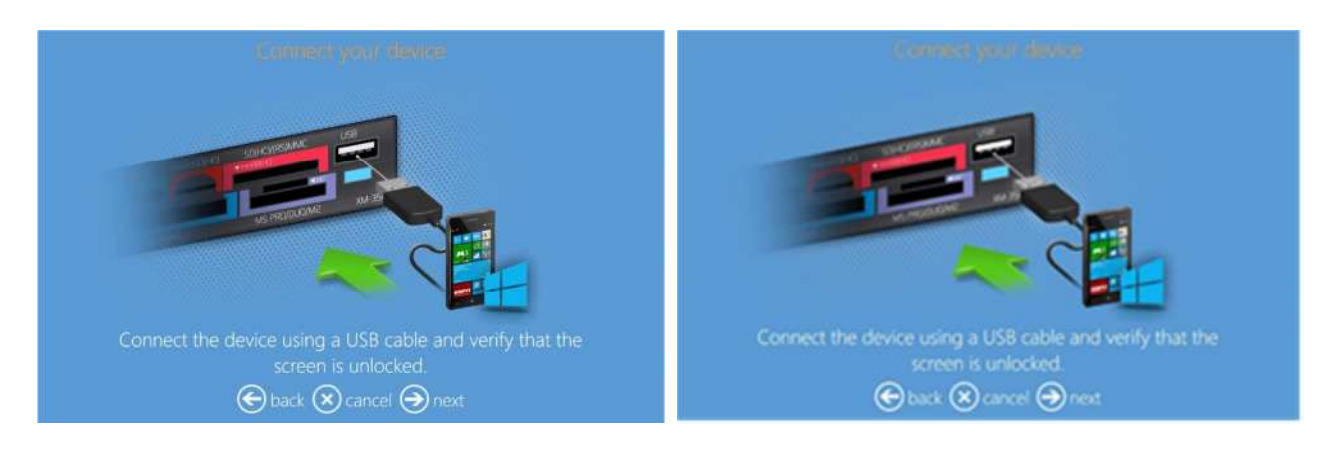

*Nota*:

**Solo el sistema operativo Windows 8 Mobile es soportado.**

# *¿Cómo editar imágenes?*

Después de ser cargadas, las imágenes pueden ser ajustadas con múltiples herramientas: recortar, corregir, ojos rojos y filtros. También se puede añadir texto en esta etapa.

#### *Edit (Editar)*

En el flujo de trabajo, haga clic en el control de botón EDIT (EDITAR) para obtener las opciones de edición. Otros productos presentarán la página edit (editar) durante su flujo de trabajo.

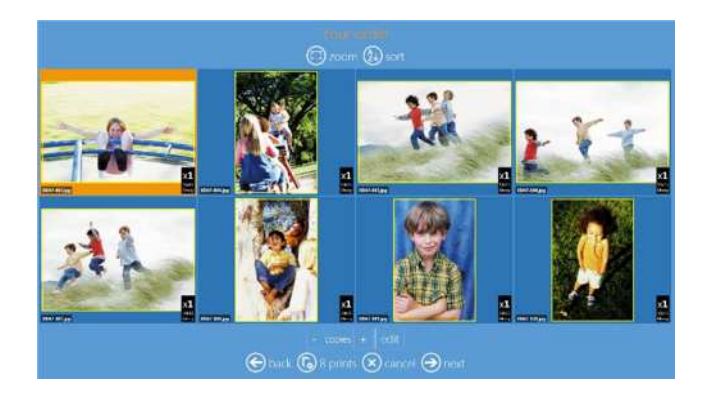

- **Zoom** (**Ampliar**): vea las imágenes una por una
- **Sort (Clasificar)**: seleccione los criterios de clasificación: por nombre o por fecha.
- **Copies (Copias)**: seleccione el botón + o – para aumentar o disminuir el número de copias de la imagen seleccionada.
- **Edit (Editar)**: abrirá la página edit (editar).

*Crop (Recortar)*

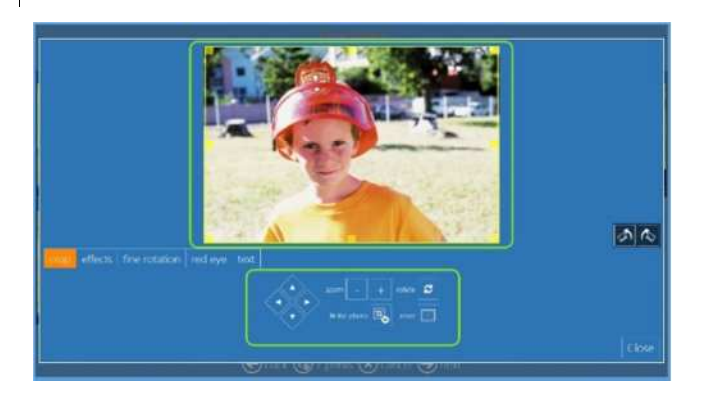

- **Derecha Izquierda Arriba Abajo**: Mover el recorte.
- **Zoom (Ampliar)**: + o -
- **Rotate (Rotar):** Para rotar la imagen.
- **Fit the Photo (Ajustar la foto)**: Ajustar la foto al tamaño seleccionado, con un borde blanco.
- **Reset (Restablecer):** Para restablecer los cambios modificados.

*Toque y arrastre el rectángulo amarillo o use los botones de abajo para usar solo una parte de la imagen.*

Nota: Por defecto, la opción Framing (Encuadre) está puesta en 'Fit to Image (Images are cropped)' (Ajustar a la imagen (las imágenes son recortadas)), pero el control de botón 'Fit the Photo size' (Ajustar el tamaño de la foto) proporciona la foto completa con un borde blanco.

### *Effects (Efectos)*

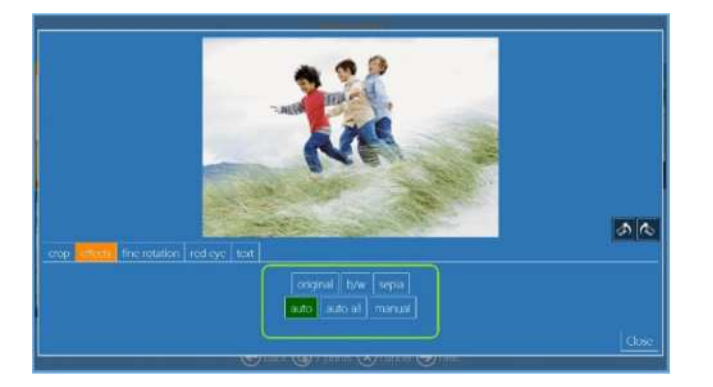

*Auto Color Correction (Corrección automática de color)*

- **Auto (Automática)**: Interruptor basculante On/Off (Activado/Desactivado) para permitir la corrección automática de color para la imagen seleccionada.
- **Auto All (Automática todas)**: Interruptor basculante On/Off (Activado/Desactivado) para permitir la corrección automática de color para todas las imágenes en el directorio.
- **Manual**: Permite ajustar manualmente los colores de la imagen.

*Al hacer clic en AUTO (AUTOMÁTICO), la imagen seleccionada será ajustada automáticamente por corrección de densidad local.*

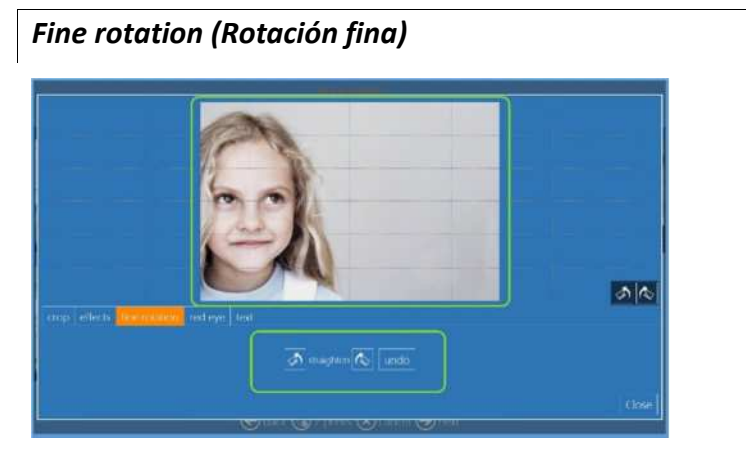

#### *Straighten (Enderezar)*

- Enderezar en el sentido de las agujas del reloj.
- Enderezar en el sentido opuesto al de las agujas del reloj.
- Deshacer enderezar

*Al hacer clic en los botones de rotación fina, la imagen puede ser rotada un ángulo pequeño*.

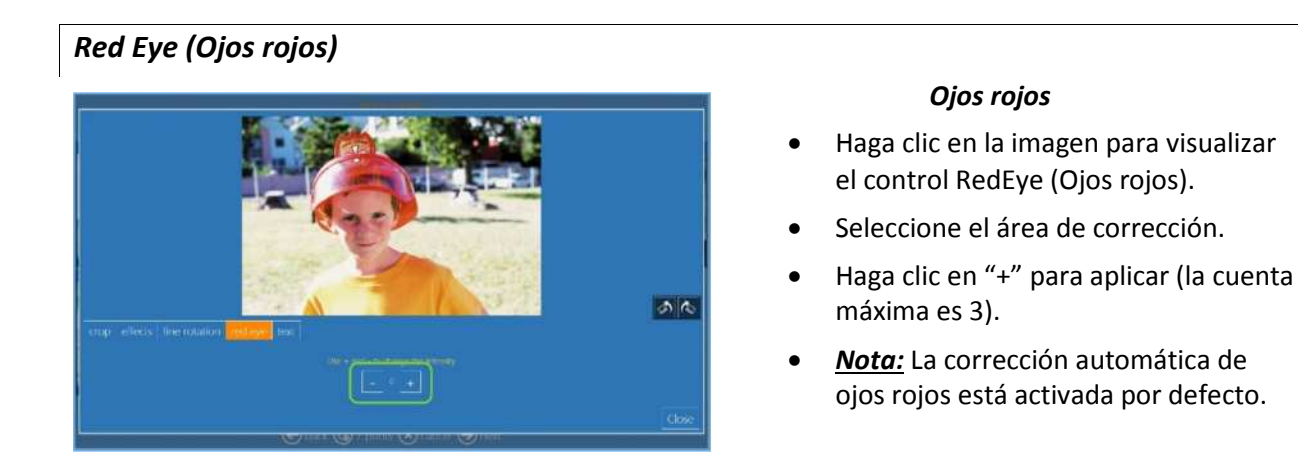

*Haga clic en el botón "+" y espere un momento. Si el ojo rojo no es corregido automáticamente, haga clic nuevamente en el botón "+". El nivel de corrección máximo es 3.*

#### *Text (Texto)*

Haga clic en el botón 'Add text' (Añadir texto) para añadir texto a la imagen o en cualquier parte de la plantilla.

1) Haga clic en 'add text' (añadir texto).

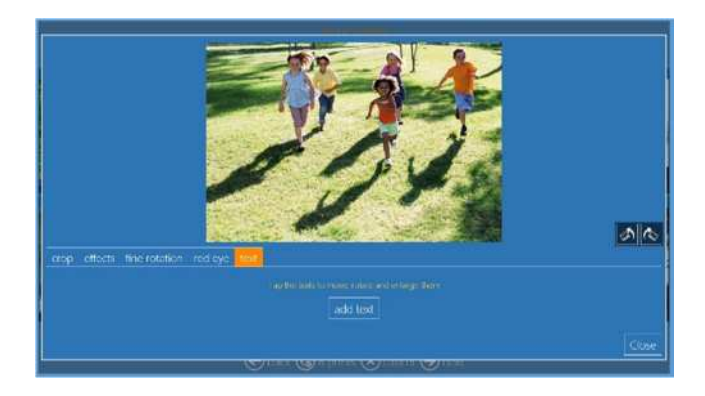

2) Introduzca el texto deseado en el cuadro de texto.

En la misma ventana se puede decidir el color, el tipo de fuente, el tamaño de fuente, símbolos, etc.

3) Pulse Enter (Intro) u OK (Aceptar) para visualizar el texto en la imagen.

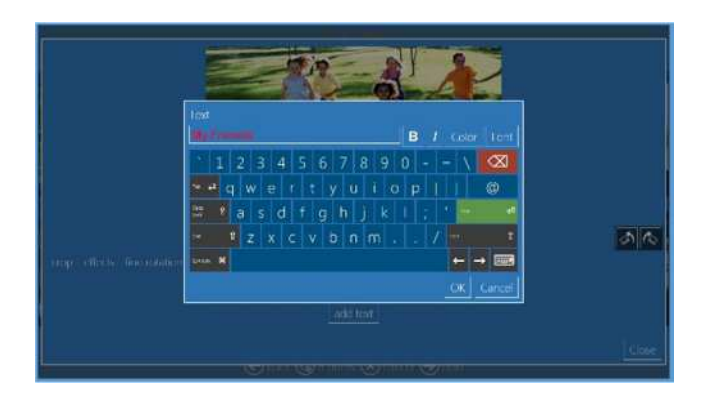

- 4) Seleccione el texto para ubicarlo arrastrándolo.
- 5) Seleccione el texto para una modificación adicional haciendo clic en el control de 'Lápiz' de color amarillo.
- 6) Seleccione el texto y haga clic en el símbolo de "Papelera" para eliminar el texto.

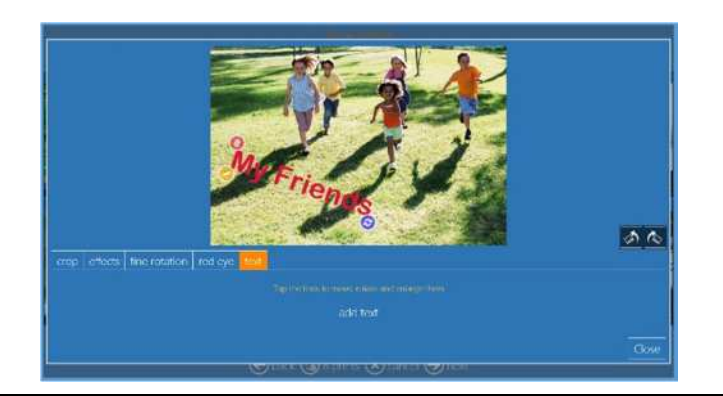

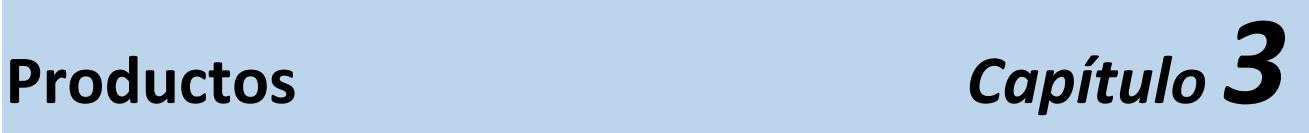

Se puede crear impresiones, impresiones a dos caras, calendarios, tarjetas de felicitación y libros de fotos con procedimientos de flujo de trabajo simples.

# *Impresiones: DS620*

Este es el flujo de trabajo para crear e imprimir el producto Impresión en una sola cara.

1) Seleccione Prints (Impresiones).

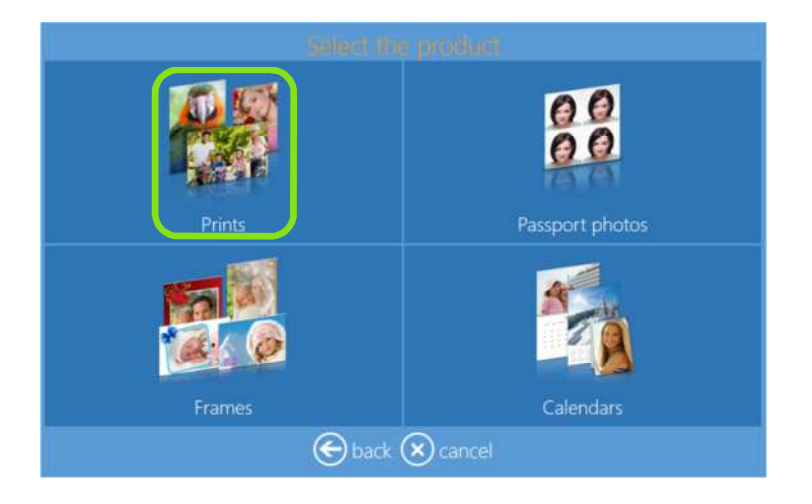

2) Seleccione el medio donde están ubicadas las imágenes, como por ejemplo una carpeta con imágenes.

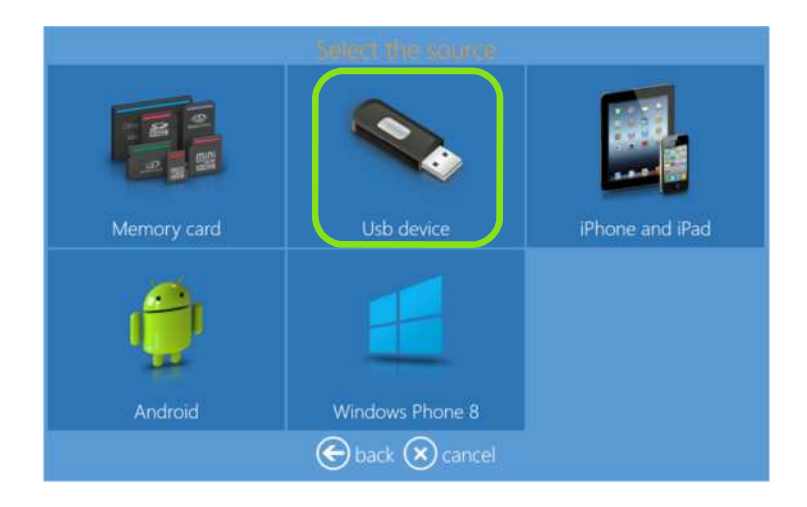

3) Seleccione las imágenes.

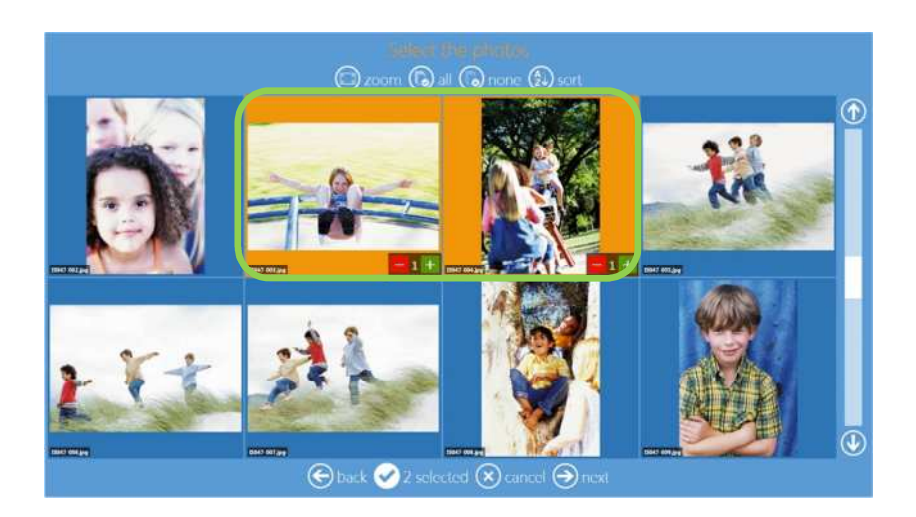

Pulsando el signo "+" o "-" también se puede introducir la cantidad de impresiones en esta etapa.

4) Seleccione el producto y el tipo de acabado del papel.

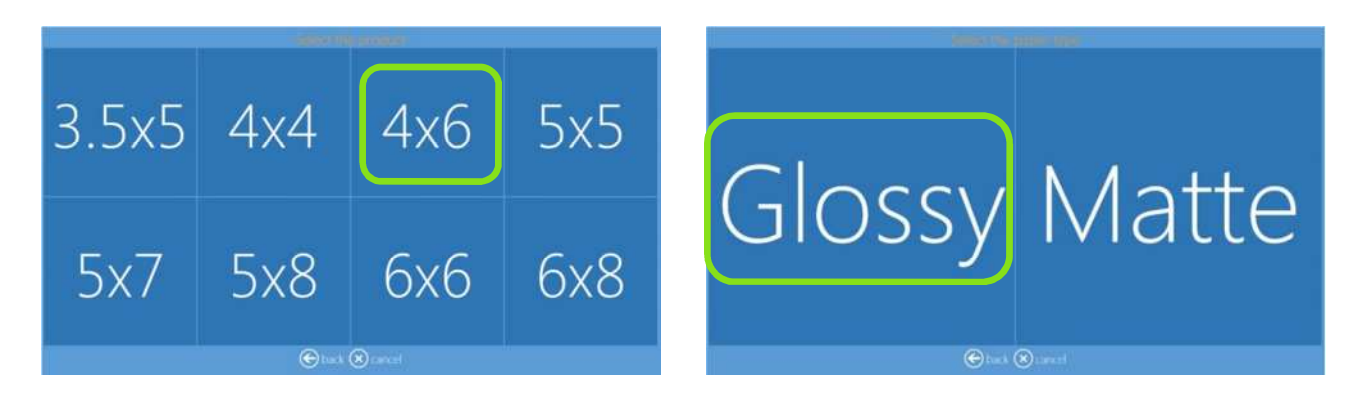

5) Edite la cantidad de impresiones, recorte y realce imágenes y añada texto (vea también la sección Editar en la página 16).

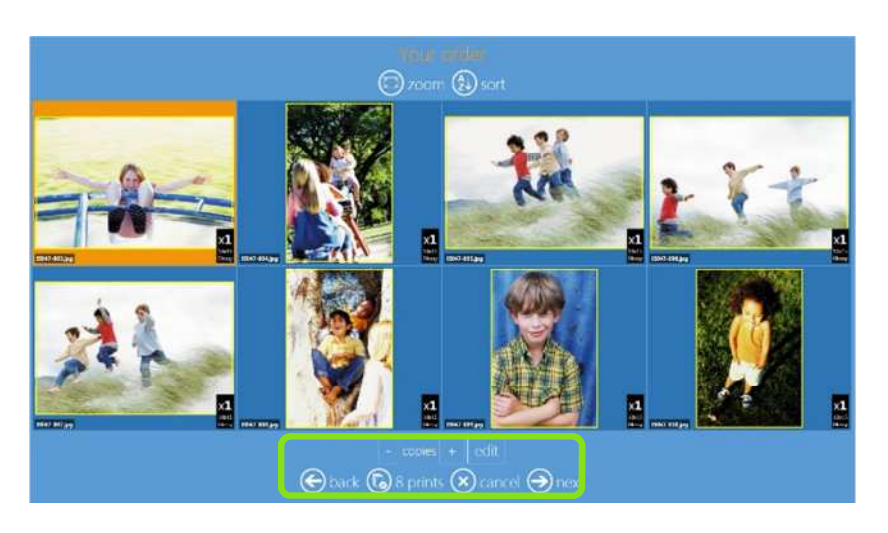

6) Add Text (Añada texto). Para cambiar las dimensiones del texto y la rotación, haga clic en el botón de rotación y arrástrelo.

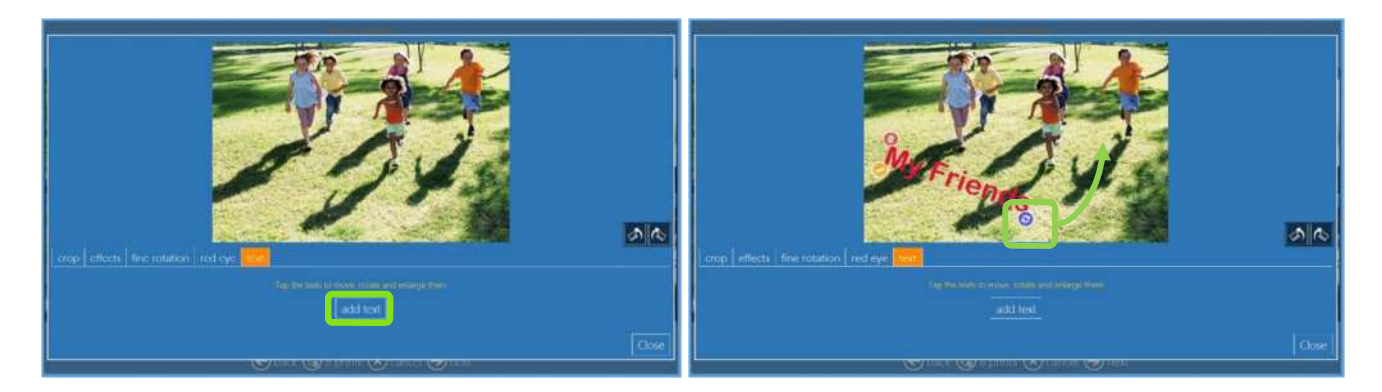

7) Order summary (Resumen del pedido).

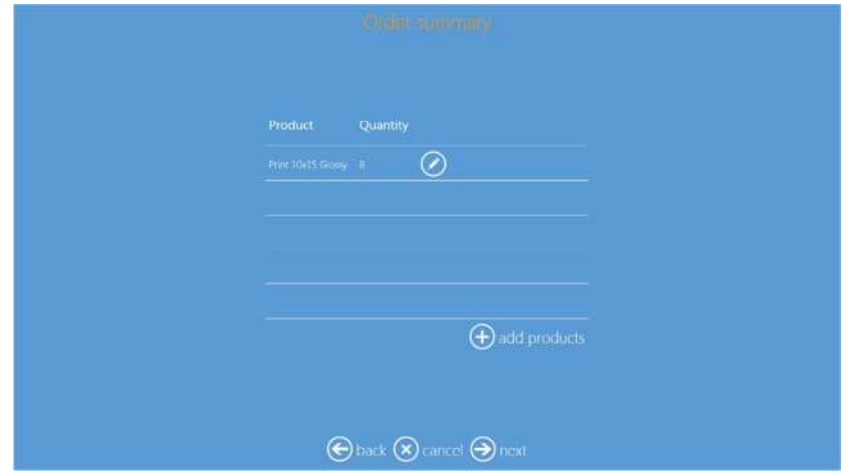

8) Inserte el nombre del cliente.

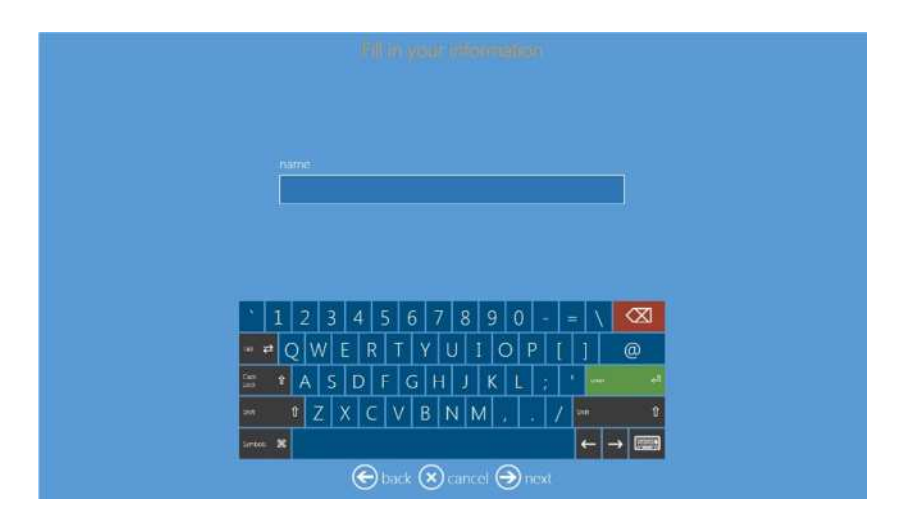

9) Pulse "next" (siguiente) para terminar el pedido.

# *Pasaporte: DS620*

Este es el flujo de trabajo para crear e imprimir un producto pasaporte.

1) Seleccione *Passport photos (Fotos de pasaporte)* para hacer un producto pasaporte.

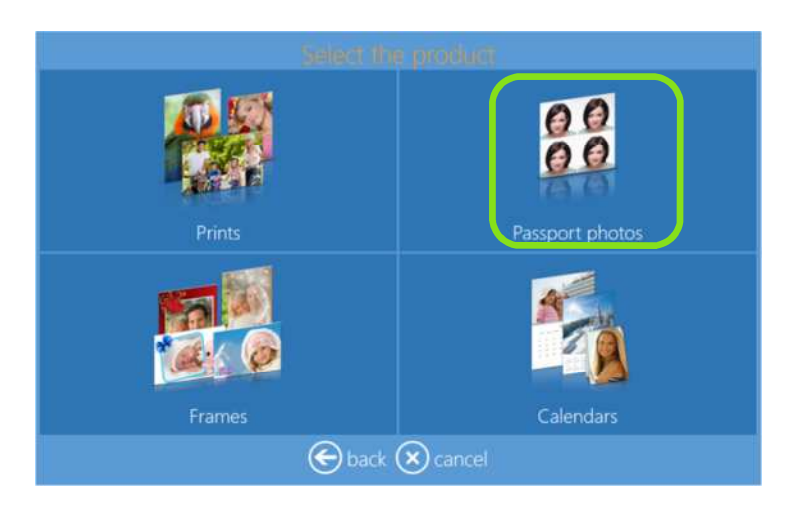

2) Seleccione el medio donde están ubicadas las imágenes, como por ejemplo una carpeta con imágenes.

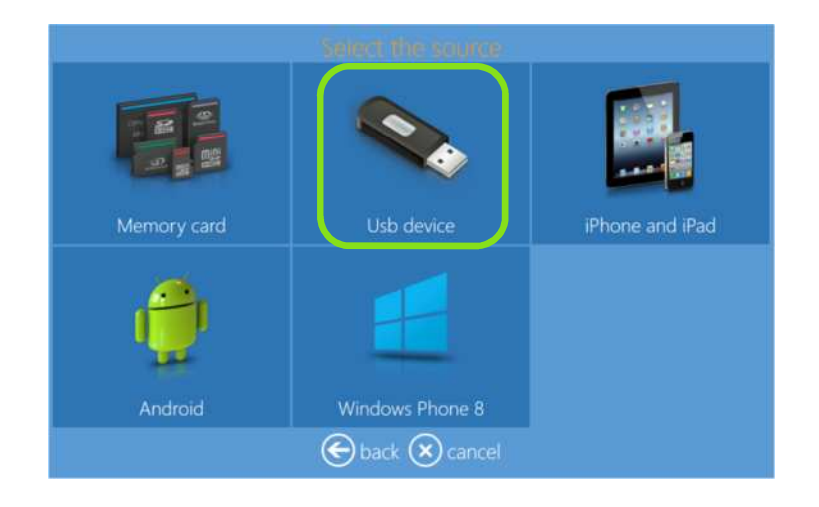

3) Seleccione las imágenes.

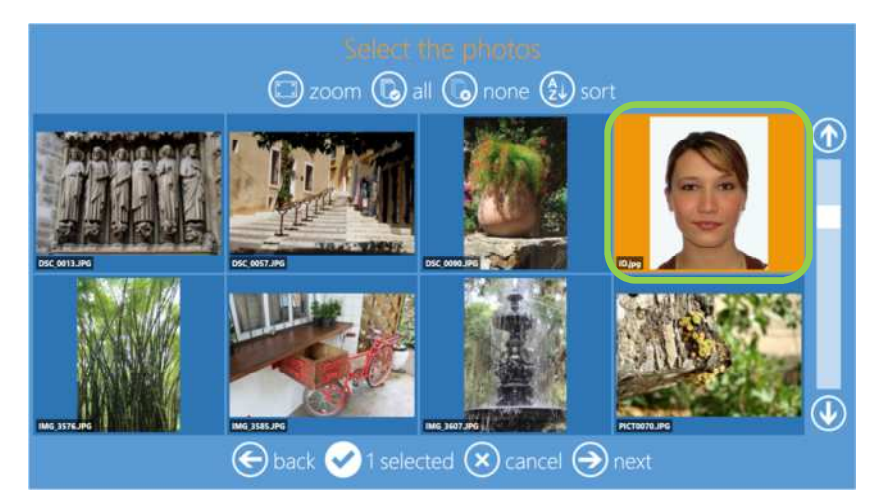

4) Seleccione el tipo de acabado del papel.

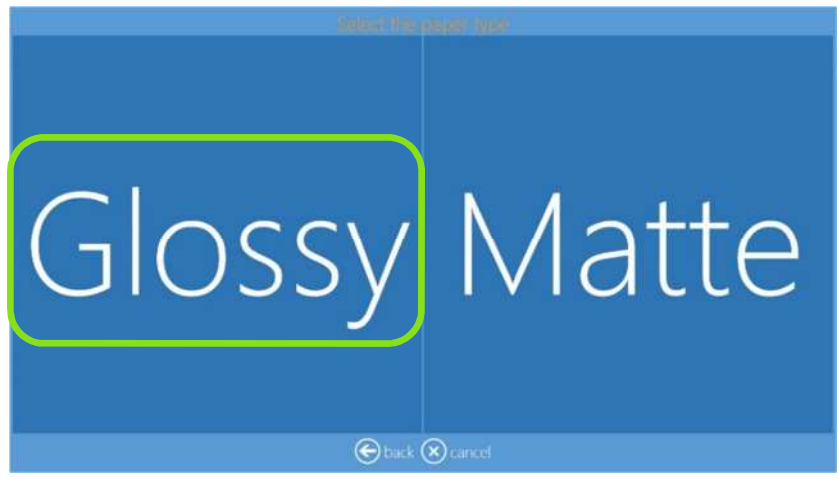

- 5) Sírvase esperar un instante hasta que el software genere el producto pasaporte.
- 6) Para editar la foto, haga clic en 'Edit photo' (Editar foto) y para cambiar por otra foto haga clic en 'replace photo' (reemplazar foto).
	- Pulsando el signo "+" o "-" también se variar la cantidad de impresiones e introducirla en esta etapa.

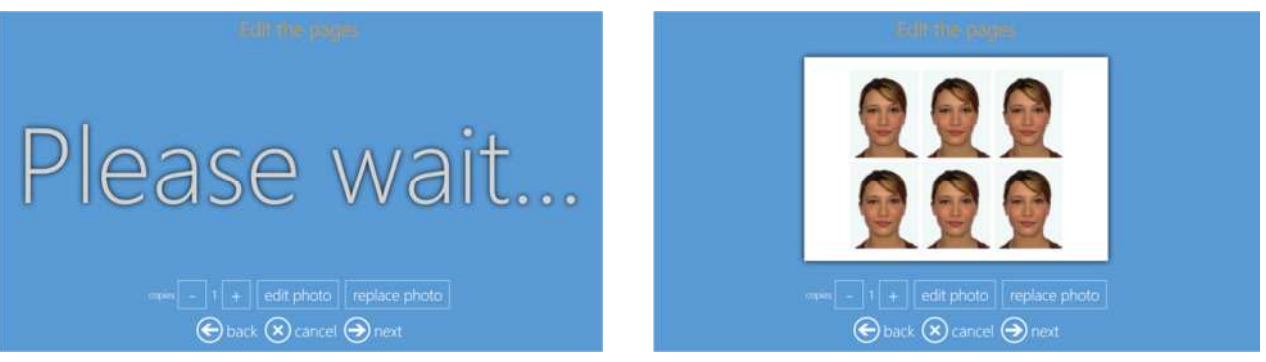

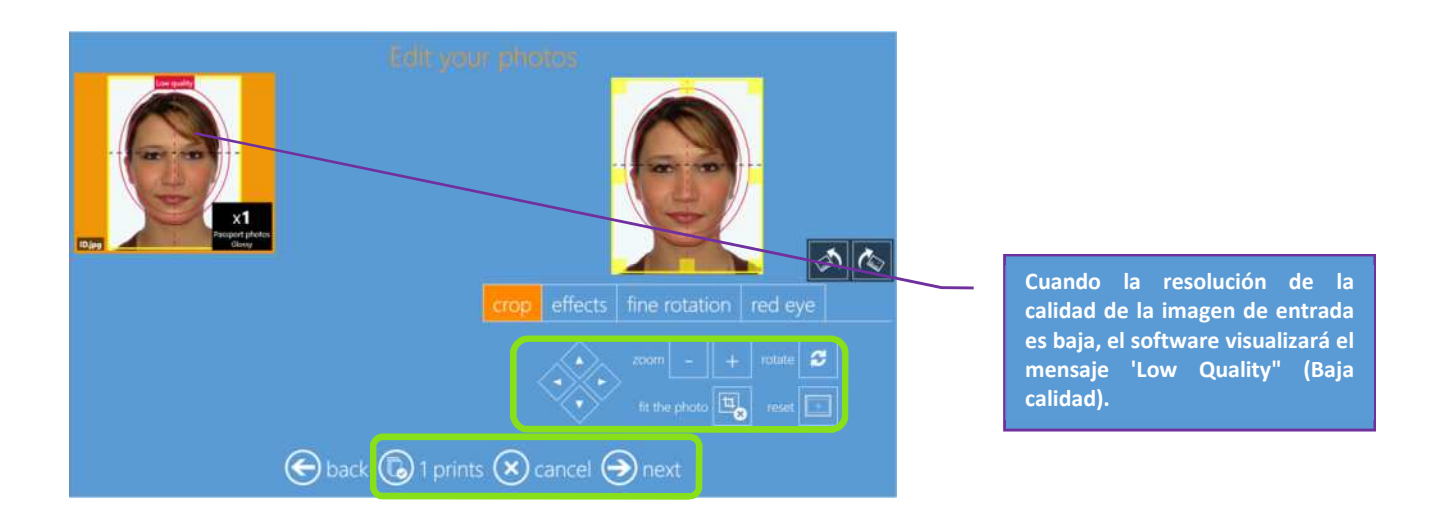

7) Resumen del pedido

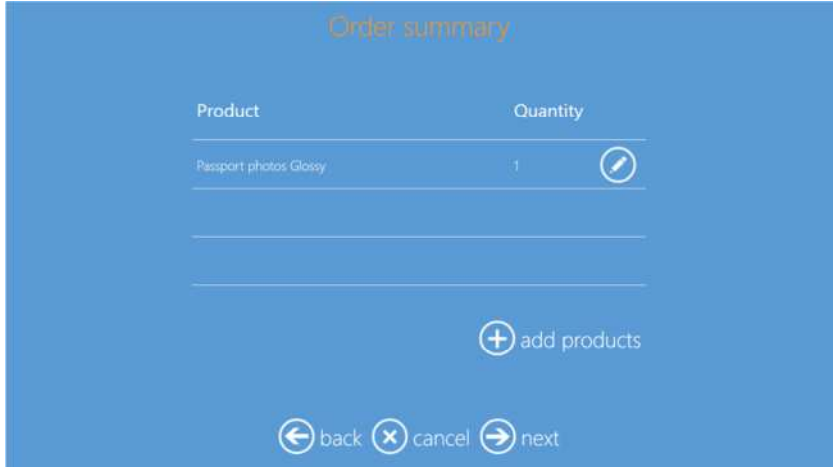

8) Inserte el nombre del cliente.

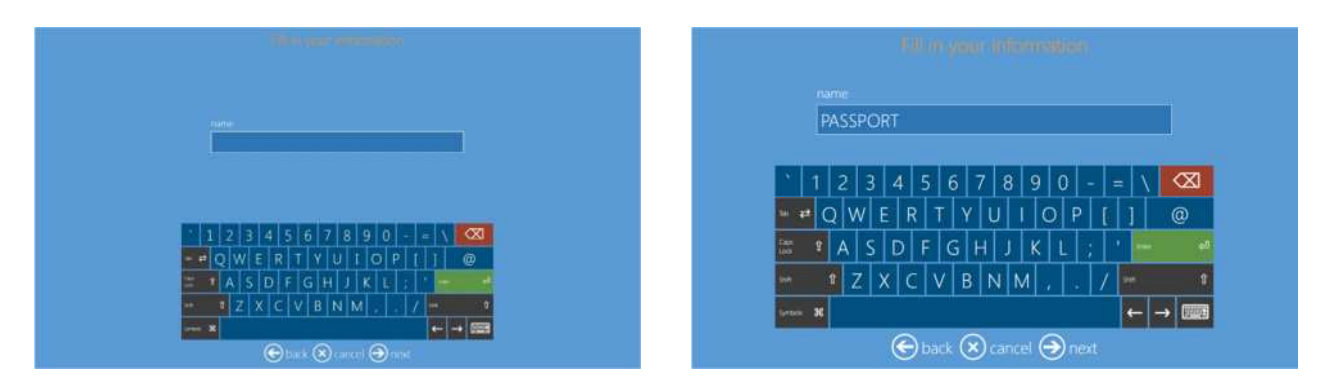

9) Pulse "next" (siguiente) para terminar el pedido.

# *Marcos: DS620*

Este es el flujo de trabajo para crear e imprimir una imagen con marcos.

1) Seleccione Frames (Marcos).

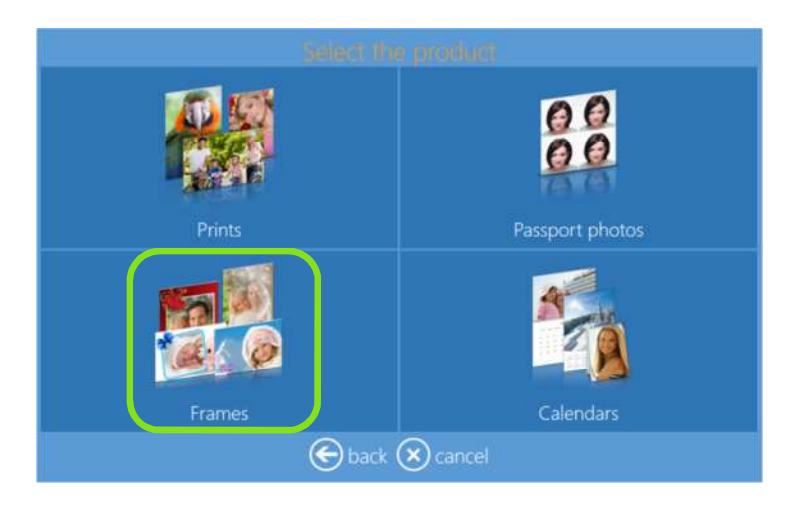

2) Seleccione el medio donde están ubicadas las imágenes, como por ejemplo una carpeta con imágenes.

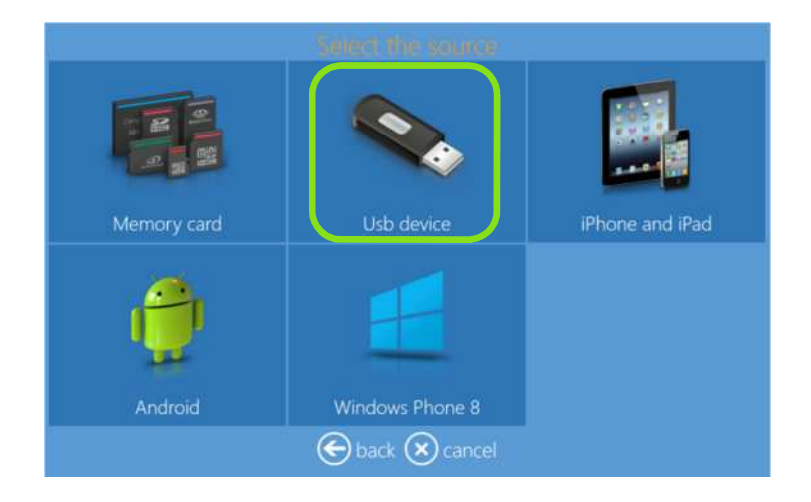

3) Seleccione las imágenes.

Pulsando el signo "+" o "-" también se puede introducir la cantidad de impresiones en esta etapa.

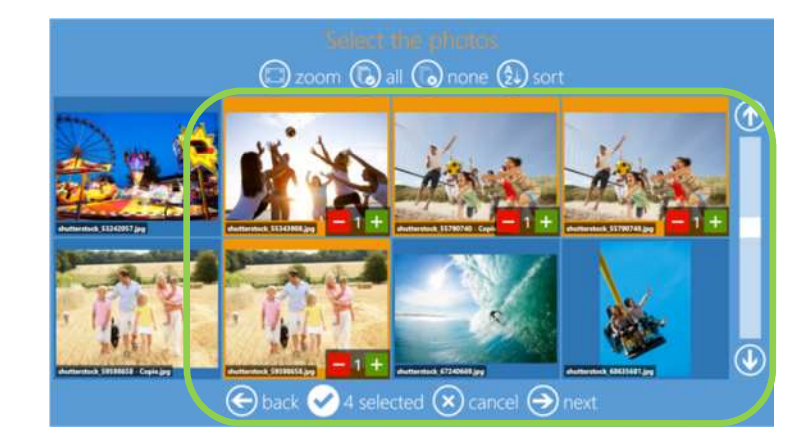

4) Seleccione el producto y el tipo de acabado del papel.

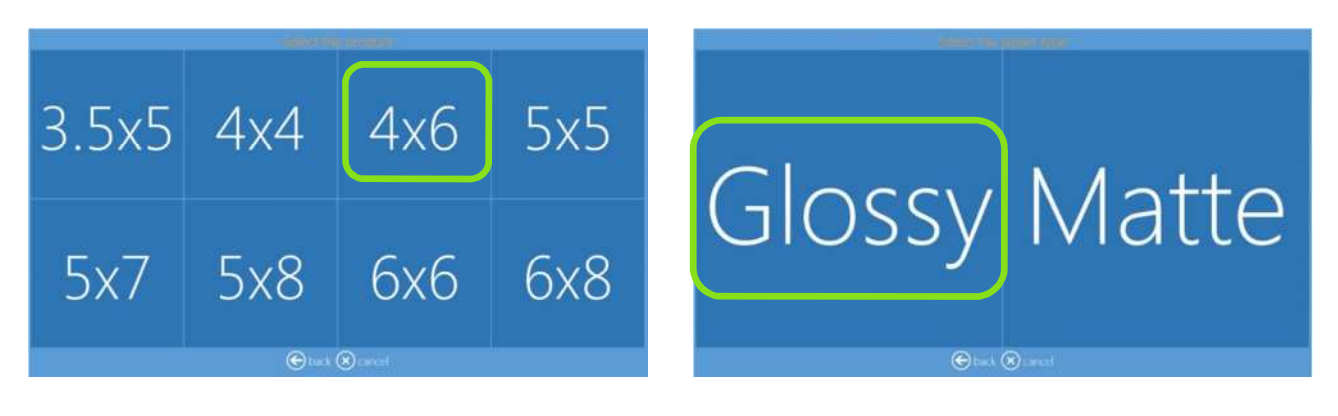

5) Escoja el marco deseado.

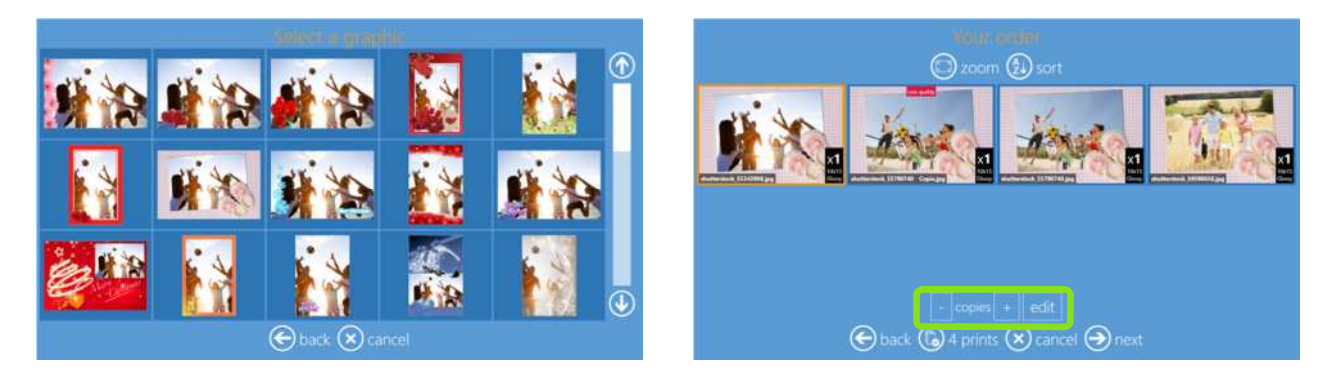

6) Edite la cantidad de impresiones, recorte y realce las imágenes, y añada texto.

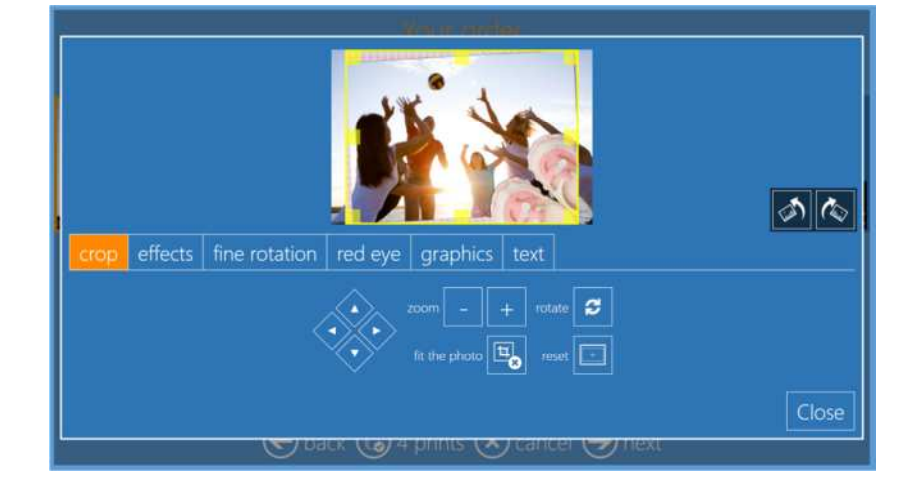

7) Para cambiar a un marco distinto, haga clic en 'graphics' (gráficos) y escoja el nuevo marco.

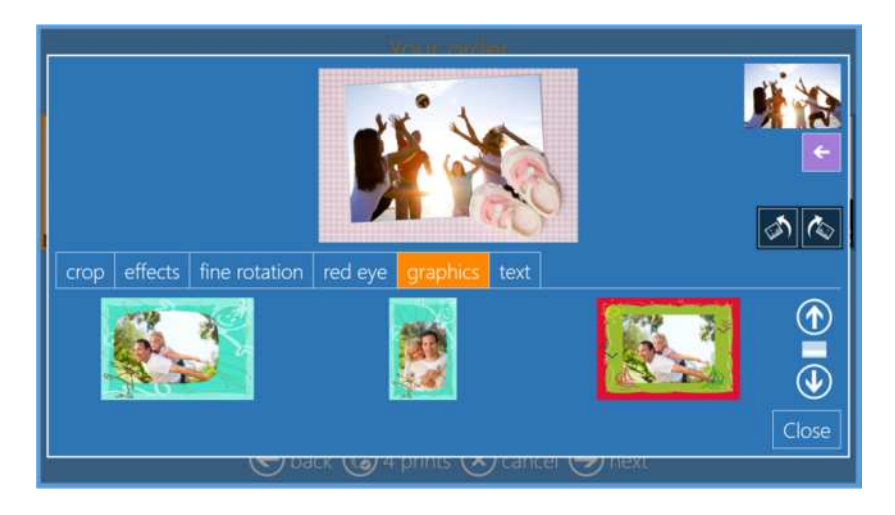

8) Resumen del pedido

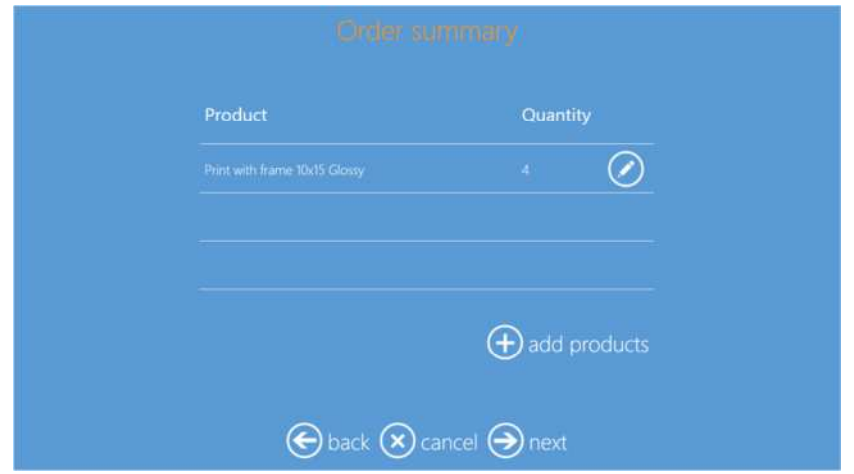

9) Inserte el nombre del cliente.

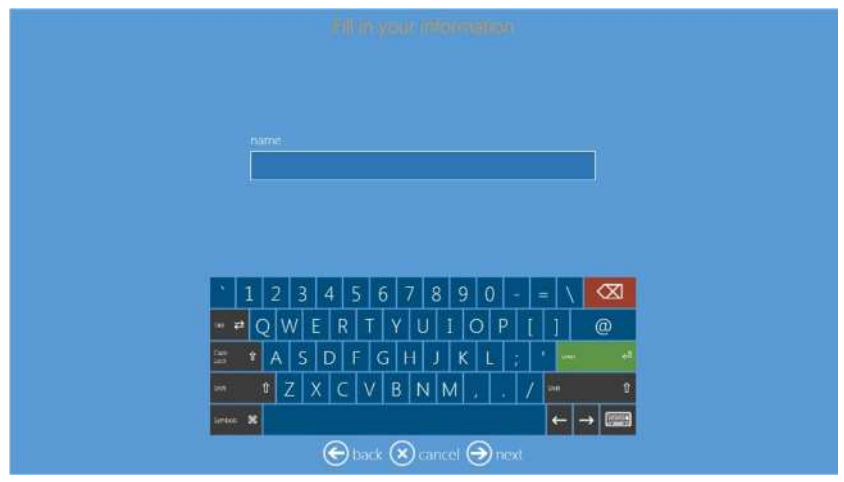

10) Pulse "next" (siguiente) para terminar el pedido.

# *Calendario: DS620*

Este es el flujo de trabajo para crear e imprimir productos calendario.

1) Seleccione Calendars (Calendarios) para hacer un producto Calendario.

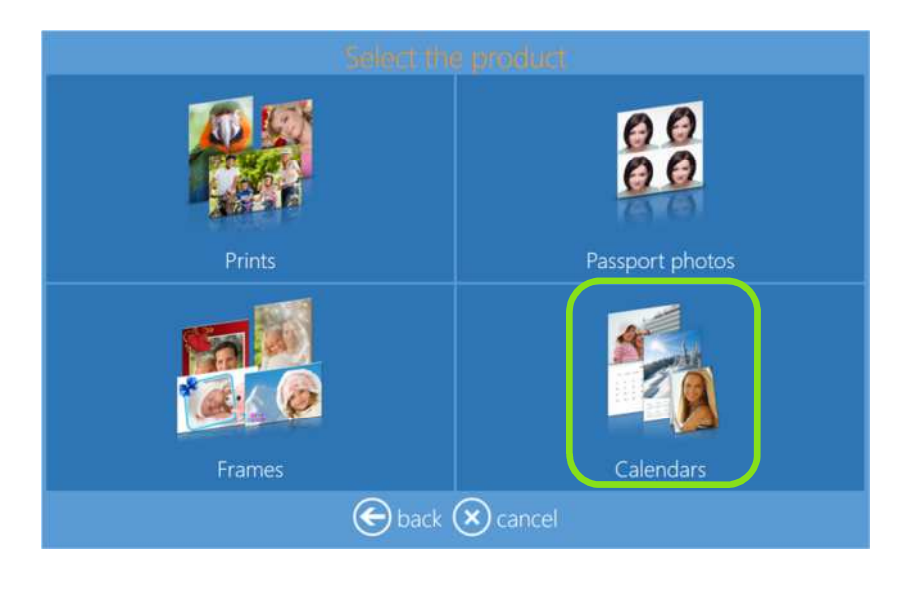

2) Seleccione el medio donde están ubicadas las imágenes, como por ejemplo una carpeta con imágenes.

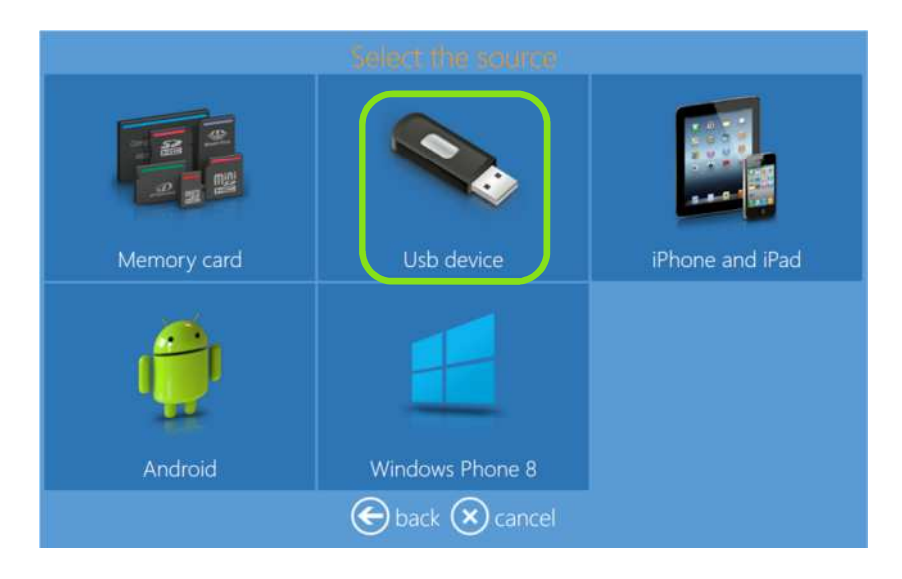

3) Seleccione el tamaño de impresión.

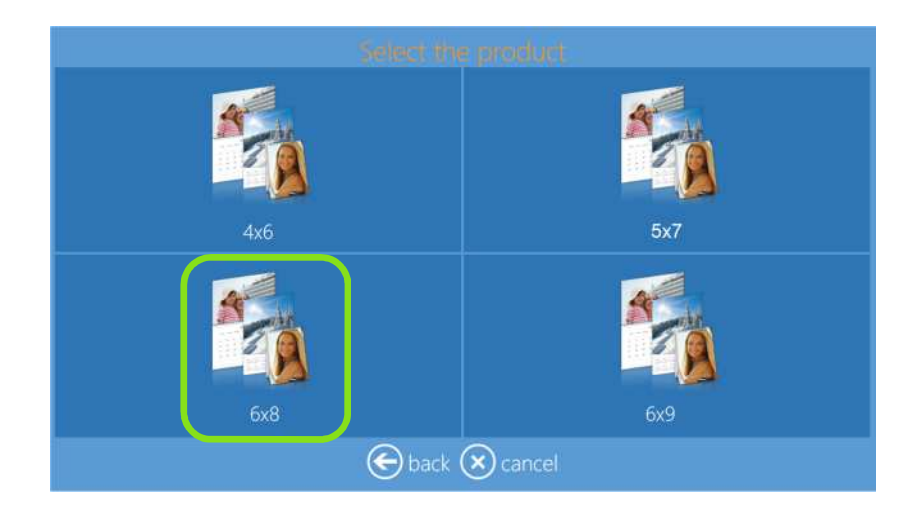

4) Seleccione el acabado del papel.

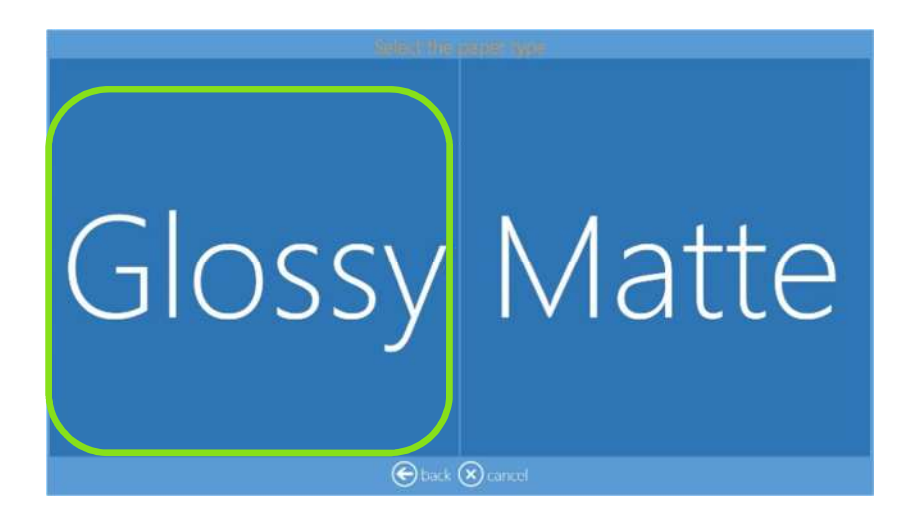

5) Seleccione las imágenes.

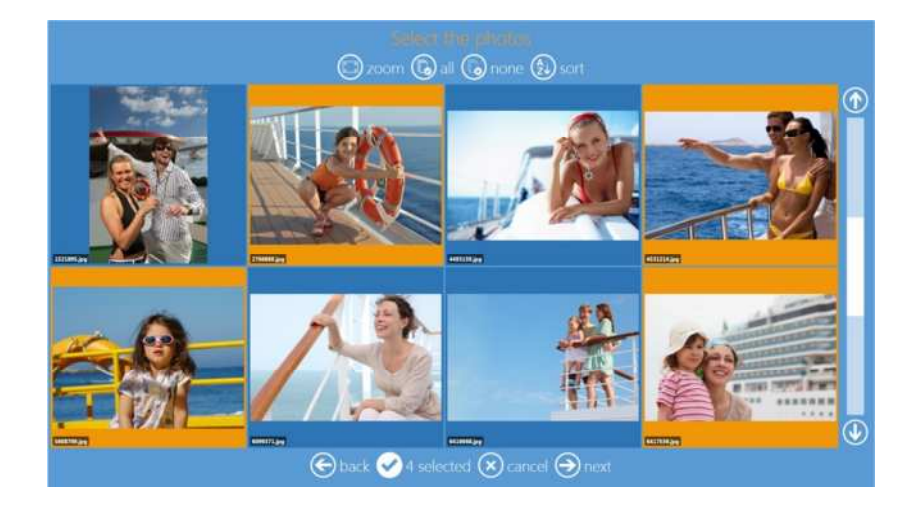

6) Seleccione el tema de fondo.

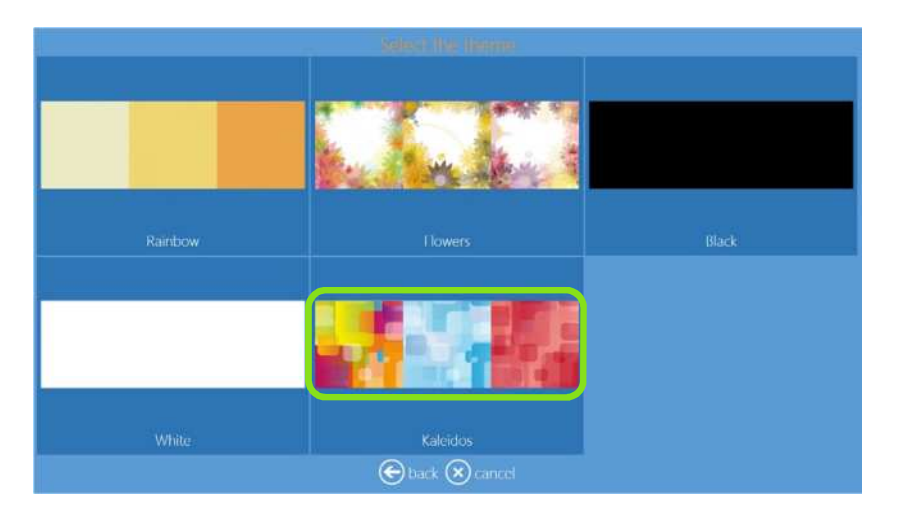

7) Cambie la secuencia de imágenes.

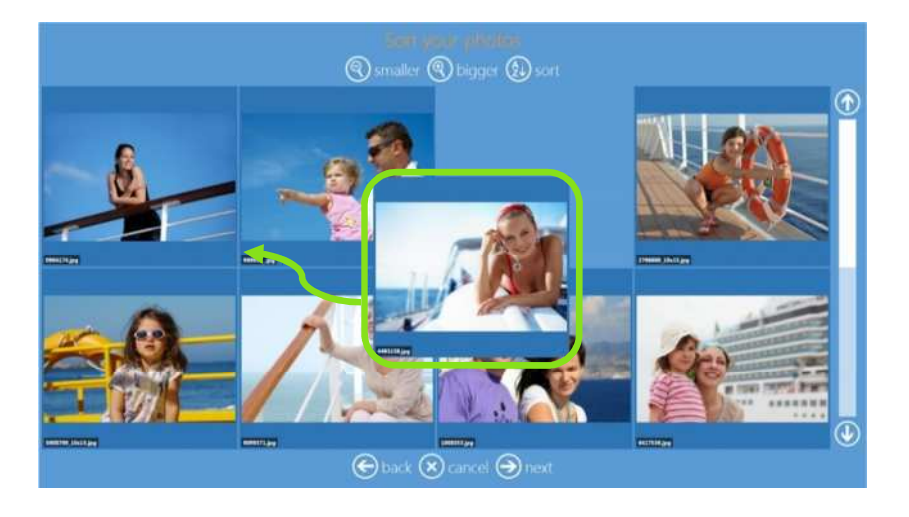

8) Seleccione las opciones del calendario: language (idioma), holidays (para las festividades nacionales) y starting month (mes de inicio).

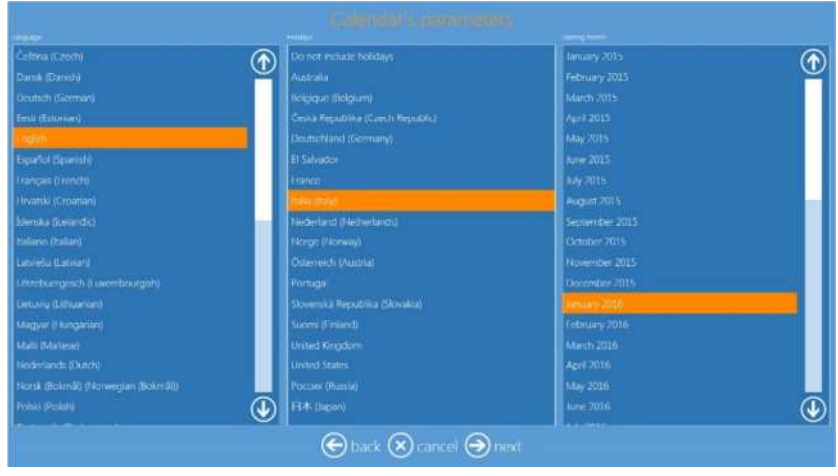

9) Vista previa de página y edición (vea también Edición de página en la página 17).

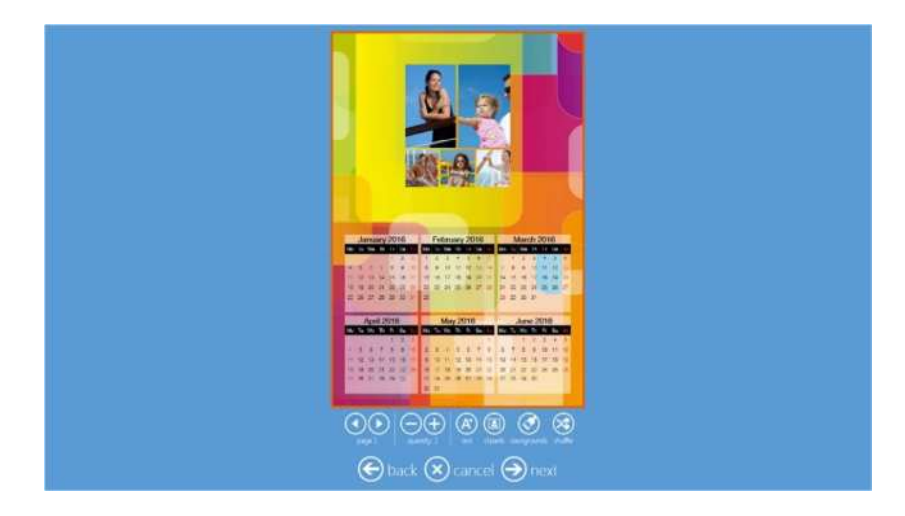

### 10) Resumen del pedido

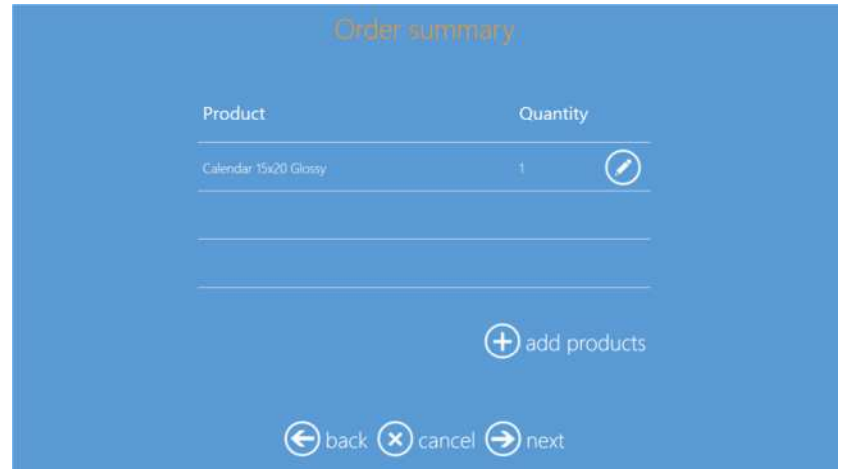

11) Inserte el nombre del cliente.

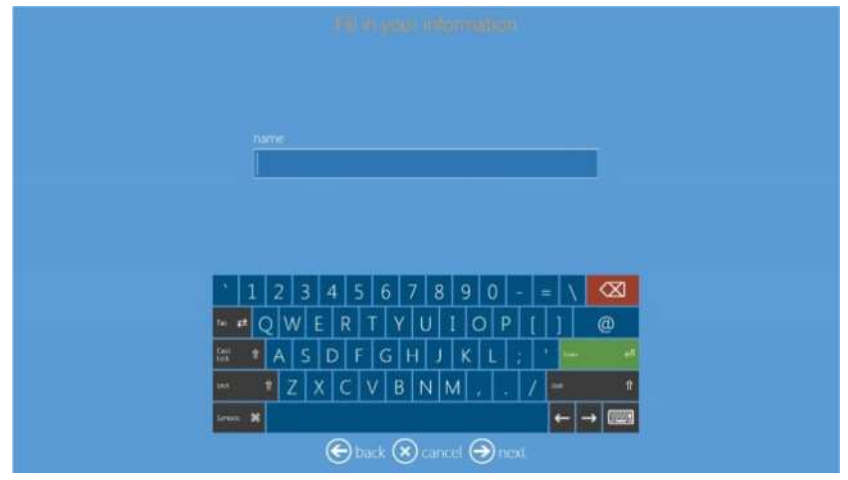

12) Pulse "next" (siguiente) para terminar el pedido.

# *Productos de impresiones mediante DS80DX*

#### *Impresiones a dos caras*

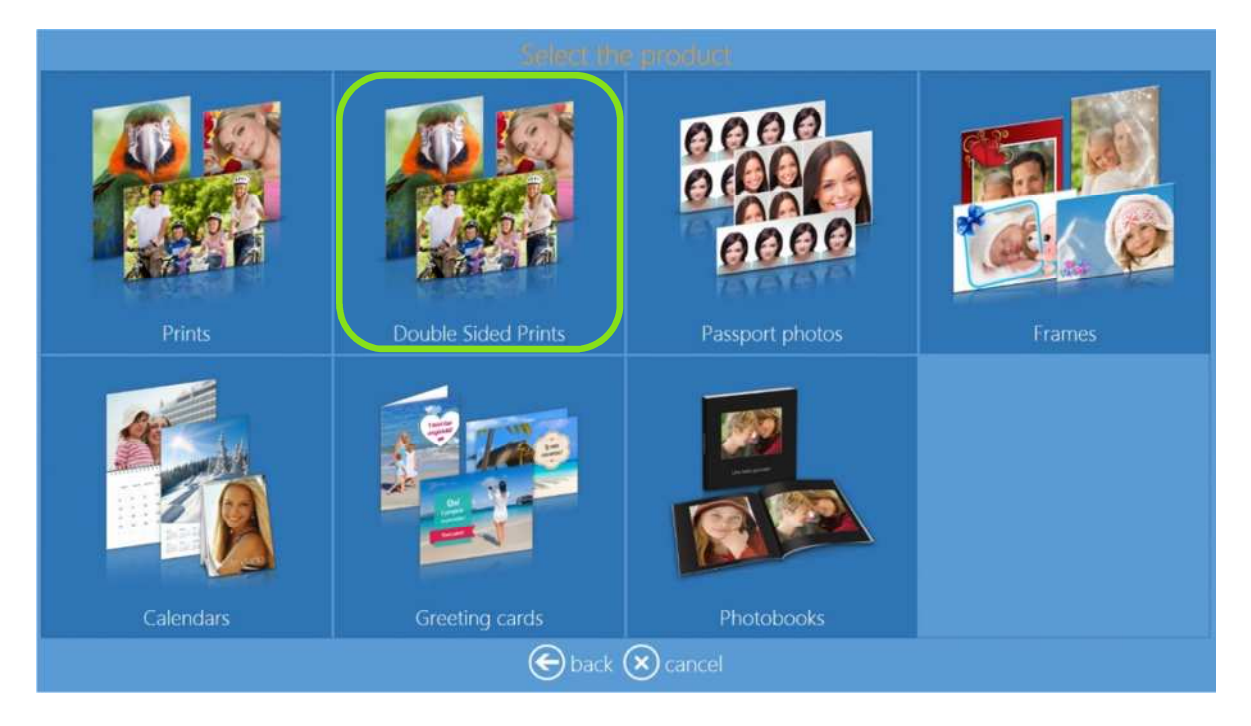

- El flujo de trabajo de las impresiones a dos caras es el mismo que el flujo de trabajo de Impresiones (impresión en una sola cara).
- Las imágenes horizontales son dobladas a lo largo del borde corto. Las imágenes verticales son dobladas a lo largo del borde largo.
- El borde largo significará que usted voltea una página para pasar a la siguiente a lo largo del borde largo del papel, muy parecido a una revista o folleto A4.

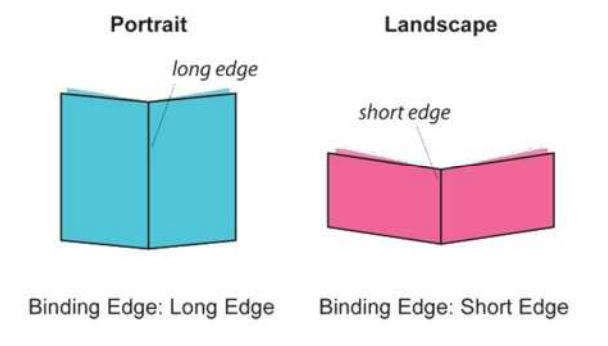

 El borde corto significaría que usted voltea la página desde el borde corto del papel, muy parecido al caso de una libreta para notas.

Nota: Las *Double Sided Prints (Impresiones a dos caras)* solo están disponibles con la impresora DS80DX junto con otros productos dúplex de Snaplab+, tarjetas de felicitación y calendario.

# *Calendarios DS80DX*

Este es el flujo de trabajo para crear e imprimir un producto Calendario.

*Nota 1*: **Calendario de 2 páginas y de 13 páginas:** Estos productos estarán disponibles y serán impresos únicamente con la impresora DS80DX y con medios dúplex.

*Nota 2*: **Calendario de 13 páginas***:* se necesita como mínimo 13 imágenes para crear e imprimir este producto.

1) Seleccione Calendars (Calendarios).

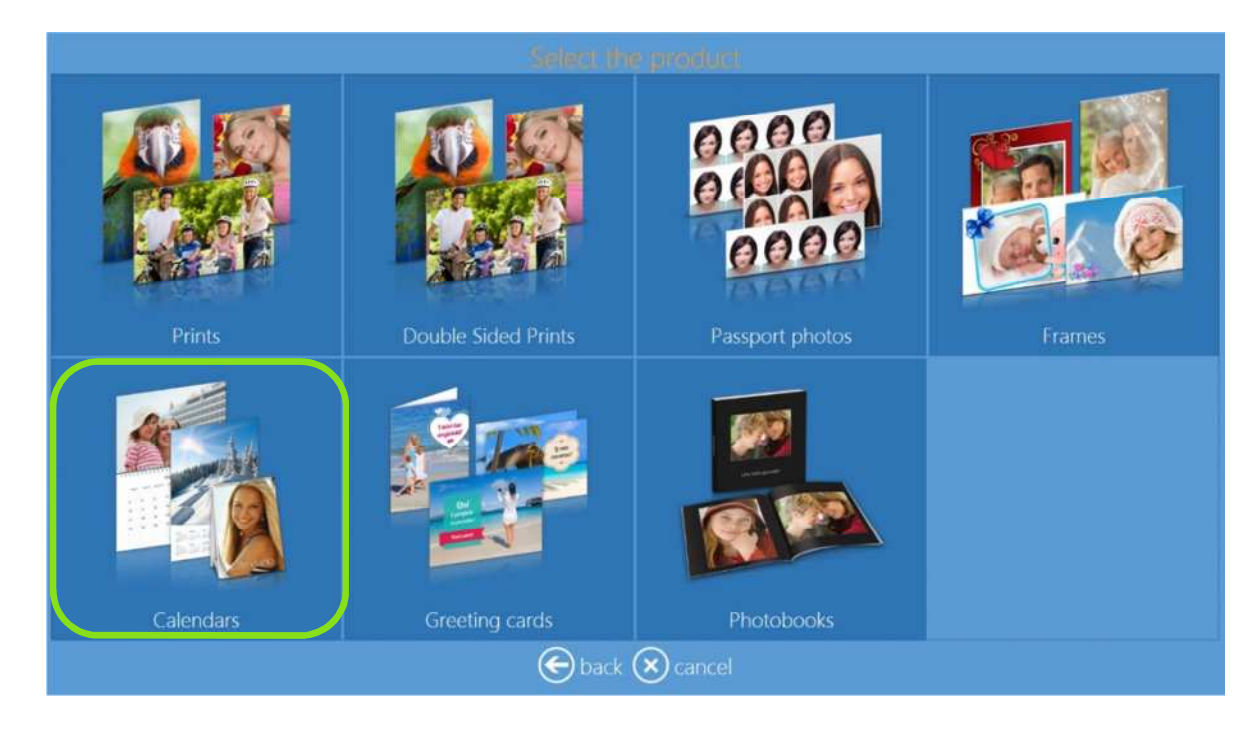

2) Seleccione el tamaño de impresión.

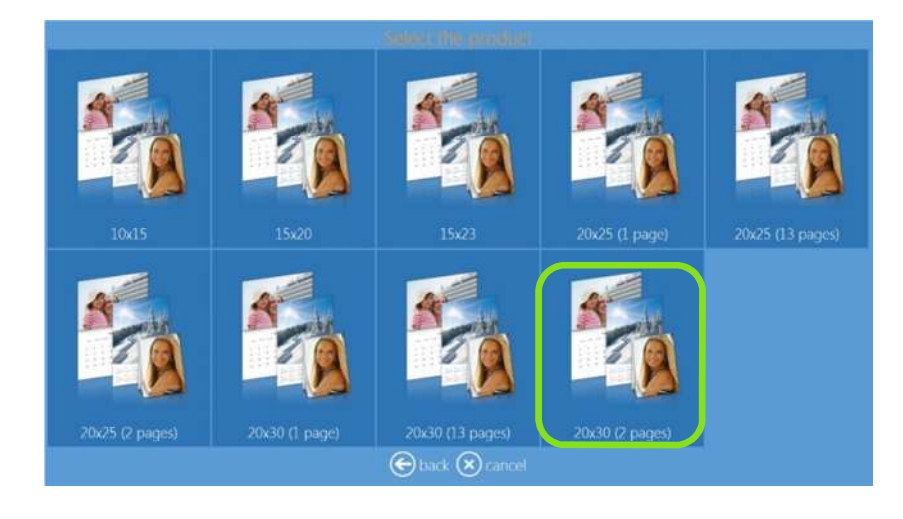

3) Seleccione la carpeta con imágenes.

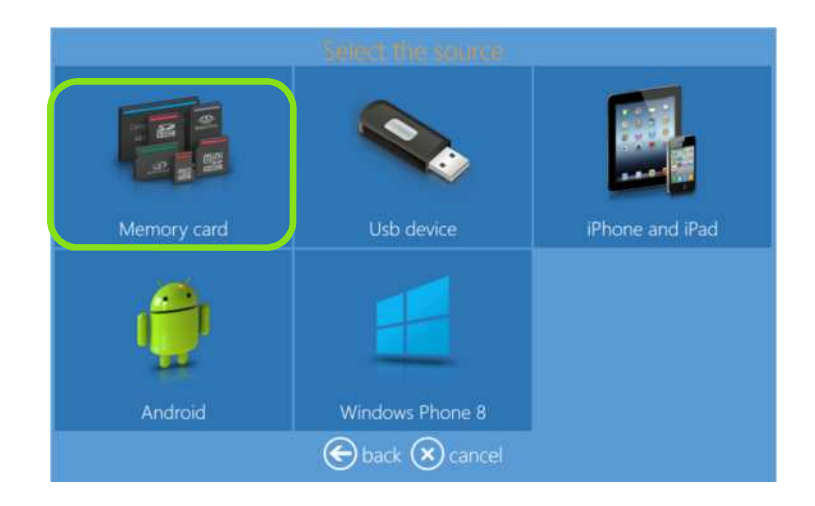

4) Seleccione el acabado del papel.

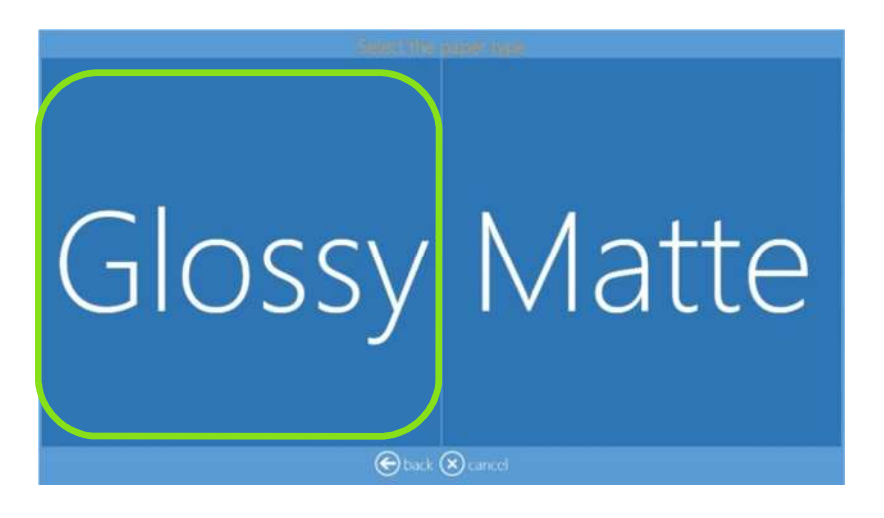

5) Seleccione las imágenes.

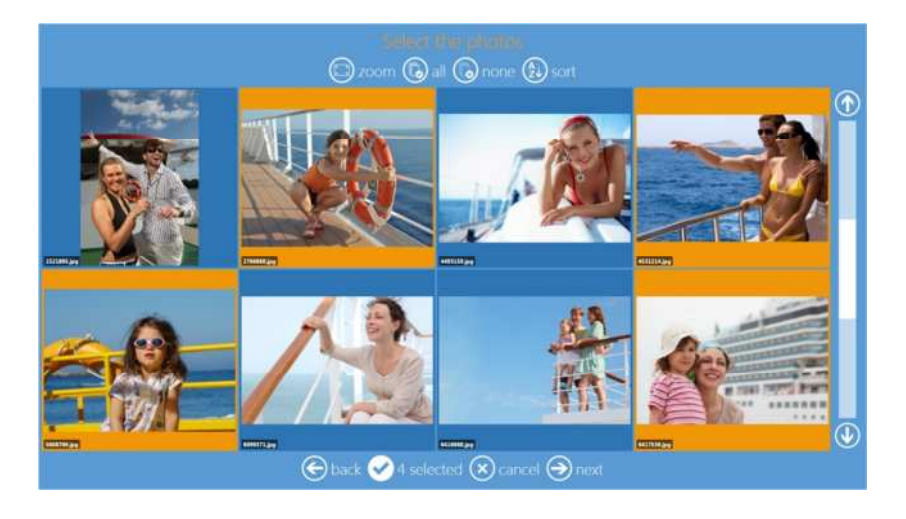

6) Seleccione el tema de fondo.

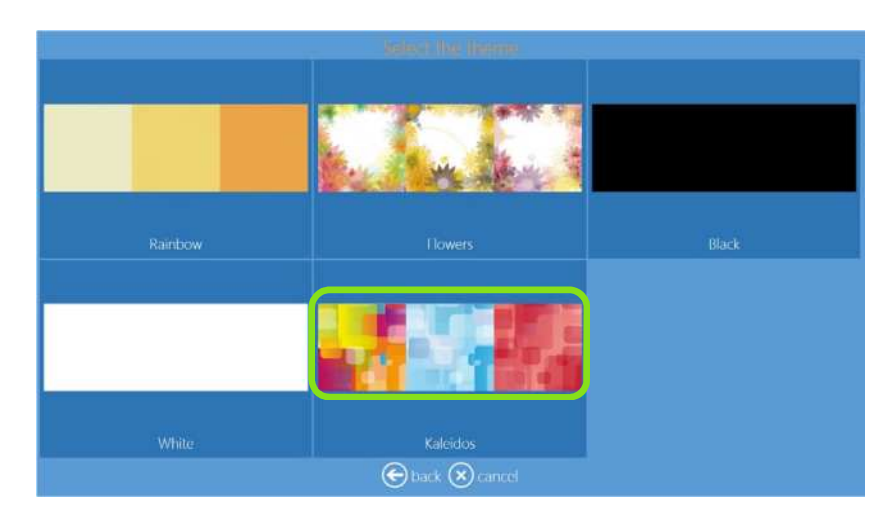

7) Cambie la secuencia de imágenes.

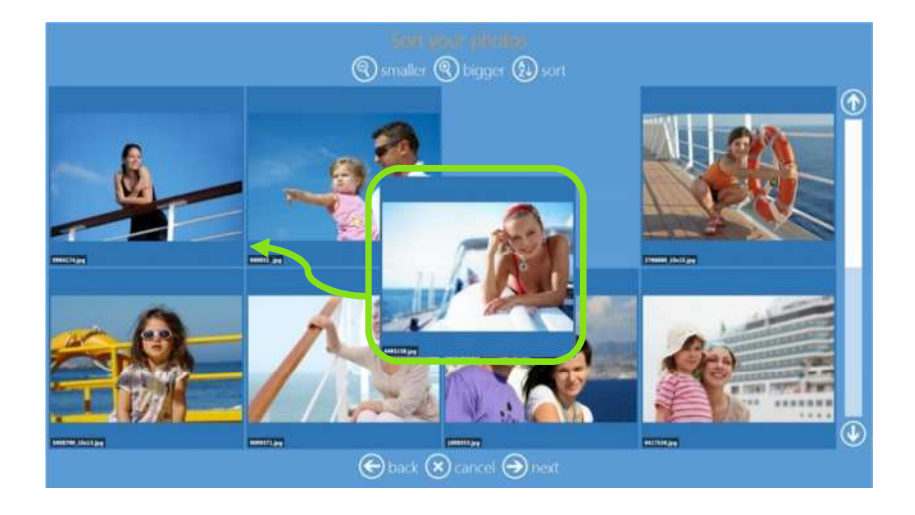

8) Seleccione las opciones del calendario: language (idioma), holidays (para las festividades nacionales) y starting month (mes de inicio).

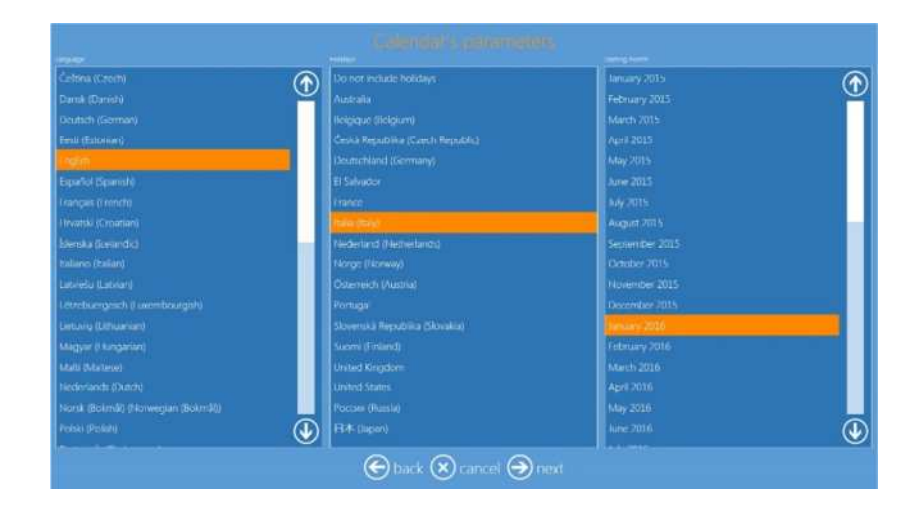

9) Vista previa de página y edición (vea también Edición de página en la página 17).

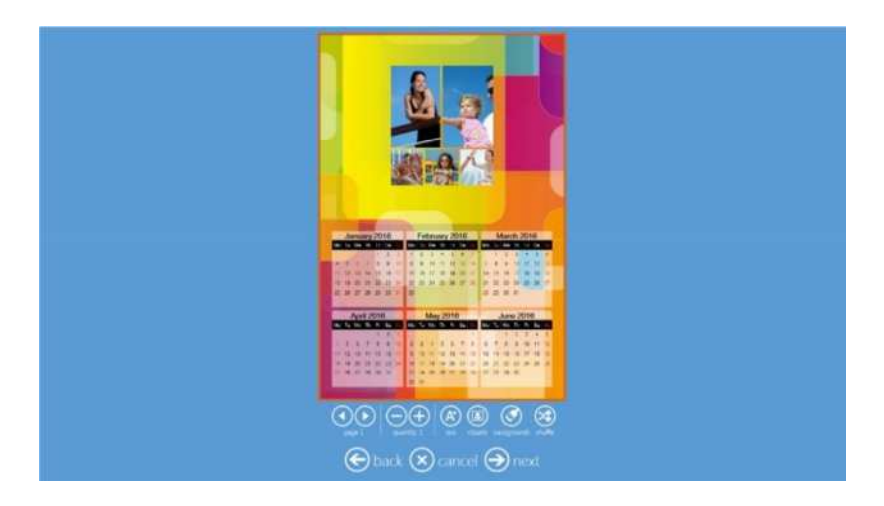

#### 10) Resumen del pedido

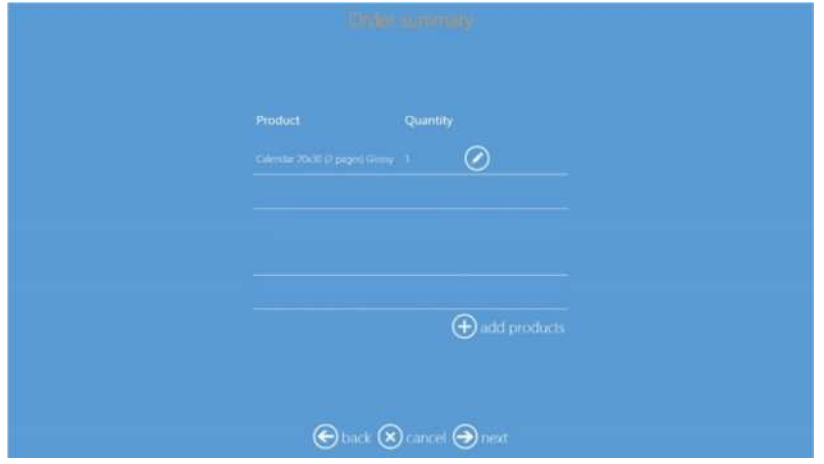

11) Inserte el nombre del cliente.

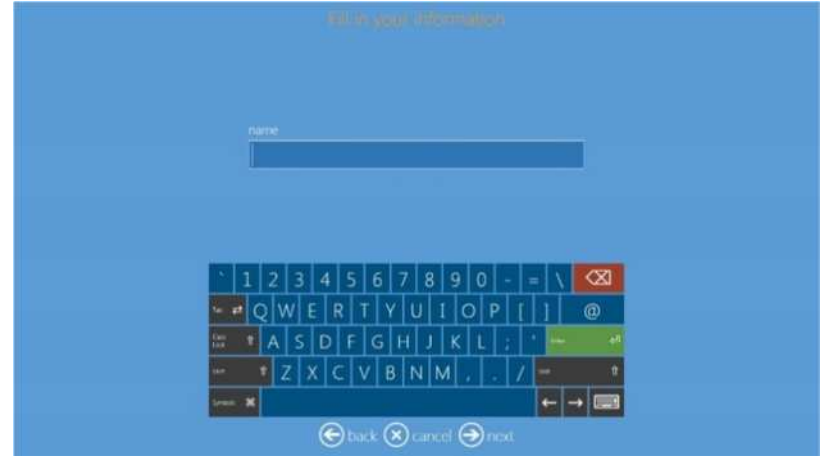

12) Pulse "next" (siguiente) para terminar el pedido.
## *Tarjetas de felicitación DS80DX*

Este es el flujo de trabajo para crear e imprimir una Tarjeta de felicitación.

1) Seleccione Greeting cards (Tarjetas de felicitación).

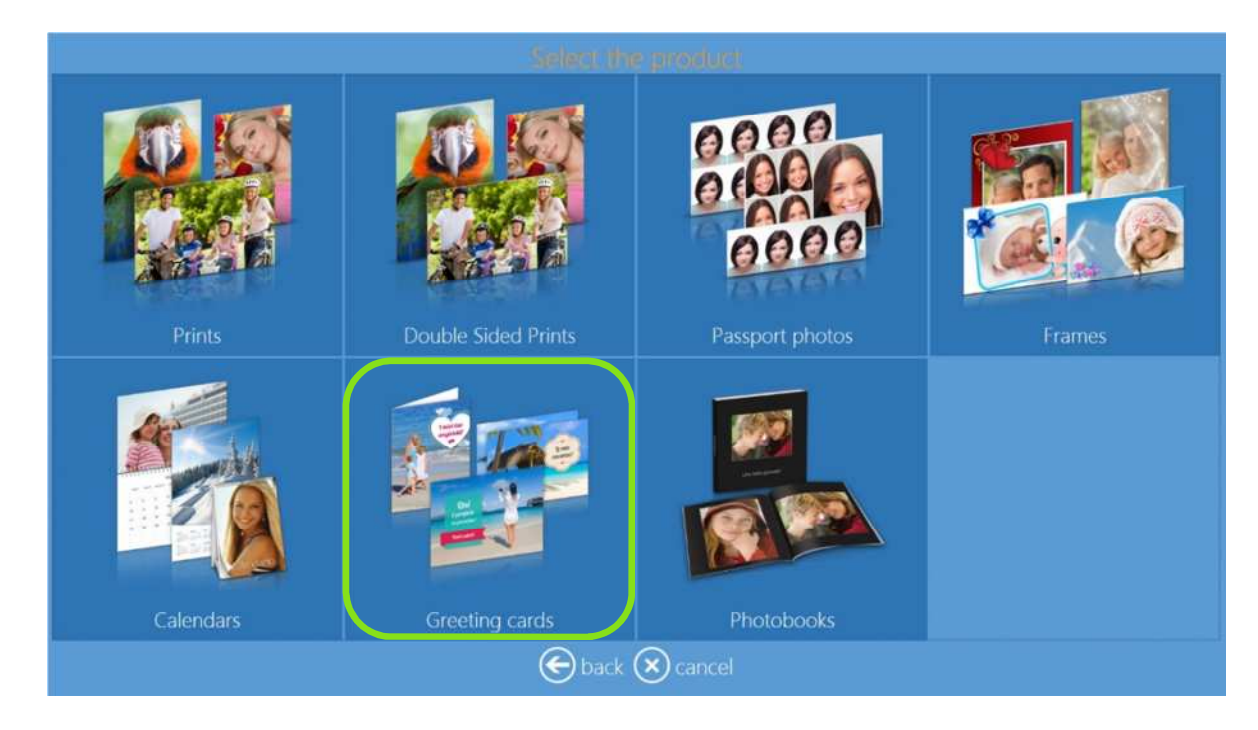

2) Seleccione el producto.

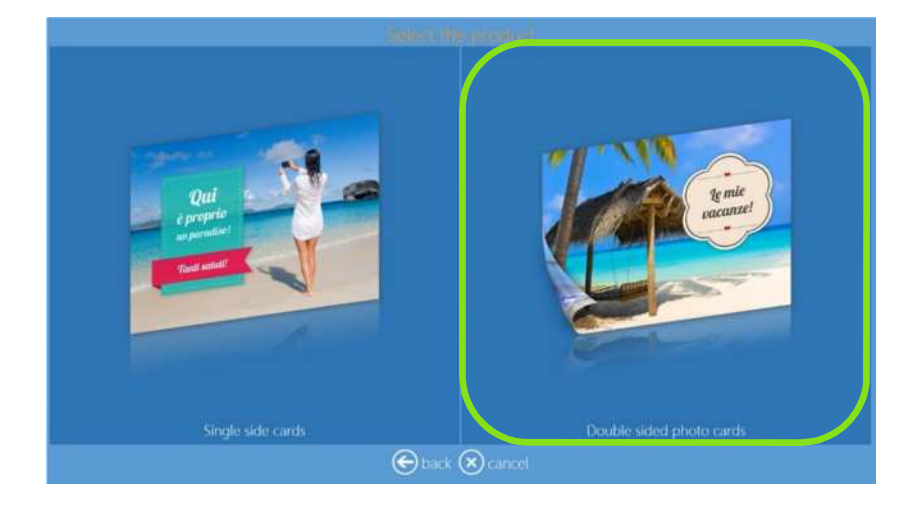

3) Seleccione la carpeta con imágenes.

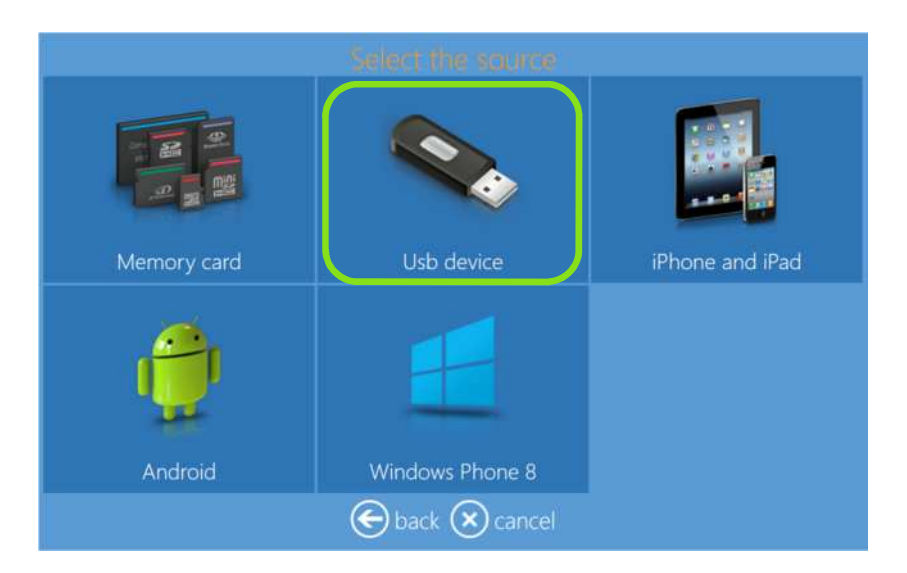

4) Seleccione las imágenes.

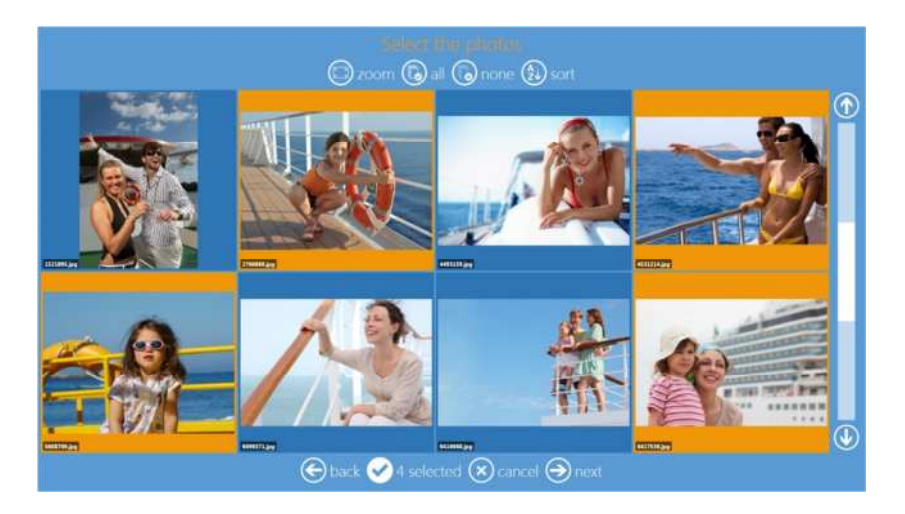

5) Seleccione el acabado del papel.

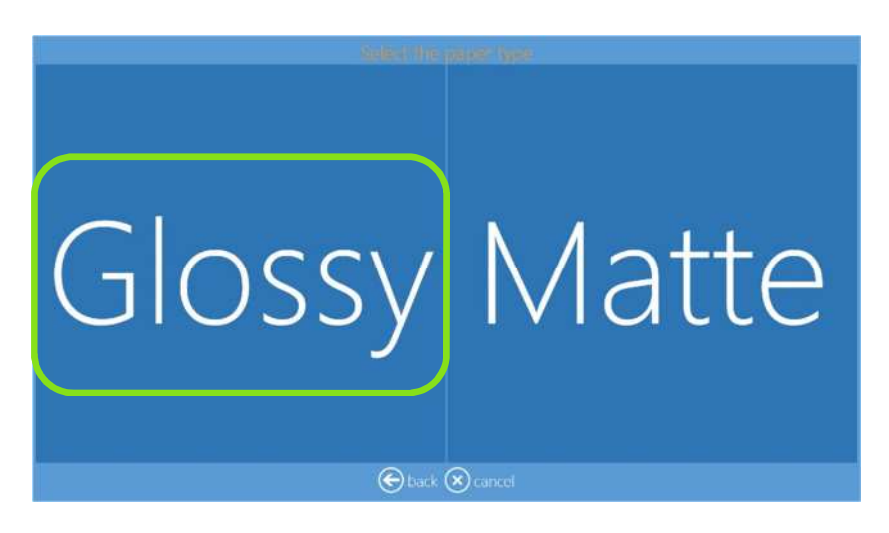

6) Seleccione el tema de fondo.

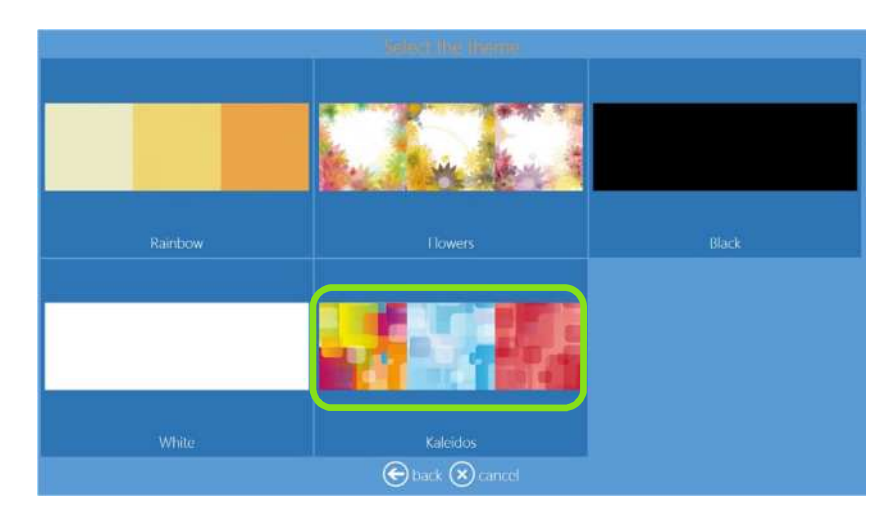

7) Cambie la secuencia de imágenes.

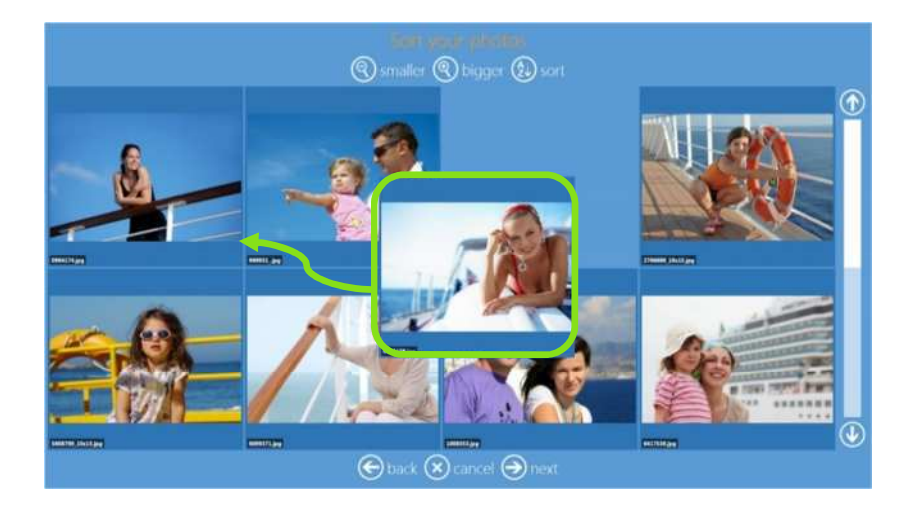

8) Vista previa de página de la página y edición (vea Edición de página para la explicación en la página 17).

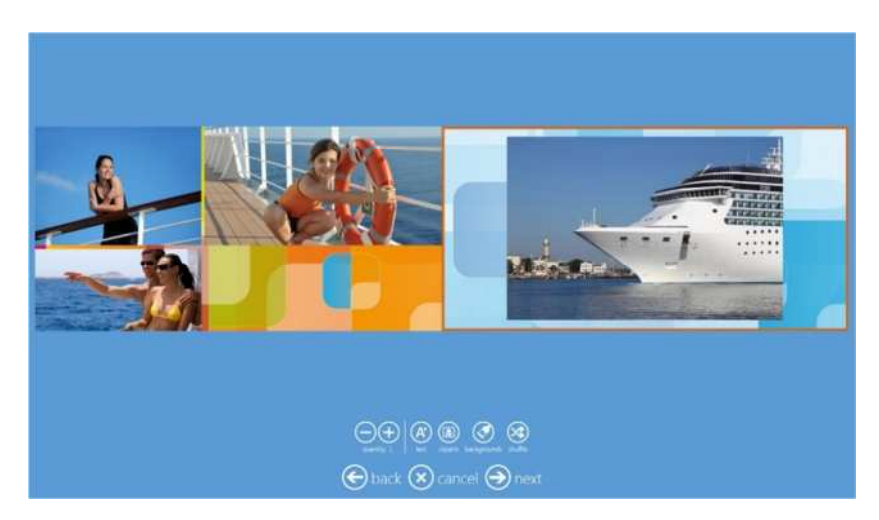

9) Resumen del pedido

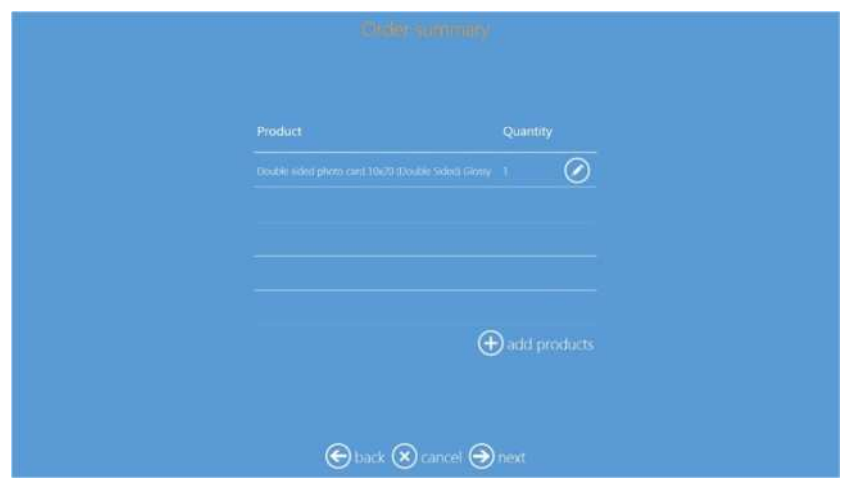

10) Inserte el nombre del cliente.

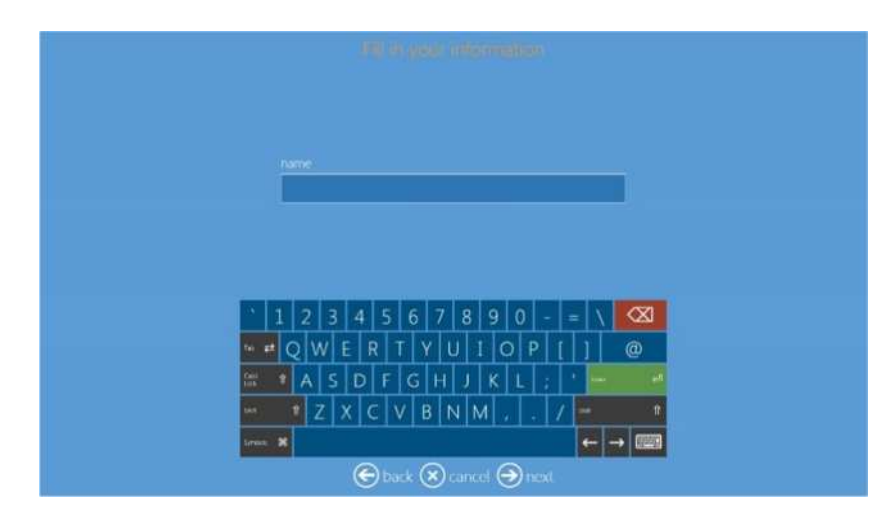

11) Pulse "next" (siguiente) para terminar el pedido.

*Nota 1*: **Tarjetas de felicitación:** Solo están disponibles si está conectada la impresora DS80DX y hay medios Dúplex cargados.

### Nota 2: **Cantidad:**

- o La cantidad por defecto para tarjetas de felicitación de 10 x 20 (4" x 8'') es 3 para medios de 20 x 30 (8" x 12")
- o La cantidad por defecto para tarjetas de felicitación de 15 x 20 (6" x 8'') es 2 para medios de 20 x 30 (8" x 12")

## *Photobook (Libro de fotos)*

Este es el flujo de trabajo para crear e imprimir un Libro de fotos.

1) Seleccione Photobooks (Libros de fotos).

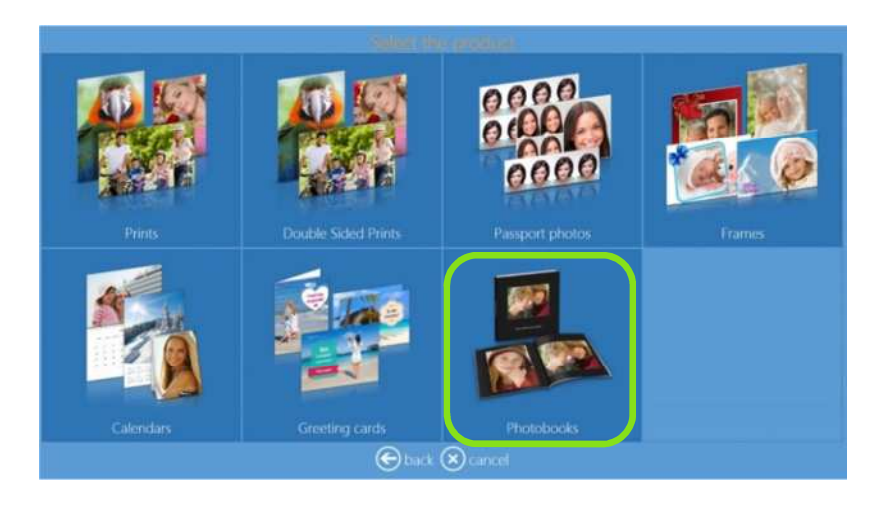

2) Seleccione el tamaño de impresión y el modo.

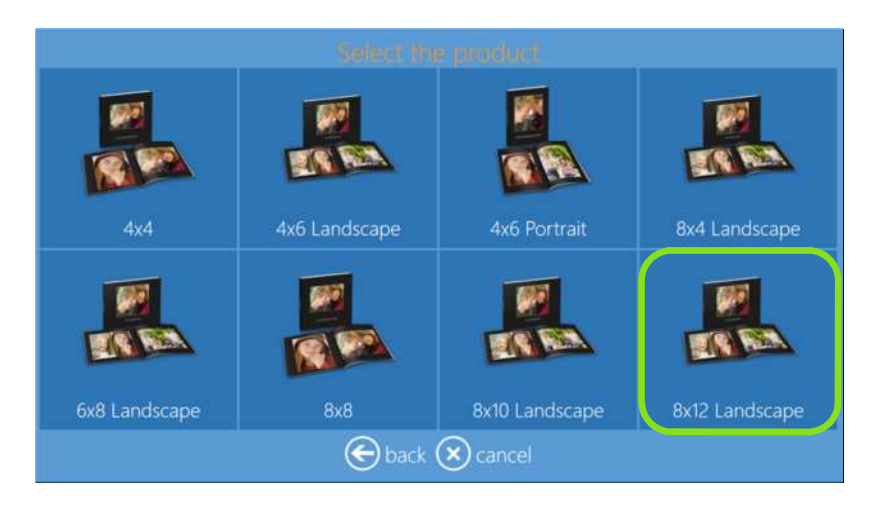

3) Seleccione la fuente de entrada de las imágenes.

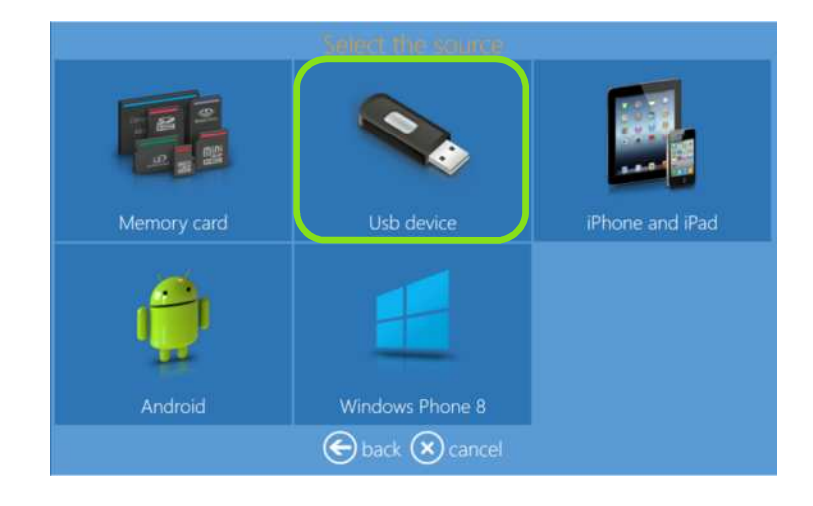

4) Seleccione las imágenes.

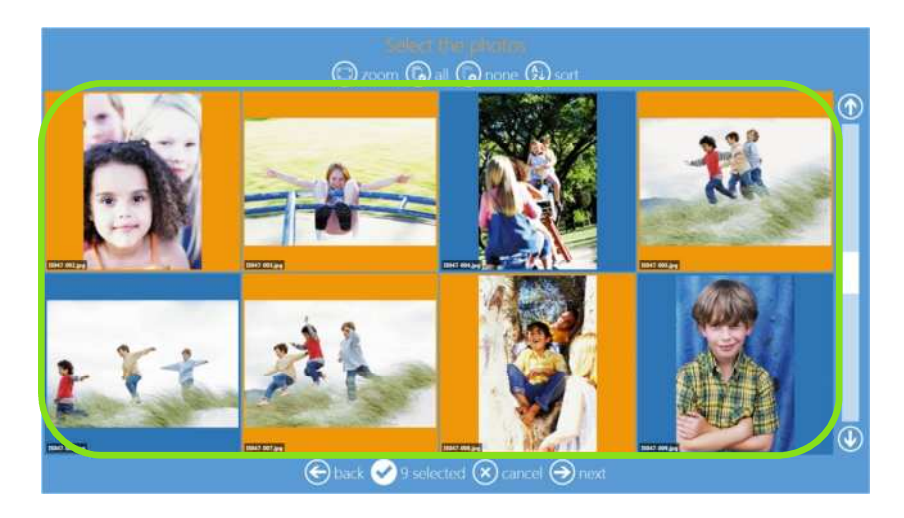

5) Seleccione el tema de fondo.

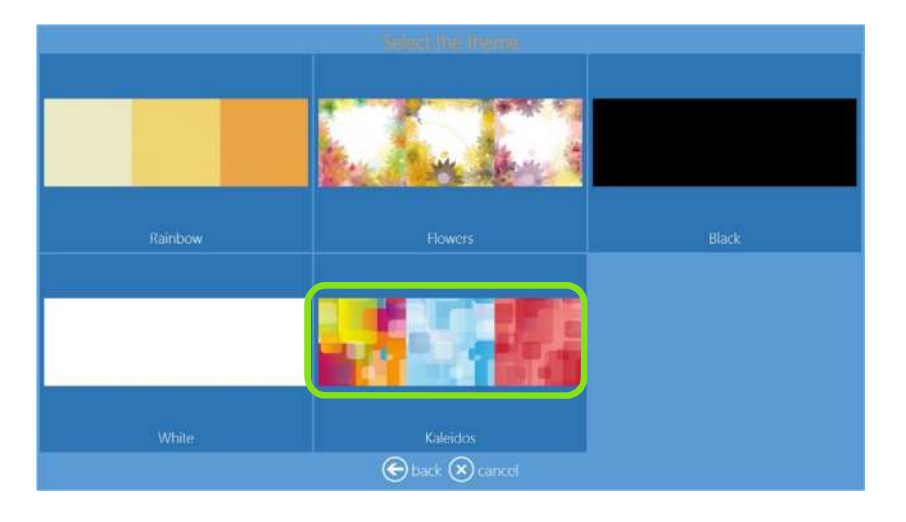

6) Seleccione el acabado del papel.

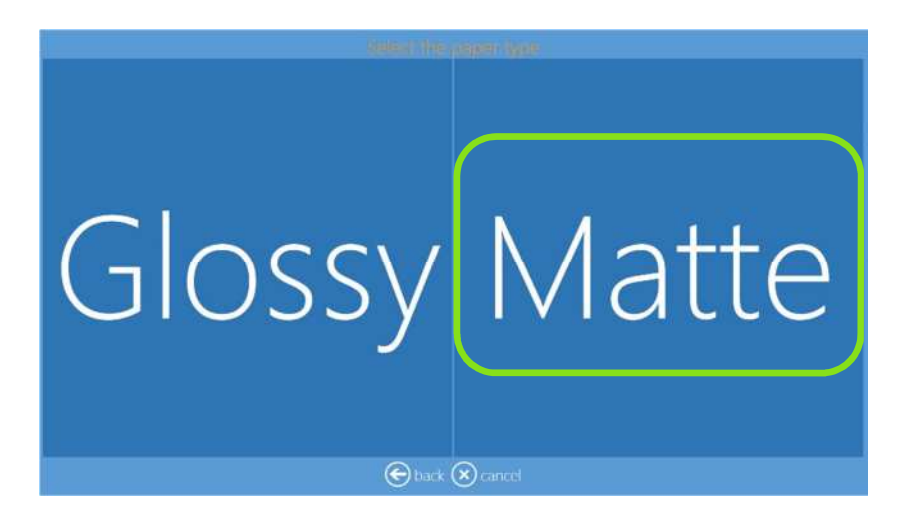

7) Cambie la secuencia de imágenes.

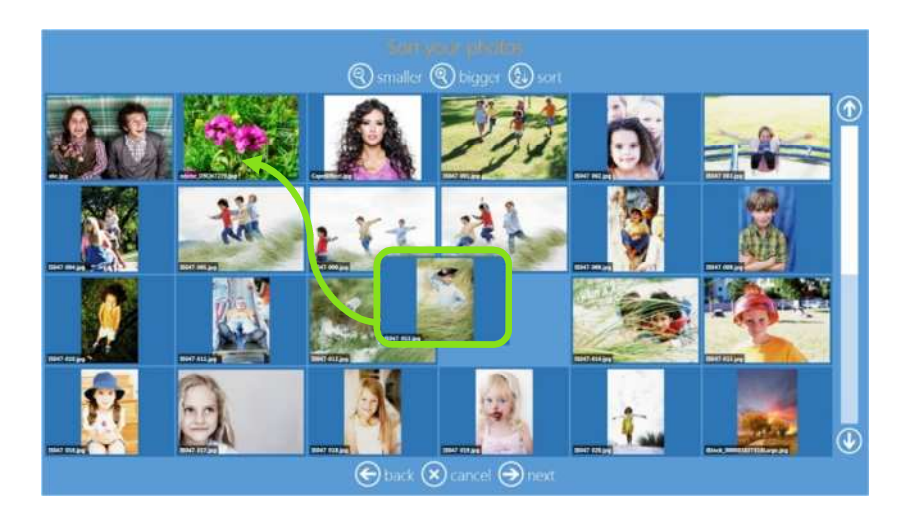

8) Introduzca el título del libro.

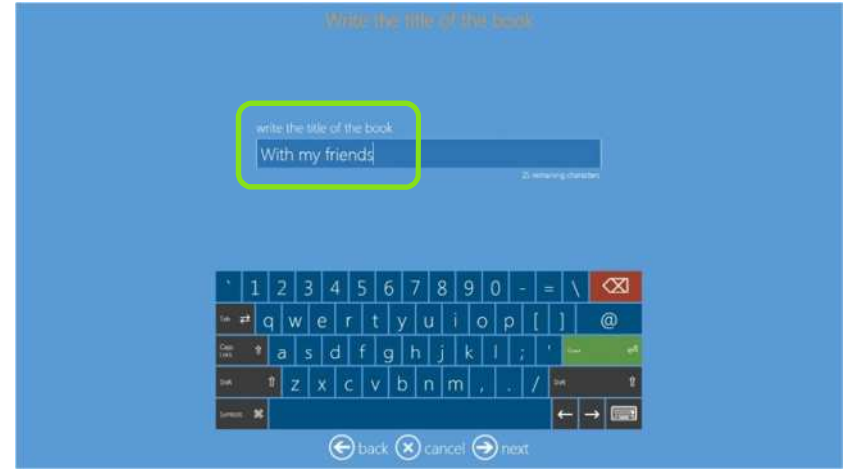

10) Seleccione una imagen para la cubierta.

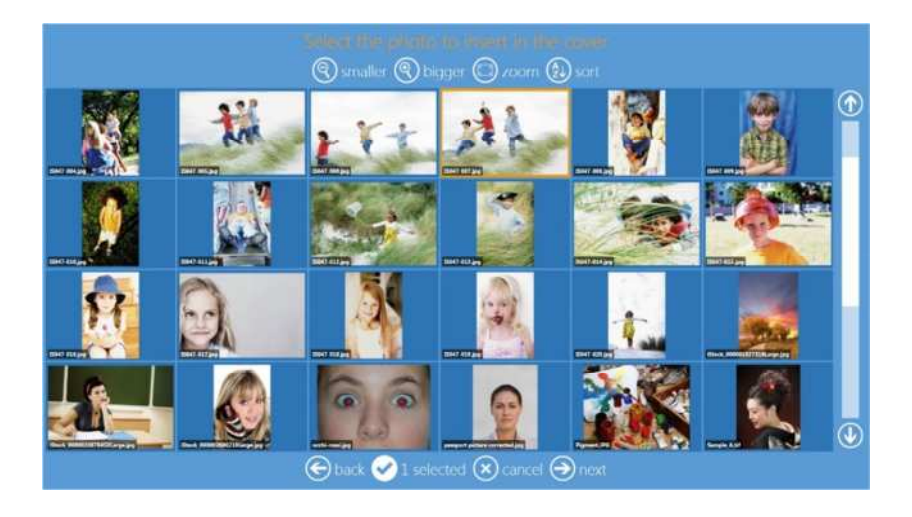

11) Vista previa de página y edición (vea Edición de página para la explicación en la página 46).

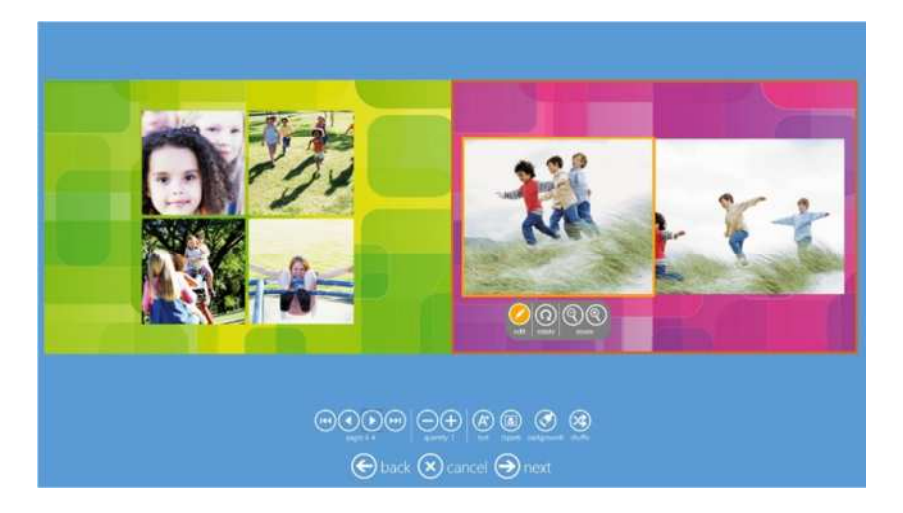

12) Resumen del pedido

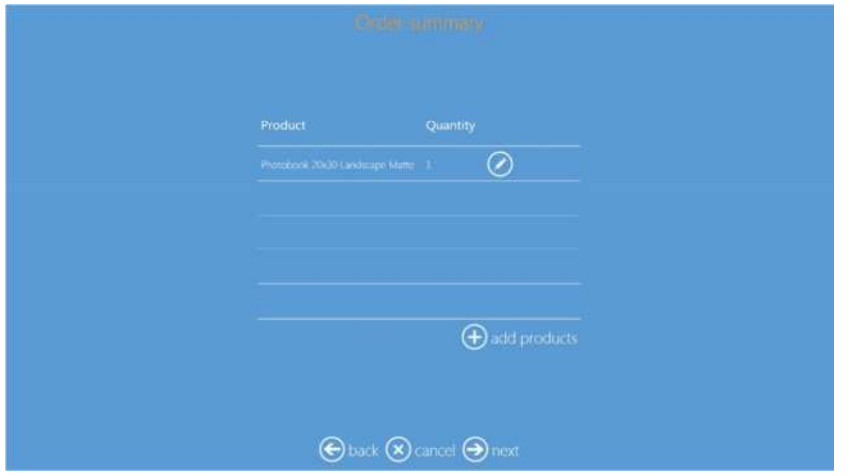

13) Inserte el nombre del cliente.

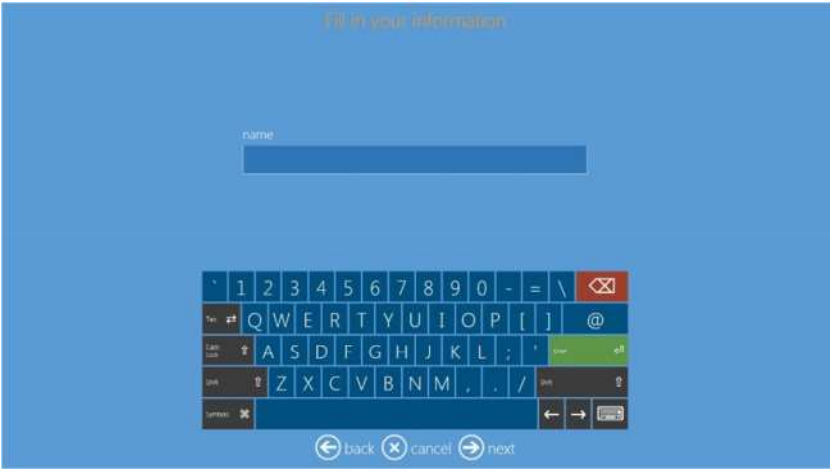

14) Para imprimir, haga clic en el control de botón "next" (siguiente)

# **Edición de página** *Capítulo 4*

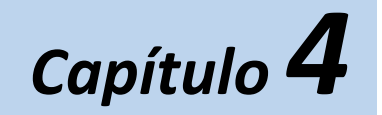

## *Mandos de página*

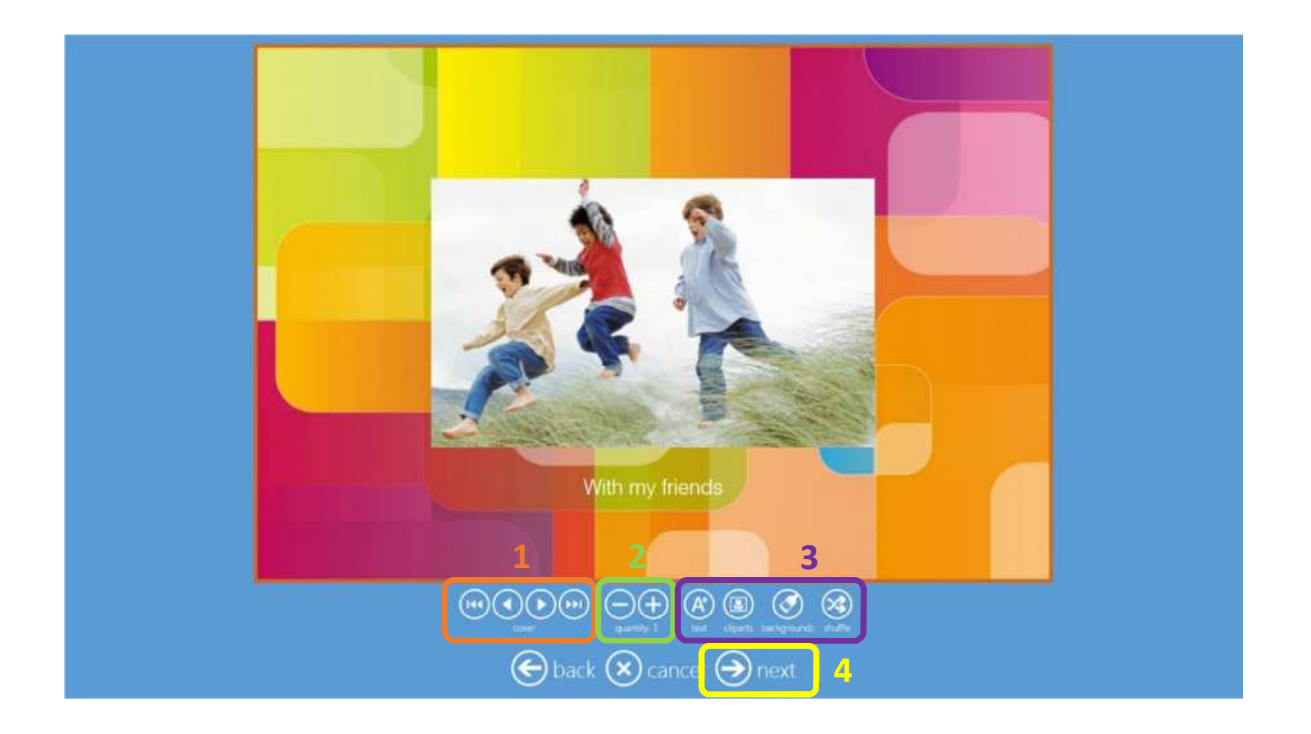

- 1. **Botones de navegación:** Para ir a la primera página, retroceder y avanzar una página, e ir a la última página.
- 2. **Quantity (Cantidad)**: Para aumentar y disminuir la cantidad del producto. El paso puede ser cambiado yendo a settings / products (ajustes / productos).
- 3. *Text (Texto):* Para insertar texto e insertar imágenes. Las imágenes también pueden ser insertadas arrastrándolas y soltándolas desde el área de trabajo.

*Cliparts (Imágenes prediseñadas):* Para abrir la ventana de selección de imágenes prediseñadas. Seleccione una imagen prediseñada y haga clic en el botón OK (Aceptar). *Backgrounds (Fondo):* Para abrir la ventana de selección de fondos. Usted puede seleccionar un fondo dentro del Theme (Tema) o seleccionar una imagen que será usada como fondo. El fondo puede ser aplicado a la página actual o a todas las páginas.

*Shuffle (Mezclar):* Para cambiar automáticamente la disposición de la página actual.

4. **Next (Siguiente)**: Para salir de la edición de página e ir a la página de resumen de pedido.

#### Î Nota: Para añadir imágenes prediseñadas.

- 1) Seleccione el control de botón 'Cliparts' (Imágenes prediseñadas).
- 2) Seleccione el archivo.

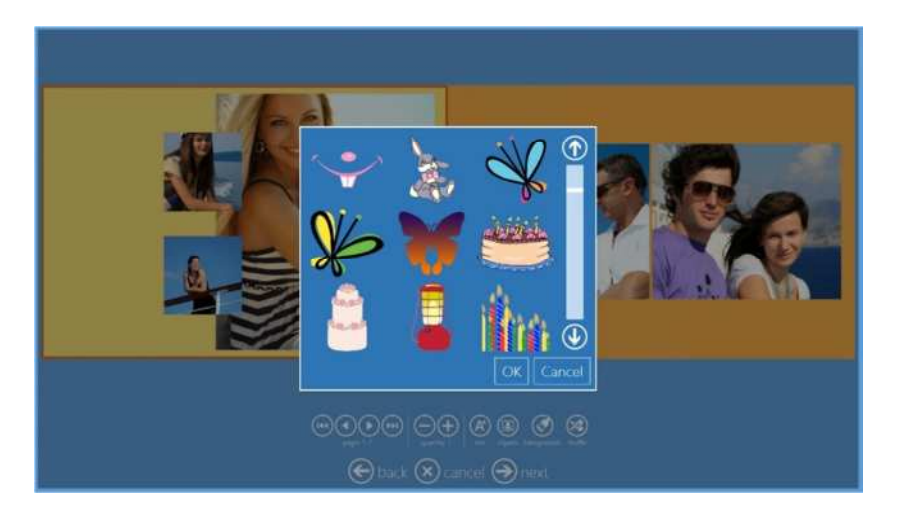

1) Haga clic en el botón OK (Aceptar) y la imagen prediseñada será mostrada sobre la página.

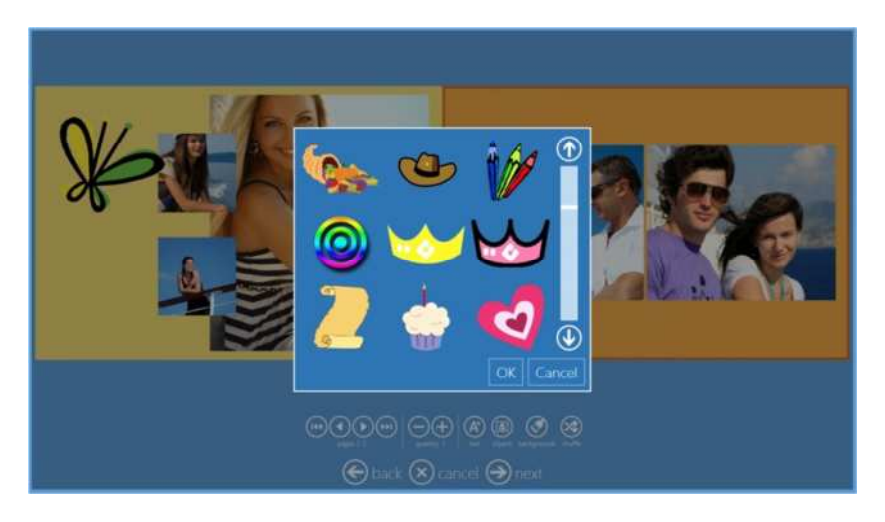

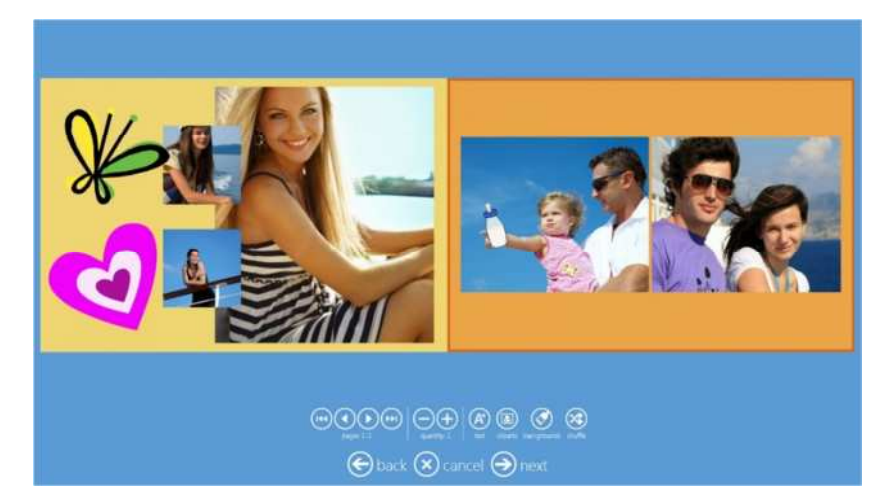

## *Edición de imagen*

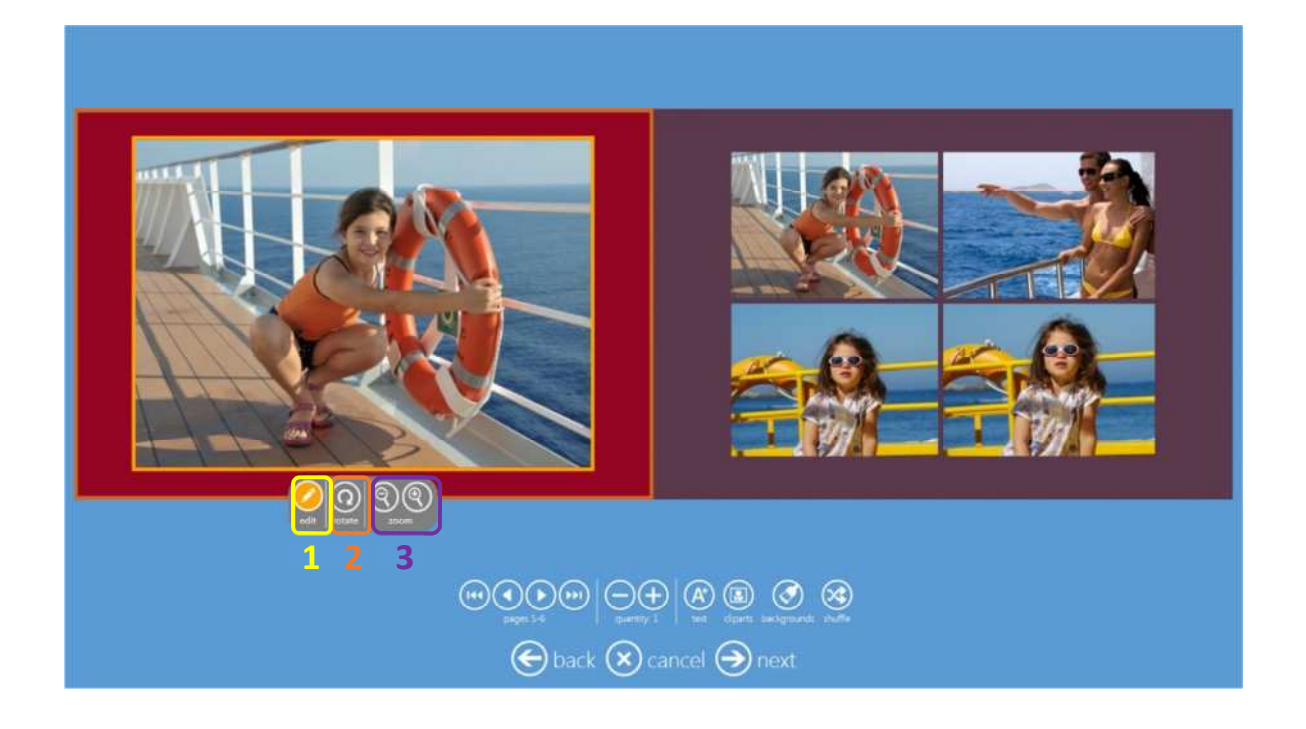

- 1. *Edit (Editar):* Para abrir una imagen en la ventana de edición de imagen con la posibilidad de realizar recortes y ajustes de color.
- 2. *Rotate (Rotar):* Para rotar la imagen dentro del cuadro. Pasos de 90°.
- 3. *Zoom (Ampliar):* Para ampliar o reducir la imagen. Cambie la posición de la imagen dentro del cuadro de disposición.

# **Pedidos (Historial de pedidos)** *Capítulo 5*

Entre al panel principal tocando, en secuencia, las esquinas inferior izquierda y derecha del monitor o conectando un teclado y pulsando la tecla "ESC".

Haga clic en el botón "orders" (pedidos).

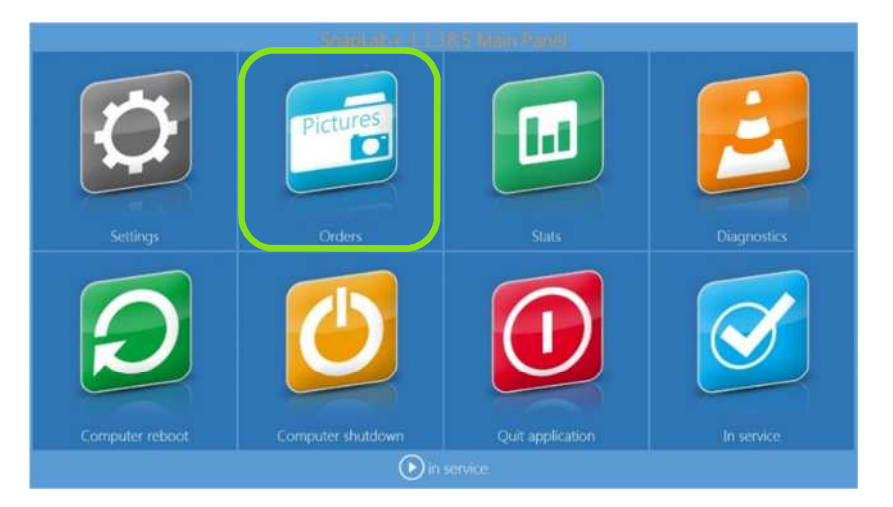

Esto abrirá la página de pedidos.

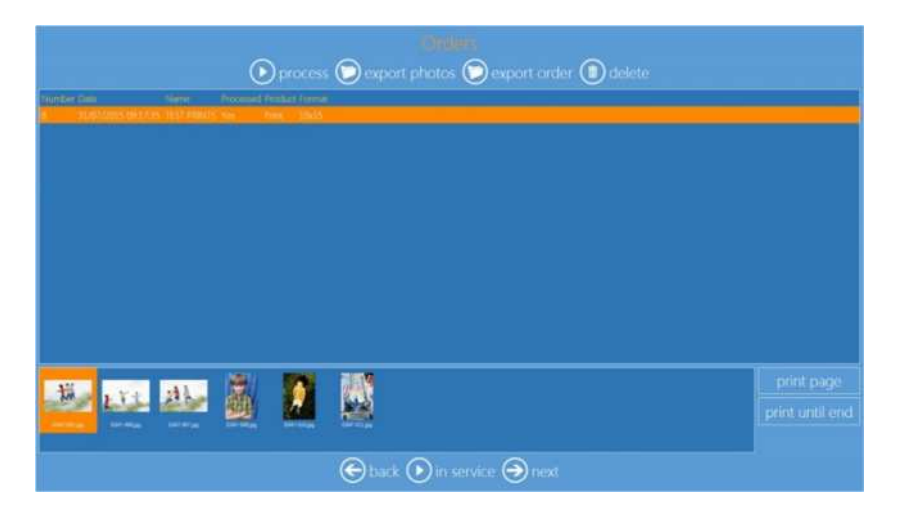

**Process (Procesar)**: Procesará nuevamente el pedido seleccionado. Se creará una copia del pedido.

**Export photos (Exportar fotos)**: exportará todas las imágenes usadas al pedido seleccionado a una carpeta especificada.

**Export order (Exportar pedido)**: exportará las imágenes del pedido a una carpeta especificada.

**Delete (Eliminar)**: eliminará el pedido seleccionado.

**Print page (Imprimir página)**: imprimirá únicamente la página seleccionada.

**Print until end (Imprimir hasta el final)**: imprimir todas las páginas desde la página seleccionada hasta la última página.

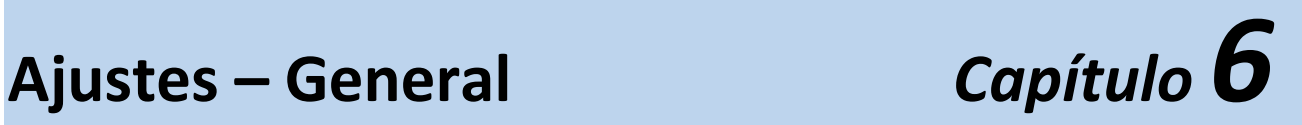

1) Entre al panel principal tocando, en secuencia, las esquinas inferior izquierda e inferior derecha del monitor.

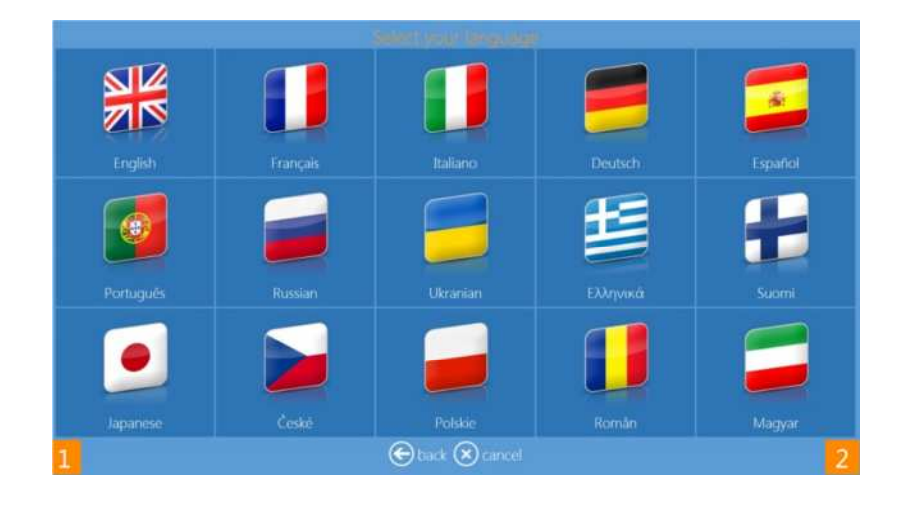

2) Haga clic en el botón **settings** (ajustes).

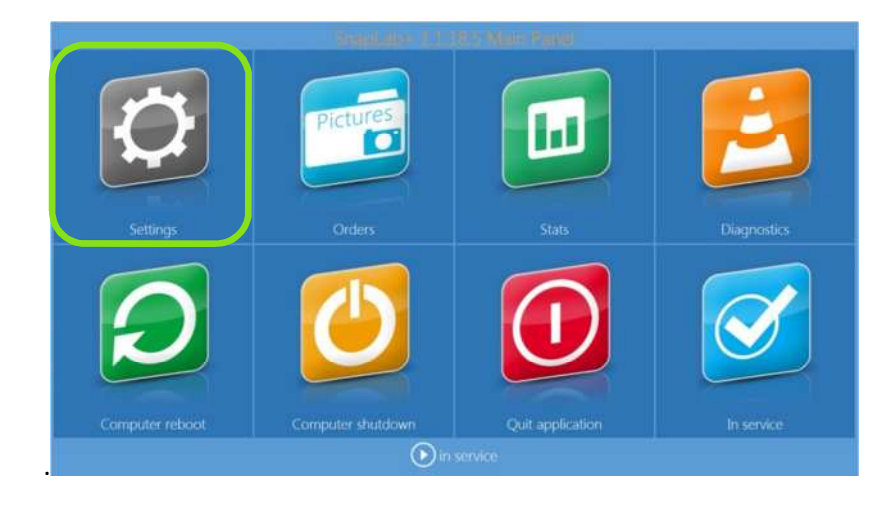

## *Initial parameters (Parámetros iniciales)*

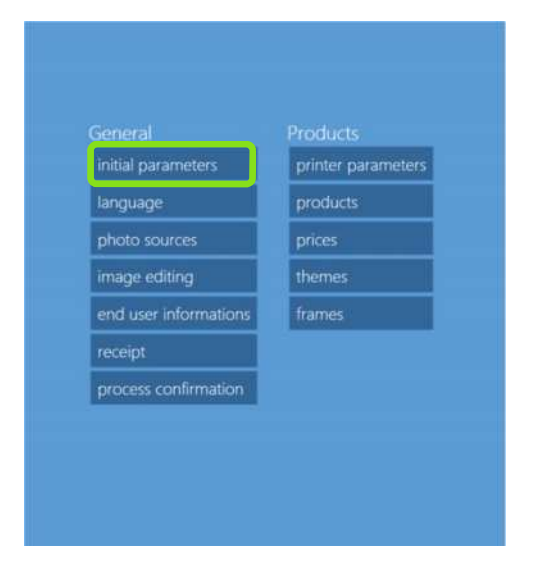

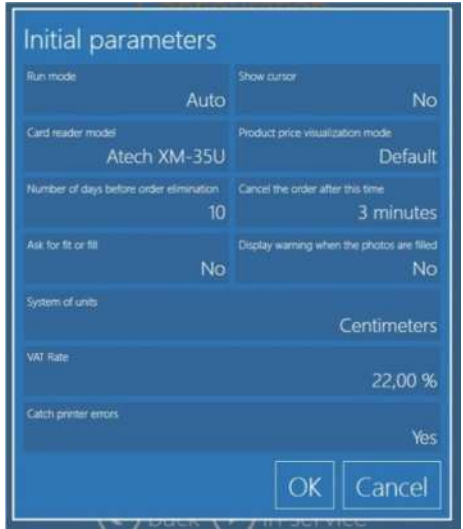

Escoja "Settings" (Ajustes) > "Initial parameters" (Parámetros iniciales).

- **Run mode (Modo Ejecución)**: cuando está puesto "Auto" (Automático) el software es ejecutado en la puesta en marcha del ordenador, y cuando está puesto en "Manual" el software debe ser iniciado por el operador (doble clic en el icono del software).
- **Show cursor (Mostrar cursor)**: cuando está puesto en "no" ocultará el puntero del sistema (útil para dispositivos de pantalla táctil), y cuando está puesto en "yes" (sí) mostrará el puntero del sistema en la pantalla (útil para operaciones con el ratón).
- **Card Reader (Lector de tarjetas)**: seleccione el modelo de lector de tarjetas apropiado de la lista disponible.
- **Price visualization mode (Modo de visualización de precios)**: para seleccionar cómo son visualizados los precios al cliente: no prices (sin precios), maximum price (precio máximo), minimum price (precio mínimo), all prices (todos los precios), first price (primer precio) (precio por cantidad igual a uno), default (por defecto) (mostrará todos los precios).
- **Number of days before order elimination (Número de días antes de la eliminación de pedido)**: especifica el número de días después del cual los pedidos ya procesados son eliminados de la memoria del sistema.
- **Cancel the order after this time (Anular el pedido después de este tiempo)**: seleccionar si se anula el pedido después de la cantidad fijada de minutos de inactividad o nunca anular automáticamente un pedido.
- **Fit or fill (Ajustar o Llenar)**: solo válido para el producto IMPRESIONES. Si está puesto en "yes" (sí), una página estará visible durante el flujo de trabajo para preguntar si el usuario quiere que las imágenes sean recortadas para "FILL" (LLENAR) el papel impreso o si se tiene que imprimir la imagen completa (FIT) (AJUSTAR)). En caso de selección del modo "FIT" (AJUSTAR), en algunos casos podrían aparecer bordes blancos en la impresión.
- **Display warning after photos are "filled" (Mostrar advertencia después de que las fotos sean "llenadas"):** si está puesto en "yes" (sí) aparecerá un mensaje de advertencia para el usuario, informándole que debería verificar el recorte adecuado de las imágenes.
- **Units (Unidades)**: seleccione las unidades del sistema de medición, centímetros o pulgadas.
- **VAT rate** (tasa del IVA): introduzca la tasa del IVA apropiada para el país. Si está puesta en 0 (cero), no se añadirá ningún IVA.
- **Catch printer errors (Coger errores de la impresora)**: si está puesto en "yes" (sí), una pantalla emergente alertará en caso de errores de la impresora.

## *Language (Idioma)*

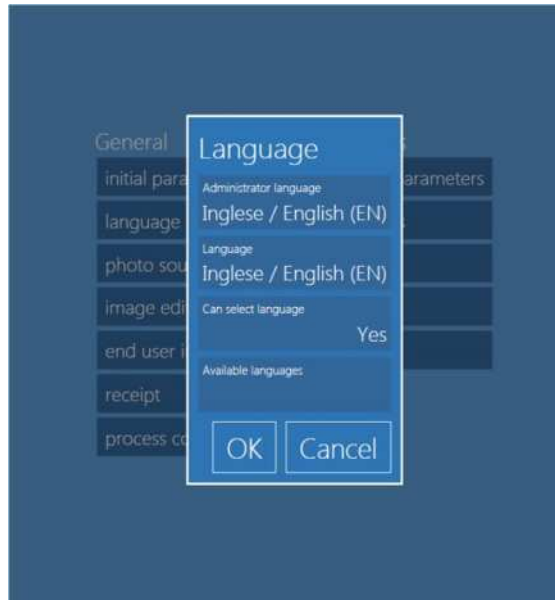

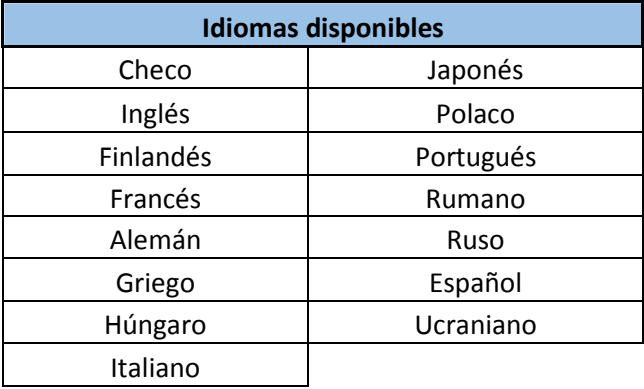

- **Available languages (Idiomas disponibles):** Tanto los ajustes de edición como los de administración del Software de Edición de fotos están disponibles en los idiomas de la lista anterior.
- **Administrator Language (Idioma del administrador)**: seleccione el idioma que se usará como idioma por defecto para los ajustes. Tiene que reiniciar el software para que el nuevo idioma esté operativo.
- **Language (Idioma)**: seleccione el idioma que se usará para el flujo de trabajo del usuario.
- **Select language (Seleccionar idioma)**: si está puesto en yes (sí), el usuario podrá escoger el idioma del flujo de trabajo de la selección establecida con el botón "Available languages" (Idiomas disponibles).

## *Photo Sources (Fuentes de las fotos)*

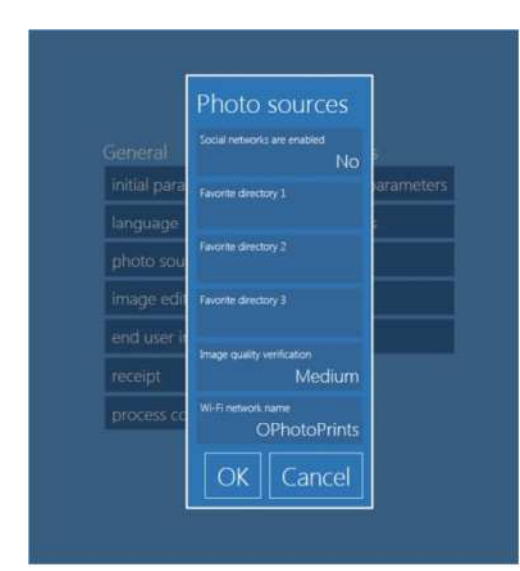

 **Social networks are enabled (Redes sociales activadas)**: si está puesto en "yes" (sí), también será posible cargar imágenes de redes sociales populares como Facebook e Instagram. Se necesita una conexión a Internet para cargar imágenes desde redes sociales, de modo que si el Snaplab + no está conectado a Internet, entonces se recomienda poner este parámetro en "no".

 **Favourite directory 1-3 (Directorio favorito 1-3)**: es posible configurar hasta 3 directorios desde los cuales los usuarios pueden cargar imágenes haciendo clic en un botón en la pantalla de carga de imágenes.

 **Image quality verification (Verificación de la calidad de la imagen)**: especifica el nivel de resolución de la imagen debajo del cual se visualiza una advertencia de baja calidad. Si es puesto en "High" (Alta), la advertencia aparecerá si la resolución de la imagen es inferior a 300 DPI; si es puesto en "Low" (Baja), la advertencia es visualizada cuando la resolución es inferior a 150 DPI.

 **Wi-Fi network name (Nombre de la red Wi-Fi)**: para configurar el nombre de la red visualizado en la pantalla. Nota: este texto es para ser visualizado por el cliente únicamente. La red Wi-Fi debe ser configurada según los ajustes del sistema operativo.

## *Image editing (Edición de imagen)*

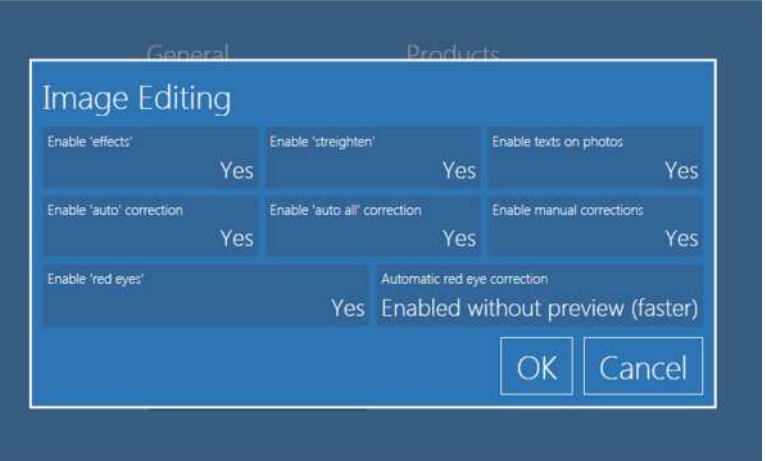

- **Enable "effects" (Activar "efectos"):** ponerlo en "yes" (sí) para activar todos los efectos disponibles, blanco y negro y sepia incluidos.
- **Enable "straighten" (Activar "enderezar"):** ponerlo en "yes" (sí) para visualizar el botón de orientación fina en la página de edición.
- **Enable text on photos (Activar texto en fotos)**: ponerlo en "yes" (sí) para visualizar el botón de adición de texto en la página de edición.
- **Enable "auto" correction (Activar corrección "automática"):** ponerlo en "yes" (sí) para visualizar el botón de corrección automática en la página de edición.
- **Enable "auto all" correction (Activar corrección "automática todo"):** ponerlo en "yes" (sí) para visualizar el botón de corrección "auto all" ("automática todo") en la página de edición.
- **Enable manual correction (Activar corrección manual):** ponerlo en "yes" (sí) para visualizar el botón de correcciones manuales en la página de edición.
- **Enable red eyes (Activar corrección de ojos rojos):** ponerlo en "yes" (sí) para visualizar el botón de corrección de ojos rojos en la página de edición.
- **Automatic red-eye correction (Corrección automática de ojos rojos)**: si es puesto en "Enabled with preview" (Activado con vista previa), aplicará la corrección de ojos rojos a todas las imágenes después de la carga de las imágenes, antes de la vista previa de las imágenes.

## *End User Information (Información del usuario final)*

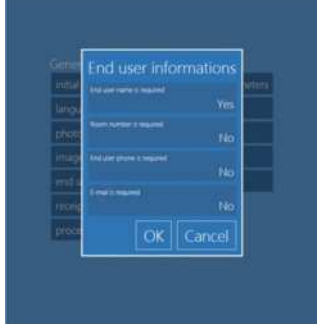

 **End user name is required (Se requiere el nombre del usuario final)**: si está puesto en "yes" (sí), la página de introducción del nombre del usuario será visualizada al final del flujo de trabajo.

 **Room number is required (Se requiere el número de la habitación)**: si está puesto en "yes" (sí), se solicitará el número de habitación antes del fin del pedido. Este parámetro puede ser útil en caso de instalación del quiosco en hoteles o cruceros.

**End user phone is required (Se requiere el teléfono del usuario final):** si

está puesto en "yes" (sí), el número de teléfono del usuario será solicitado antes del fin del pedido.

 **E-mail is required (Se requiere el correo electrónico)**: si está puesto en "yes" (sí), se solicitará el correo electrónico antes del fin del pedido.

## *Receipt (Recibo)*

Con este ajuste es posible configurar una impresora de recibos opcional para emitir un recibo impreso después de presentar un pedido.

Antes de configurar los ajustes de la impresora de recibos, se debe instalar el controlador de la impresora de recibos en el sistema operativo Windows del quiosco.

Impresoras de recibos opcionales:

- Con la DS620 como impresora de recibos, el controlador de impresora ya está instalado.
	- o Cuando se usa la DS620 como impresora de recibos, los formatos soportados son 10x15 (4"x6") y 15x20 (6"x8") con medios de 15x20 (6"x8") y 13x18 (5"x7") con medios de 13x18 (5"x7").
- Con la EPSON TM-T20 USB como impresora de recibos, el controlador de impresora ya está instalado.
	- *Nota*: El dispositivo debe estar conectado y configurado para lanzar la impresora de recibos.

*Nota:* El sistema puede aceptar cualquier tipo de impresora de recibos siempre y cuando el controlador de la impresora esté instalado. La impresora de recibos debe ser configurada en el sistema.

> El Software de Edición de fotos no emitirá un recibo impreso si la impresora de recibos no está configurada.

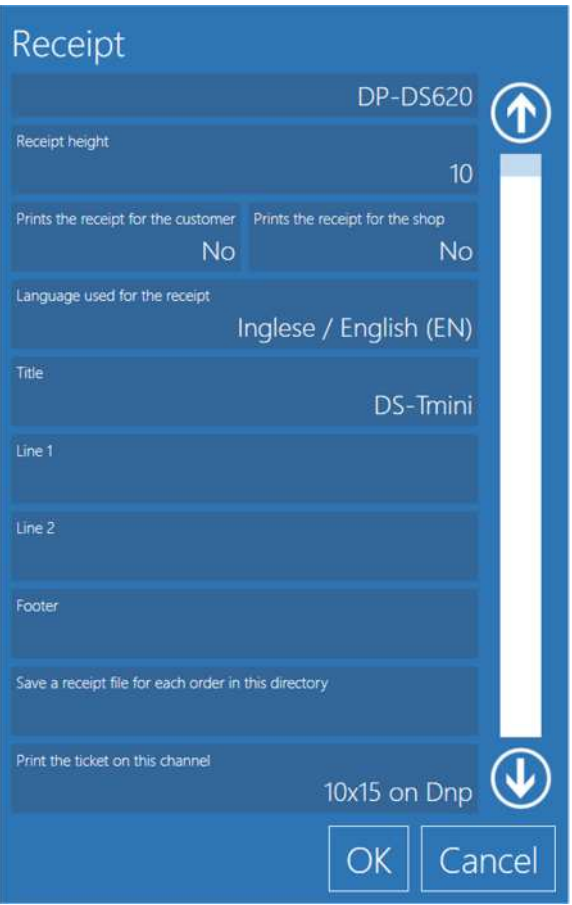

- **Receipt printer (Impresora de recibos)**: seleccione la impresora de la lista de impresoras instaladas.
- **Receipt height (Altura del recibo):** Valor fijo para un recibo para la impresora de recibos DS620.
- **Print the receipt for the customer (Imprimir el recibo para el cliente):** si está puesto en "yes" (sí) un recibo será impreso al final de cada pedido.
- **Print the receipt for the shop (Imprimir el recibo para la tienda)**: si está puesto en "yes" (sí) se imprimirá un segundo recibo para el dependiente.
- **Language (Idioma)**: seleccione el idioma que se va a usar para el recibo de una lista de idiomas disponibles.
- **Title (Título):** Introduzca el título para el recibo a imprimir en la parte superior del recibo.
- **Line 1 and 2 (Líneas 1 y 2)**: introduzca el texto a imprimir debajo de la línea de título.
- **Footer (Pie de página)**: introduzca el texto a imprimir en la parte inferior del recibo.
- **Save a receipt file (Guardar un archivo de recibo)**: escoja un directorio en el cual guardar un archivo de texto con una copia del recibo del pedido.

#### *La impresora DS620 como impresora de recibos*

- 1) Vaya al menú settings (ajustes) y vaya a las opciones de recibo.
- 2) Desde 'Receipt Printer' (Impresora de recibos), seleccione 'DP-DS620'.
- 3) Desplácese hacia abajo y vaya a la opción 'Print the ticket on this channel' (Imprimir el recibo en este canal).
	- Seleccione el formato de recibo según el medio cargado en la impresora. Por ejemplo, si hay medios de 10x15 (4"x6") cargados en la impresora DS620, entonces seleccione '*10x15' (10x15 (4"x6")).* Si hay medios de 15 x 20 (6" x 8'') cargados en su impresora, usted puede seleccionar ya sea '10x15' (10x15 (4"x6")) o '15x20' (15 x 20 (6" x 8'')) para el recibo.

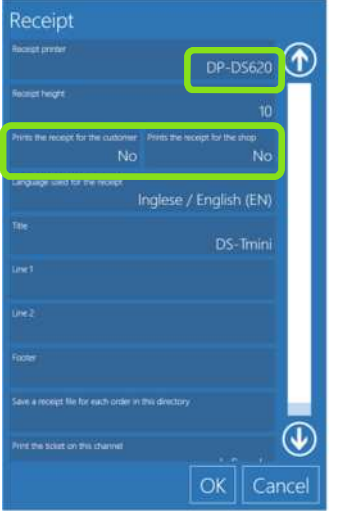

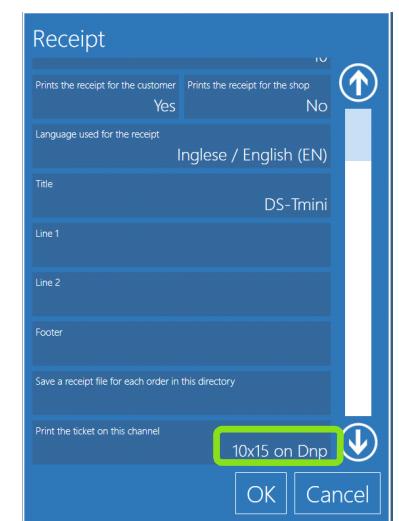

4) Haga clic en el botón 'Ok' (Aceptar) para terminar.

Nota: Si desea eliminar la impresión de recibos en DS620, basta con ir a 'Imprimir el billete en este canal' y seleccione 'Ninguno'.

#### *Impresora EPSON TM-T20 USB como impresora de recibos*

- 1) Vaya al menú settings (ajustes) y vaya a las opciones de recibo.
- 2) Desde 'Receipt Printer' (Impresora de recibos), seleccione 'EPSON TM-T20 Receipt' (Recibo EPSON TM-T20).
- 3) Desplácese hacia abajo y vaya a la opción 'Print the ticket on this channel' (Imprimir el recibo en este canal).
	- Seleccione el formato *NONE (NINGUNO).*
- 4) Haga clic en el botón 'OK' (Aceptar) para terminar.

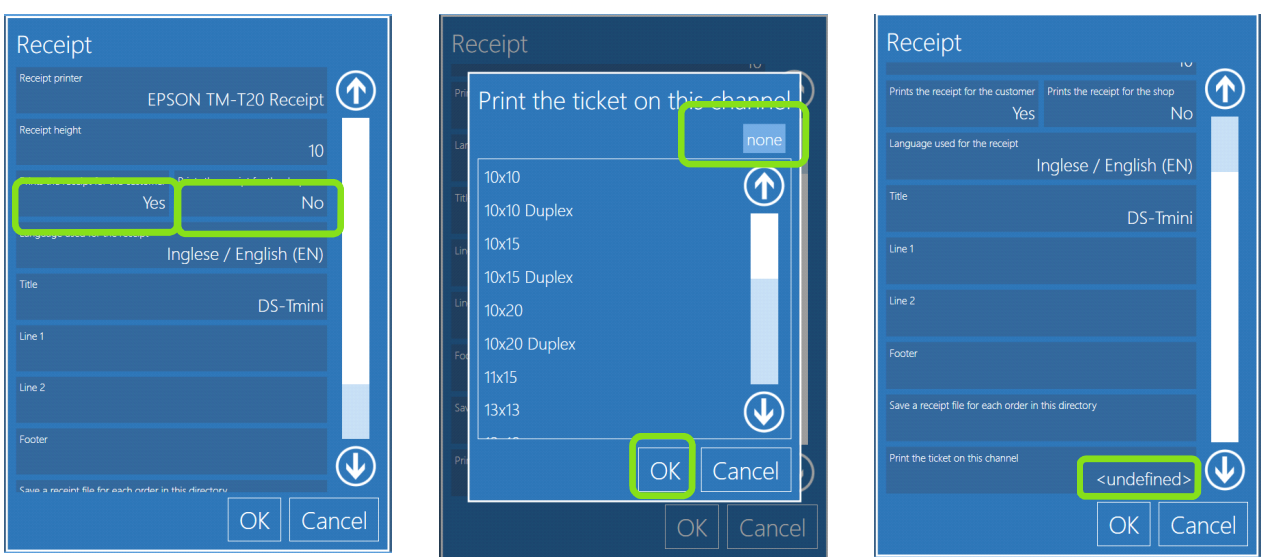

*Confirmación de procesamiento del pedido*

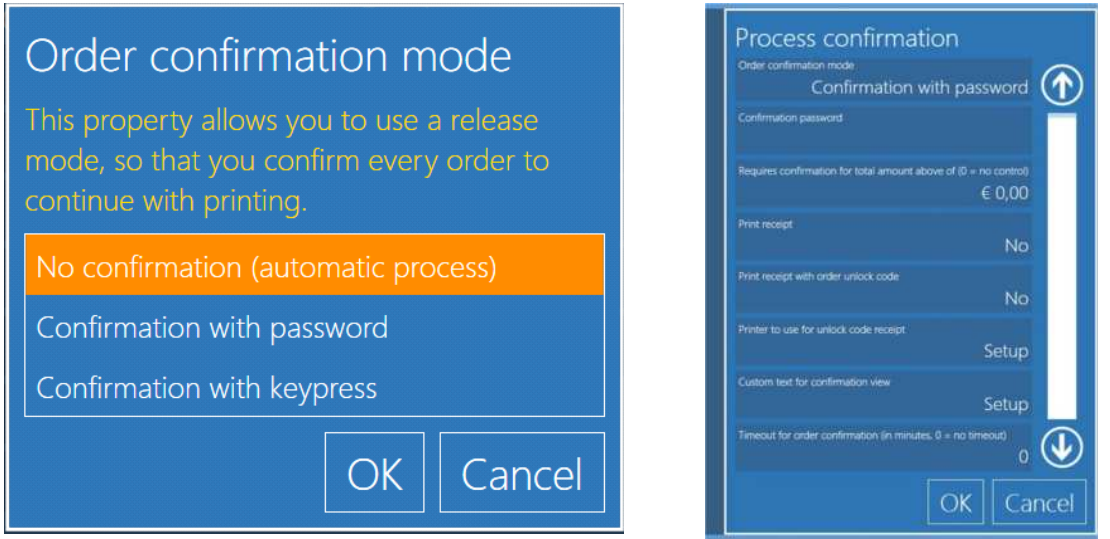

- 1) **No Process confirmation (Sin confirmación de procesamiento)**: El sistema lanzará un pedido cuando sea presentado.
	- El sistema está configurado por defecto con 'No Confirmation (automatic process)' (Sin confirmación (procesamiento automático)).

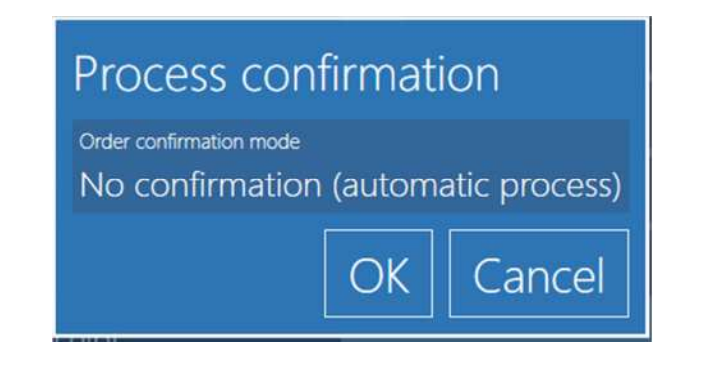

2) **Confirmation with Password (Confirmación con contraseña):** Introduzca una contraseña numérica que será necesaria para lanzar pedidos.

- El operador debe estar frente al sistema para introducir la contraseña.
- → Haga clic en 'Confirm Order' (Confirmar pedido) y escriba la contraseña configurada.

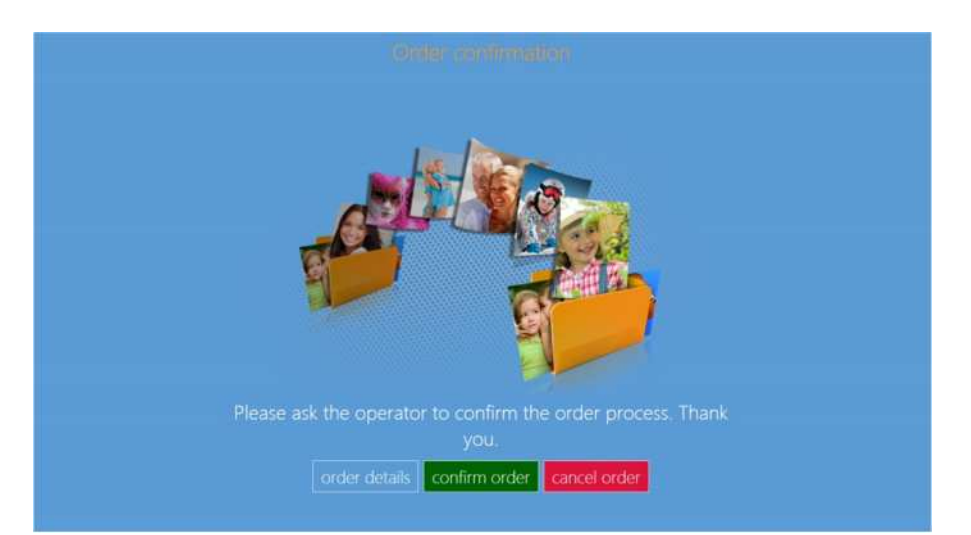

3) **Confirmation with Keypress (Confirmación con pulsación de tecla):** El sistema está configurado por defecto en el número **'1'** para lanzar un pedido y en el número **'2'** para anular un pedido.

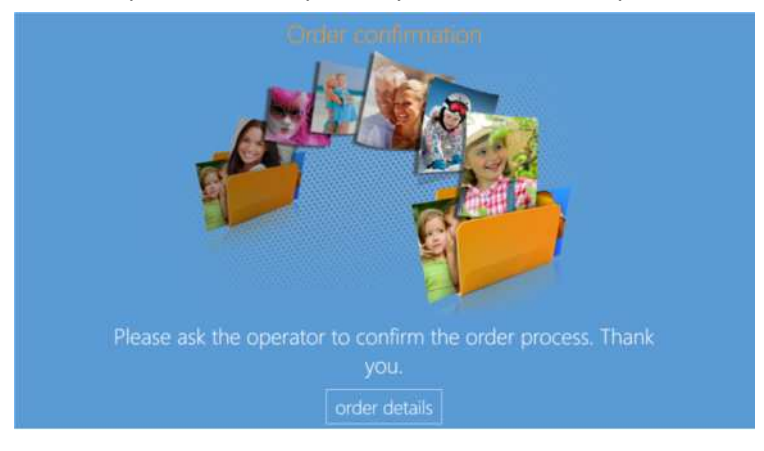

- El operador puede conectarse con cualquier teclado numérico/teclado inalámbrico o teclado numérico/teclado USB siempre que la longitud sea suficiente (verifique que no sea accesible al usuario final).
- Si hay algún problema para lanzar un pedido debido a un problema de hardware del teclado inalámbrico/cableado, entonces el operador puede lanzar el pedido automáticamente accediendo a los detalles del pedido.
- Entre al panel principal tocando, en secuencia, las esquinas inferior izquierda e inferior derecha del monitor.

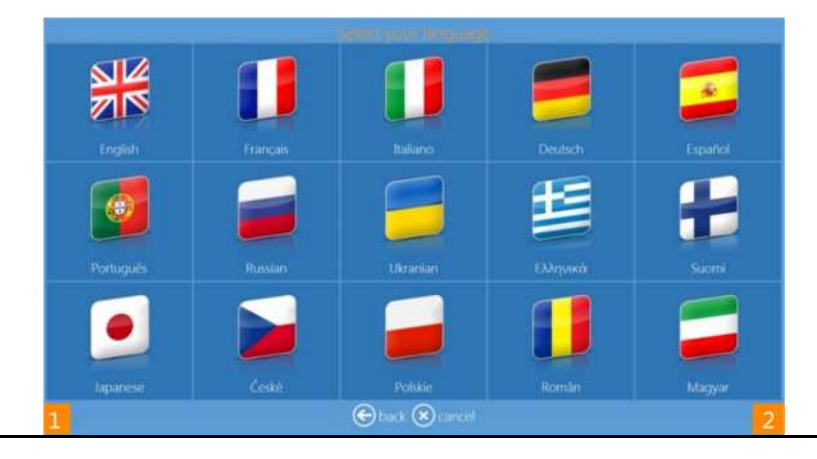

→ El sistema visualizará el pedido pendiente y, haciendo clic en el botón 'release' (lanzar) el operador puede lanzar el pedido.

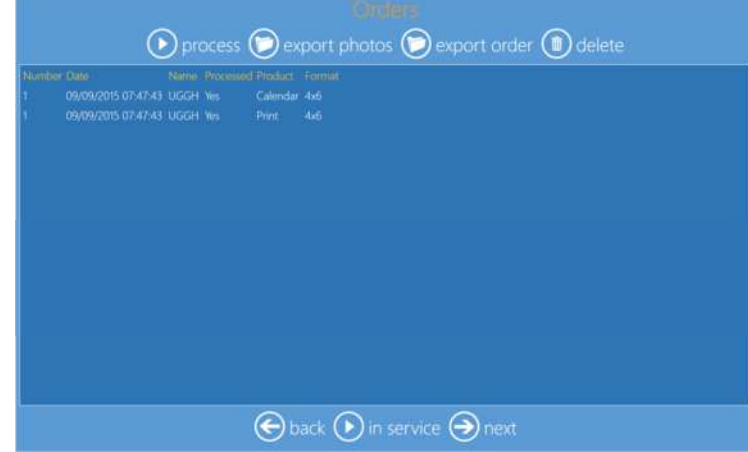

- 4) **Requires confirmation for total above (Requiere confirmación para total superior a)**: introduzca el importe que activará la confirmación por contraseña. Los pedidos iguales o superiores a este importe pedirán una contraseña, y los pedidos inferiores a este importe serán impresos sin contraseña.
- 5) **Print receipt (Imprimir recibo):** si está puesto en "yes" (sí), se imprimirá un recibo de pedido para el usuario cuando se entre a la pantalla de lanzamiento por contraseña. Esto puede ser útil para mostrar el importe que el usuario tiene que pagar antes de lanzar el pedido.
- 6) **Print receipt with order unlocks code (Imprimir recibo con código de desbloqueo de pedido)**: si está puesto en "yes" (sí) imprimirá un recibo de pedido incluyendo el código de desbloqueo que se usará para lanzar el pedido. Esto podría ser útil si se imprime con una impresora de recibos de red situada cerca de la caja registradora, de modo que cuando el cliente pague su pedido obtendrá del cajero el recibo con el código de desbloqueo. El código de desbloqueo se introducirá en el terminal para imprimir el pedido. El código de desbloqueo impreso es único para cada pedido.
- 7) **Printer to use for unlocks code receipt (Impresora a usar para recibo con código de desbloqueo)**: haga clic en el botón para configurar la impresora para recibo con código de desbloqueo. Podría resultar útil configurar una impresora de red colocada cerca de la caja registradora.
- 8) **Custom text for confirmation view (Texto personalizado para vista de confirmación)**: introduzca el texto para mostrar a los usuarios cual texto reemplazará el texto por defecto en la pantalla de solicitud de contraseña.
- 9) **Timeout for order confirmation** (**Tiempo de espera para confirmación de pedido)**: si está puesto en 0 (cero) no habrá tiempo de espera, de lo contrario, el quiosco irá a la pantalla de bienvenida después del número de minutos de inactividad fijado en la pantalla de introducción de contraseña. El pedido será eliminado.

## *Printer Parameters (Parámetros de la impresora)*

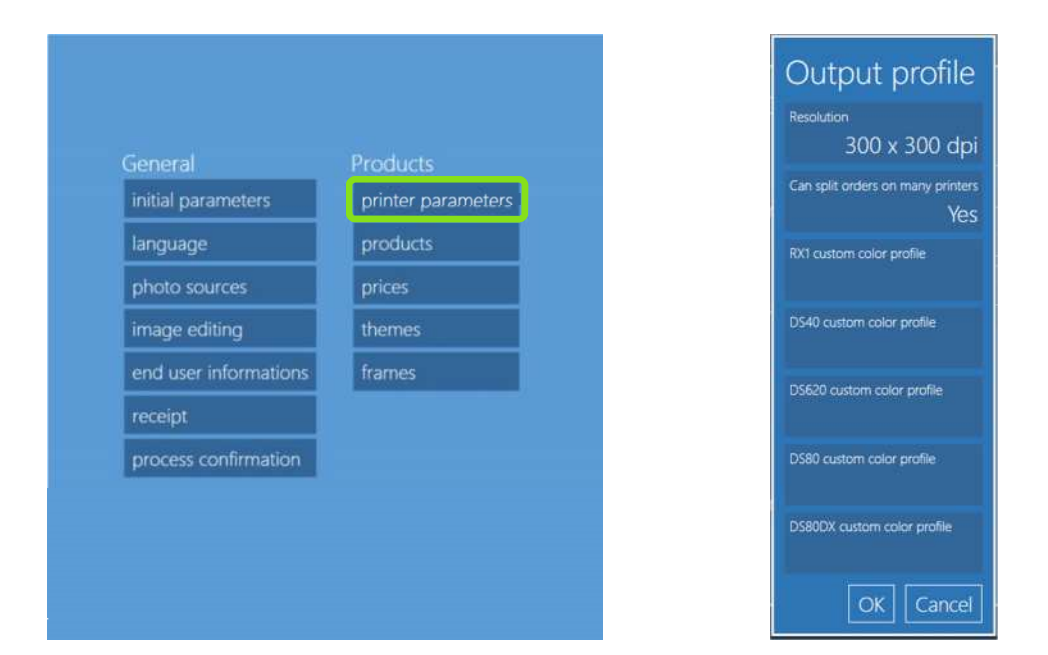

- **Resolution (Resolución)**: Se tiene la opción de escoger una impresión de 300x300 dpi o de alta calidad de 300x600 dpi.
- **Can split orders on many printers (Se puede dividir pedidos en varias impresoras)**: si está puesto en "yes" (sí), un pedido será enviado a todas las impresoras capaces de procesar ese pedido (un pedido de 20 impresiones de 10x15 (4"x6") con dos impresoras DS620 conectadas y medios de 15 x 20 (6" x 8'') cargados será dividida en 10 imágenes por impresora).
- **Custom color profile (Perfil de color personalizado)**: especifica un perfil de color que debe ser usado por cada modelo de impresora. si no se ha configurado ningún perfil, se usa el perfil por defecto.

## *Products (Productos)*

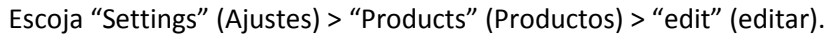

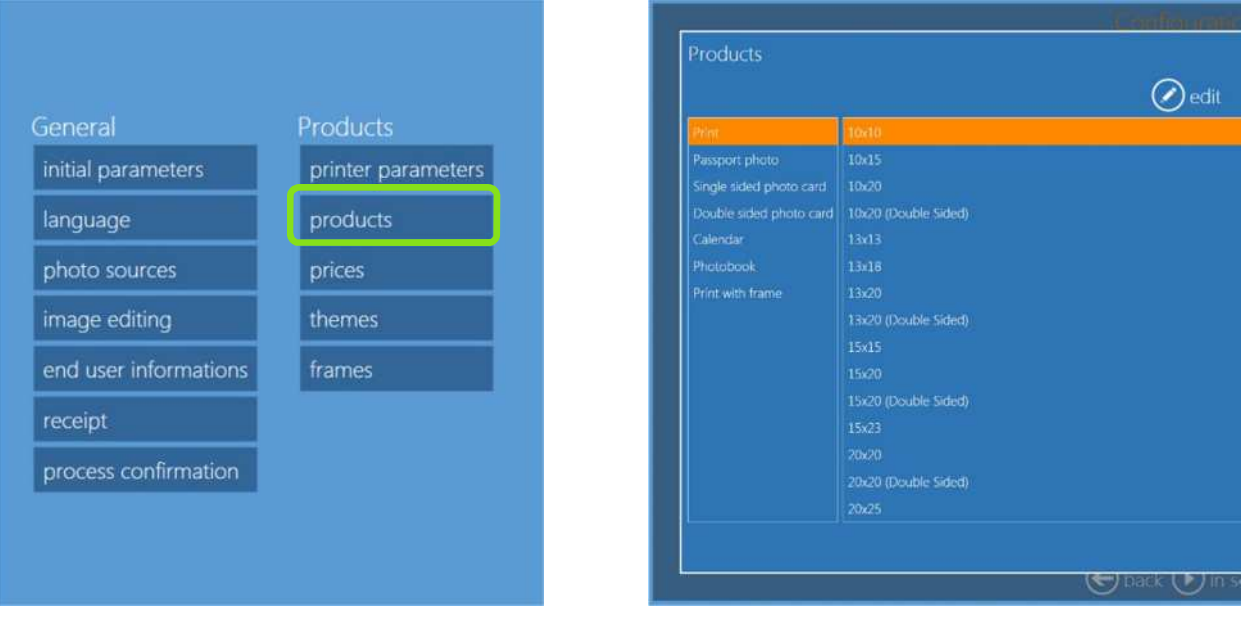

#### *Imprimir e imprimir con marco*

Permite seleccionar:

- El usuario puede hacer que cada tamaño de impresión sea visible o no, bajo esta categoría de producto.
- Los formatos/tamaños de impresión también serán visibles según la información del modelo de impresora y los medios cargados.
- En lo referente al acabado superficial de la impresión, la opción de acabado por defecto es manual, de modo que el software mostrará la página con la selección de acabados durante la creación del pedido.

#### *Tarjetas de felicitación en una sola cara*

- Una tarjeta de felicitación en una sola cara está disponible solamente si hay una impresora DS80DX conectada y hay medios Dúplex cargados.
- El usuario puede hacerla visible para cada tamaño de impresión bajo esta categoría de producto.
- Los formatos/tamaños de impresión serán activados en la interfaz según el tipo de impresora y los medios cargados.
- En lo referente al acabado superficial de la impresión, la opción de acabado por defecto es manual, de modo que el software mostrará la página con la selección de acabados durante la creación del pedido.
- Márgenes Top (superior), Bottom (inferior), Left (izquierdo) y Right (derecho): introduzca la distancia mínima en milímetros desde el borde de impresión hasta el borde de la imagen. Estos ajustes pueden ser útiles para evitar que parte de la imagen sea cortada debido al recorte del papel.
- Framing adaptation (Adaptación del encuadre): si está puesto en "fit to layout" (ajustar a la disposición), las imágenes serán recortadas para ajustarse a la disposición predeterminada; si está

puesto en "fit to image" (ajustar a la imagen), la disposición será adaptada a la relación de aspecto de la imagen y la imagen no tendrá recorte.

- La cantidad por defecto es 3 para el tamaño 10 x 20 (4" x 8'') y 2 para el tamaño 15 x 20 (6" x 8'') para utilizar el 100% de los medios 20 x 30 (8" x 12").
- Las variables cantidad incremental y cantidad por defecto siempre son iguales.

#### *Tarjetas de felicitación a dos caras*

- Una tarjeta de felicitación a dos caras está disponible solamente si hay una impresora DS80DX conectada y hay medios Dúplex cargados.
- El usuario puede hacerla visible para cada tamaño de impresión bajo esta categoría de producto.
- Los formatos/tamaños de impresión serán activados en la interfaz según la impresora y los medios cargados.
- En lo referente al acabado superficial de la impresión, la opción de acabado por defecto es manual, de modo que el software mostrará la página con la selección de acabados durante la creación del pedido.
- Márgenes Top (superior), Bottom (inferior), Left (izquierdo) y Right (derecho): introduzca la distancia mínima en milímetros desde el borde de impresión hasta el borde de la imagen. Estos ajustes pueden ser útiles para evitar que parte de la imagen sea cortada debido al recorte del papel.
- Framing adaptation (Adaptación del encuadre): si está puesto en "fit to layout" (ajustar a la disposición), las imágenes serán recortadas para ajustarse a la disposición predeterminada; si está puesto en "fit to image" (ajustar a la imagen), la disposición será adaptada a la relación de aspecto de la imagen y la imagen no tendrá recorte.
- La cantidad por defecto es 3 para el tamaño 10 x 20 (4" x 8'') y 2 para el tamaño 15 x 20 (6" x 8'') para utilizar el 100% de los medios 20 x 30 (8" x 12").
- Las variables cantidad incremental y cantidad por defecto siempre son iguales.

#### *Calendario*

- El usuario puede hacerla visible para el producto bajo la categoría de producto.
- El usuario puede activar/desactivar para tener la portada para esta línea de productos.
- El producto está disponible en el tipo de medios Dúplex si hay una impresora DS80DX conectada y hay medios Dúplex cargados.
- En lo referente al acabado superficial de la impresión, la opción de acabado por defecto es manual, de modo que el software mostrará la página con la selección de acabados durante la creación del pedido.
- Márgenes Top (superior), Bottom (inferior), Left (izquierdo) y Right (derecho): introduzca la distancia mínima en milímetros desde el borde de impresión hasta el borde de la imagen. Estos ajustes pueden ser útiles para evitar que parte de la imagen sea cortada debido al recorte del papel.
- Framing adaptation (Adaptación del encuadre): si está puesto en "fit to layout" (ajustar a la disposición), las imágenes serán recortadas para ajustarse a la disposición predeterminada, si está puesto en "fit to image" (ajustar a la imagen), la disposición será adaptada a la relación de aspecto de la imagen y la imagen no tendrá recorte.

#### *Libro de fotos*

- El usuario puede hacerla visible para cada tamaño de impresión bajo esta categoría de producto.
- El usuario puede asignar un número de páginas (hojas) mínimo y máximo.
- Si los números de páginas mínimo y máximo son iguales, por ejemplo 4, entonces 1 página del lado delantero será asignada a la portada y el resto de las páginas serán llenadas con imágenes.
- Los criterios para la selección del número de páginas (si hay un intervalo de páginas) serán asignados por el software, lo que significa que el software selecciona automáticamente el número de páginas de acuerdo con las imágenes cargadas.
- Select by user (Seleccionado por el usuario) significa que se le pedirá al usuario que seleccione el número de páginas.
- En lo referente al acabado superficial de la impresión, la opción de acabado por defecto es manual, de modo que el software mostrará la página con la selección de acabados durante la creación del pedido.
- Márgenes de la página sin imágenes (para permitir el recorte de la página).
- Margen de encuadernación: margen sin imágenes en el área de encuadernación para evitar que se pierda parte de las imágenes debido al área de encuadernación.
- Se puede añadir un máximo de 9 imágenes en cada lado correspondiente a la disposición.
- El usuario puede poner Framing adaptation (Adaptación de encuadre) ya sea en *'Fit to Layout (Images are cropped)' (Ajustar a la disposición (las imágenes son recortadas) o 'Fit to Images (Images are not cropped)' (Ajustar a las imágenes (las imágenes no son recortadas)).*

#### *Foto de pasaporte*

El operador puede configurar los parámetros por defecto del pasaporte seleccionando fotos de pasaporte y haciendo clic en el control edit (editar).

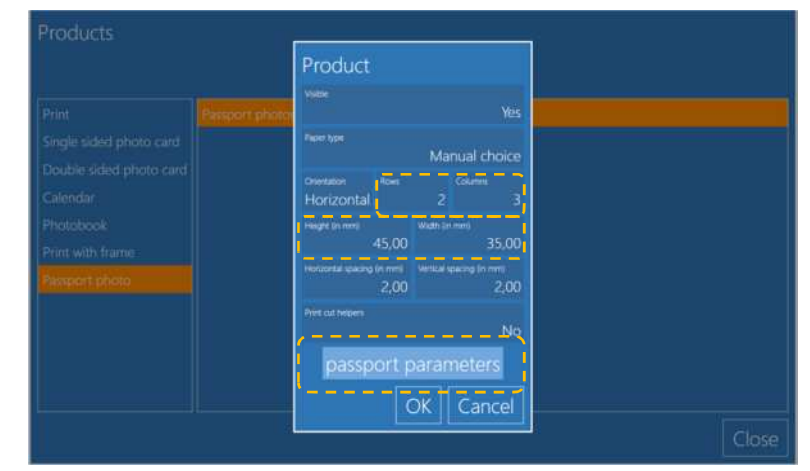

Por defecto, el software está configurado con el tamaño de 45x35mm de 6 imágenes en formatos de impresión de 10x15 (4"x6") con espaciamiento de 2 mm entre imágenes.

El operador puede cambiar los valores de todos los parámetros en la información del producto y también para los parámetros del pasaporte:

**1** 

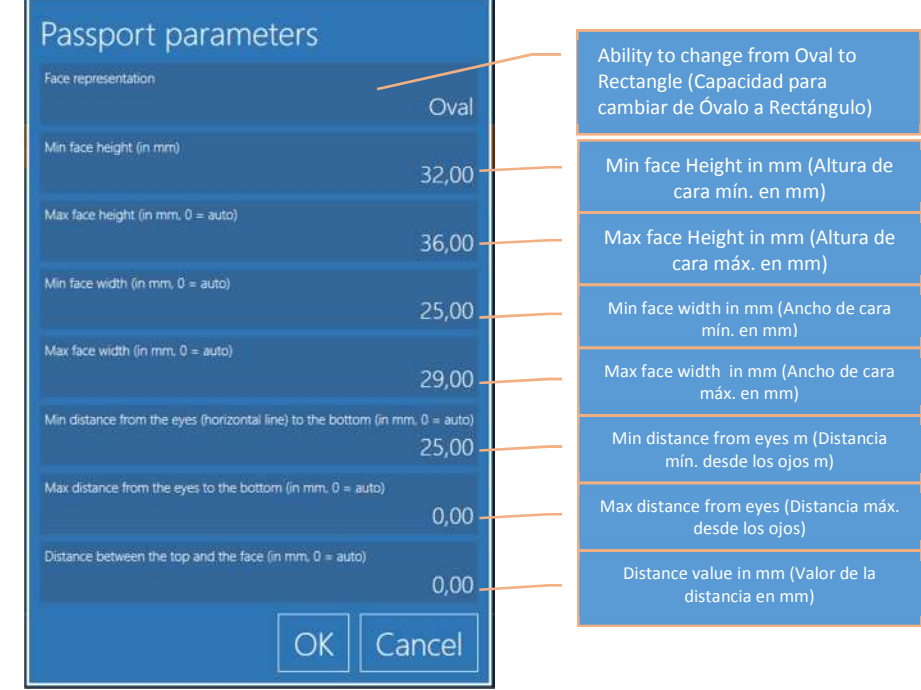

- 1. Solo se puede guardar una plantilla, es decir ajustes para solo una plantilla.
- 2. El tamaño del formato de impresión de pasaporte es de 10x15 (4"x6") únicamente.
- 3. Los valores de todos los parámetros deben ser introducidos en mm.
- 4. No están soportadas las plantillas múltiples.

### *Precios*

Para configurar precios se requiere un teclado externo (no incluido con el SnapLab +).

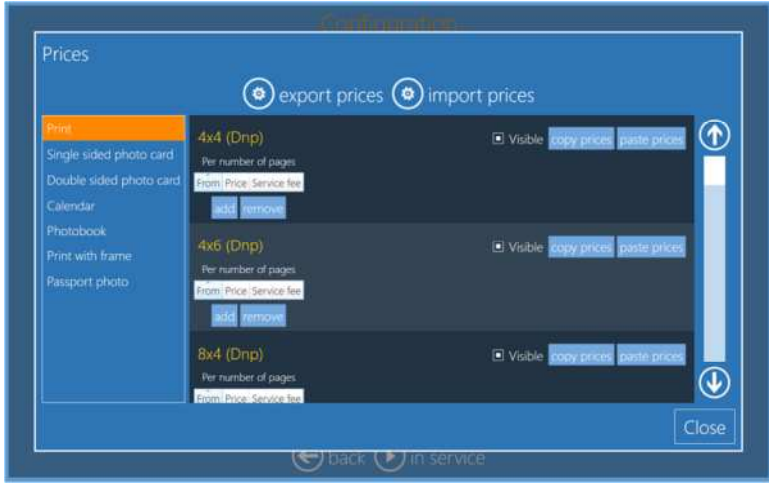

- **Visible**: La marca blanca (ACTIVADO) significa que el producto es visible para el cliente.
- **Add remove (Añadir quitar)**: añadir o quitar un valor de precio. Para activar la fijación de precios de productos es necesario añadir por lo menos un precio.
- **From (Desde)**: número mínimo de copias para el precio descontado actual.
- **Price (Precio)**: precio para una unidad de producto (ejemplo: precio por una impresión).
- **Service fee (Tarifa de servicio)**: precio fijo por pedido. En caso de un pedido con múltiples tarifas de servicio, solo se añadirá al total la tarifa máxima de servicio.

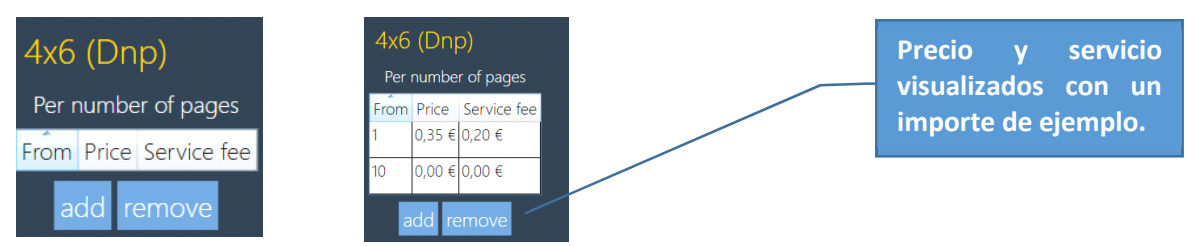

 **Copy prices / paste prices (Copiar precios / pegar precios)**: función para copiar y pegar los precios de un producto a otro.

*Nota*: Para Libros de fotos y Calendarios es posible fijar un precio adicional basado en el número de imágenes. Para Libros de fotos también es posible fijar un tercer precio adicional basado en el número de páginas.

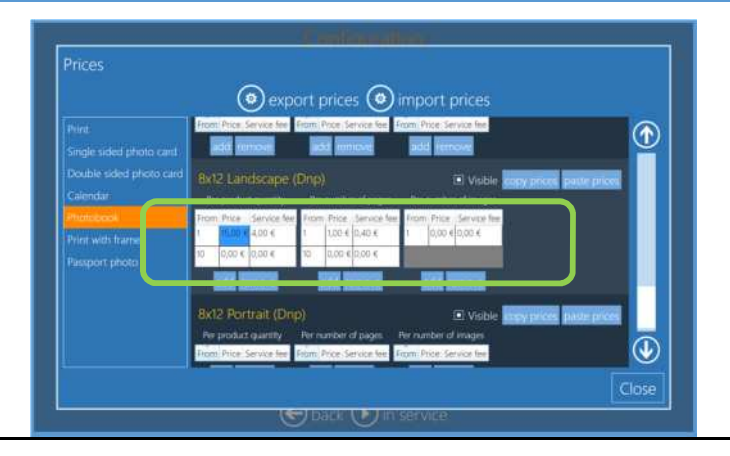

## *Frames (Marcos)*

El Software de Edición de fotos es entregado con un número de marcos ya instalados. Sírvase usar esta opción para añadir marcos a los marcos por defecto.

Frames (Marcos) (para el producto "Frames" (Marcos)) permite al usuario realzar las fotos con elementos gráficos como bordes, logotipos etc. El archivo con un marco debe ser:

- . png con un área transparente donde se imprimirá la foto.
- De la misma relación de tamaño que el formato de la impresión.
- Resolución mínima del marco de 10x15 (4"x6"): 1200x1800 píxeles.
- El área transparente puede tener sombra.
- Las imágenes PNG son almacenadas en el ordenador.

#### *Ejemplo de importación de un marco para una impresión de tamaño 15 x 20 (6" x 8'')*

1) Haga clic en Frames (Marcos).

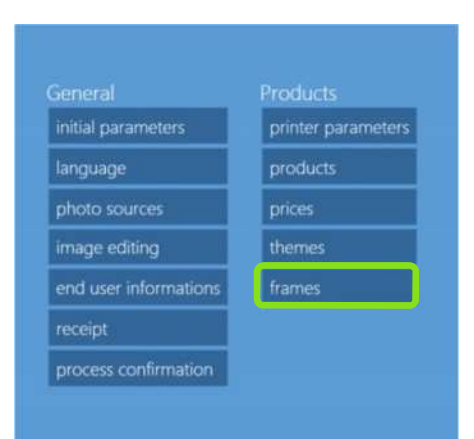

2) Haga clic en import files (importar archivos).

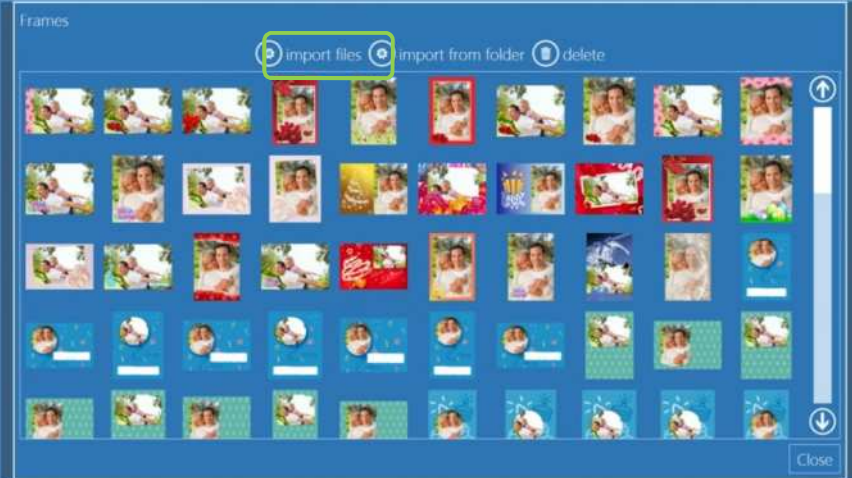

- 3) Se abrirá el explorador de archivos del sistema para seleccionar el o los archivos que se usarán como gráficos para impresiones con marcos.
- 4) Haga clic en "open" (abrir) para importar el o los archivos, y haga clic en "close" (cerrar) para cerrar la ventana de importación de marcos, cierre el programa y reinicie el software.
- 5) Ahora hay nuevos marcos disponibles si usted selecciona el producto "Frames" (Marcos).

## *Themes (Temas)*

Los temas (para productos creativos) permiten al usuario importar fondos que serán usados para crear productos personalizados.

Un tema es un grupo de fondos. Un fondo puede ser importado de un archivo o ser generado escogiendo un color de una paleta.

El archivo con un fondo debe ser:

- una imagen .jpg
- se recomienda una relación de tamaño cuadrada para recortar fácilmente la impresión a la relación del tamaño del formato.

Para cada tema es posible fijar la fuente por defecto para el texto y el tamaño del borde que se colocará alrededor de las imágenes insertadas (el tamaño del borde por defecto es cero, de modo que no se añade ningún borde a las imágenes).

Para cada fondo es posible seleccionar un color por defecto para el texto y un color por defecto para el borde de la imagen.

#### *Ejemplo de añadir un tema "Materiales" (Materiales) e insertar un fondo "Sand" (Arena):*

1) Haga clic en themes (temas).

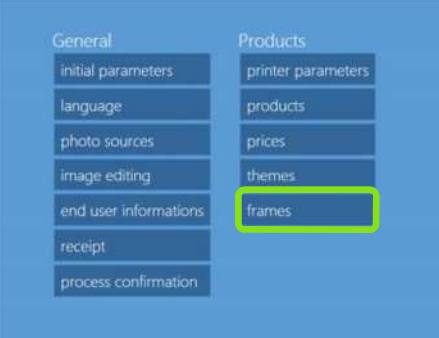

2) Haga clic en new (nuevo).

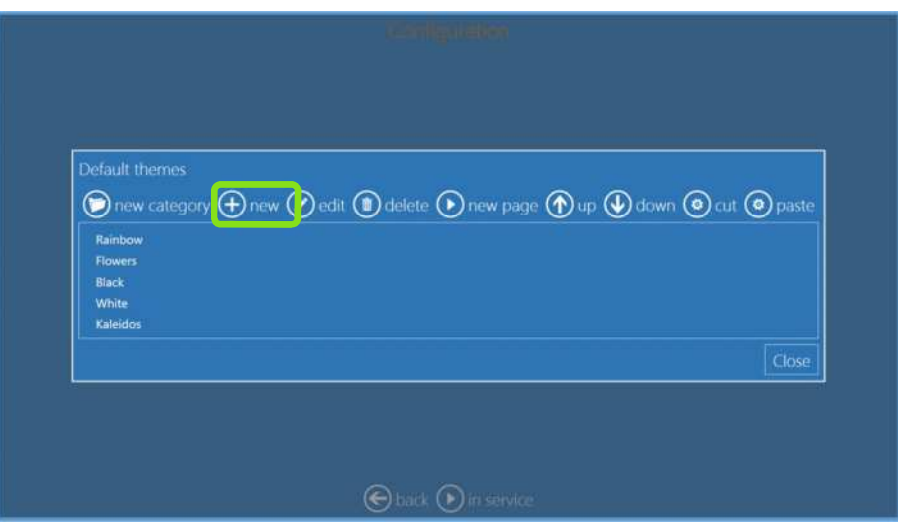

3) Inserte el nombre "Materials" (Materiales) y haga clic en "backgrounds" (fondos).

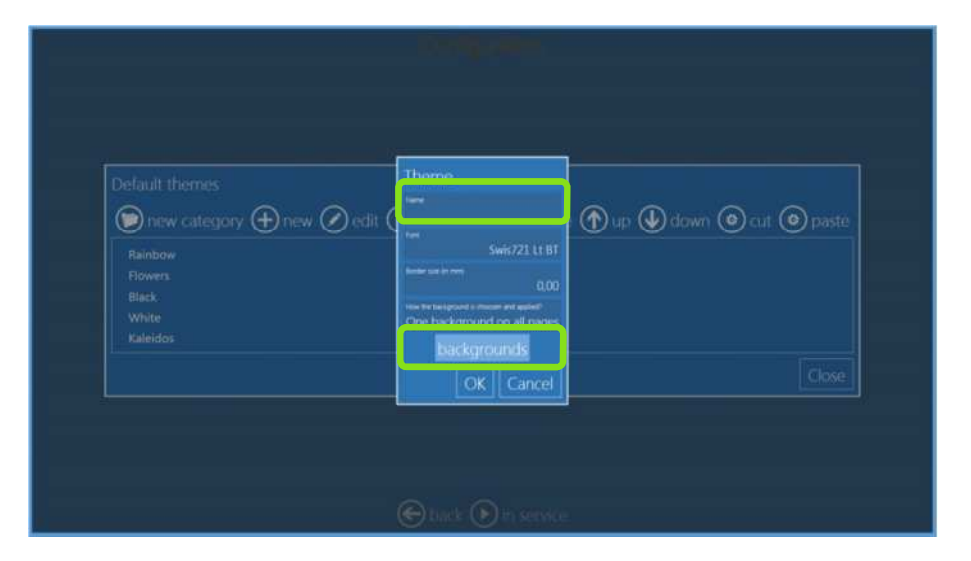

4) Haga clic "image from .jpg file" (imagen de archivo .jpg.).

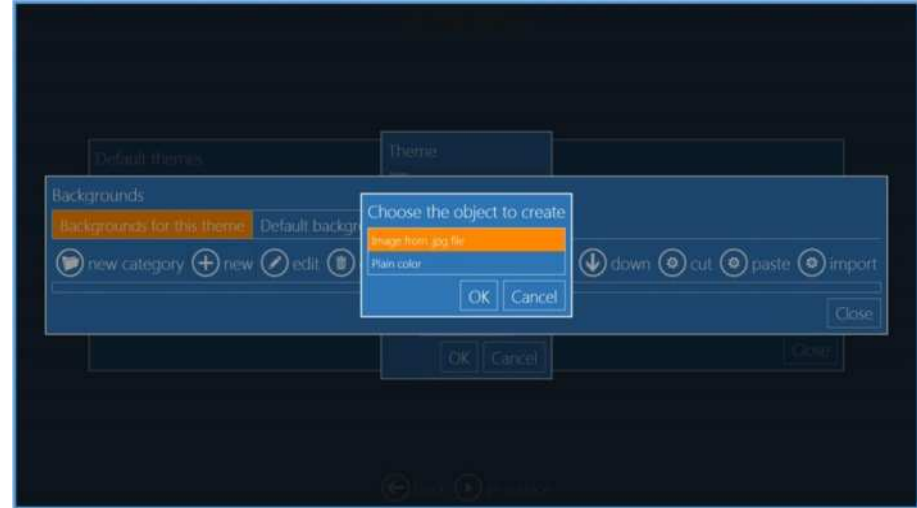

5) Haga clic en "Background image" (Imagen de fondo) y busque un gráfico para importar.

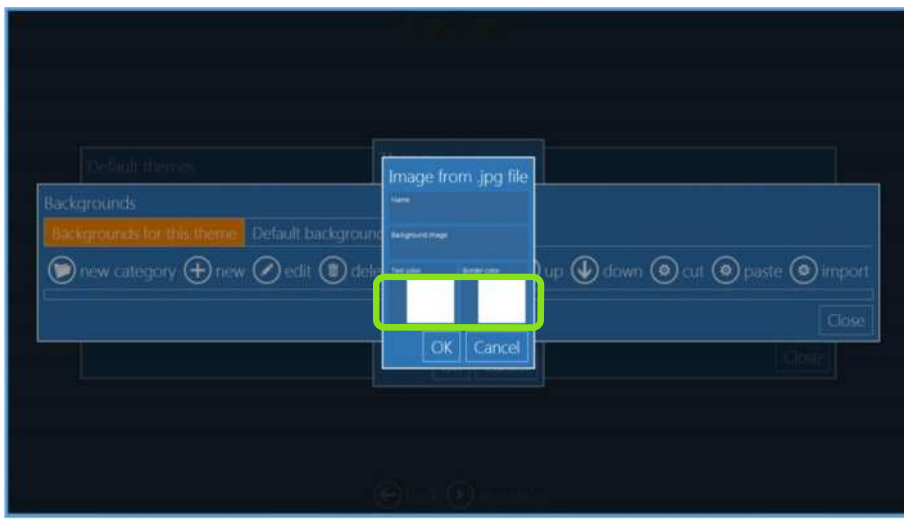

6) Introduzca el nombre de fondo "Sand" (Arena) y seleccione el color para el texto (negro en este ejemplo).

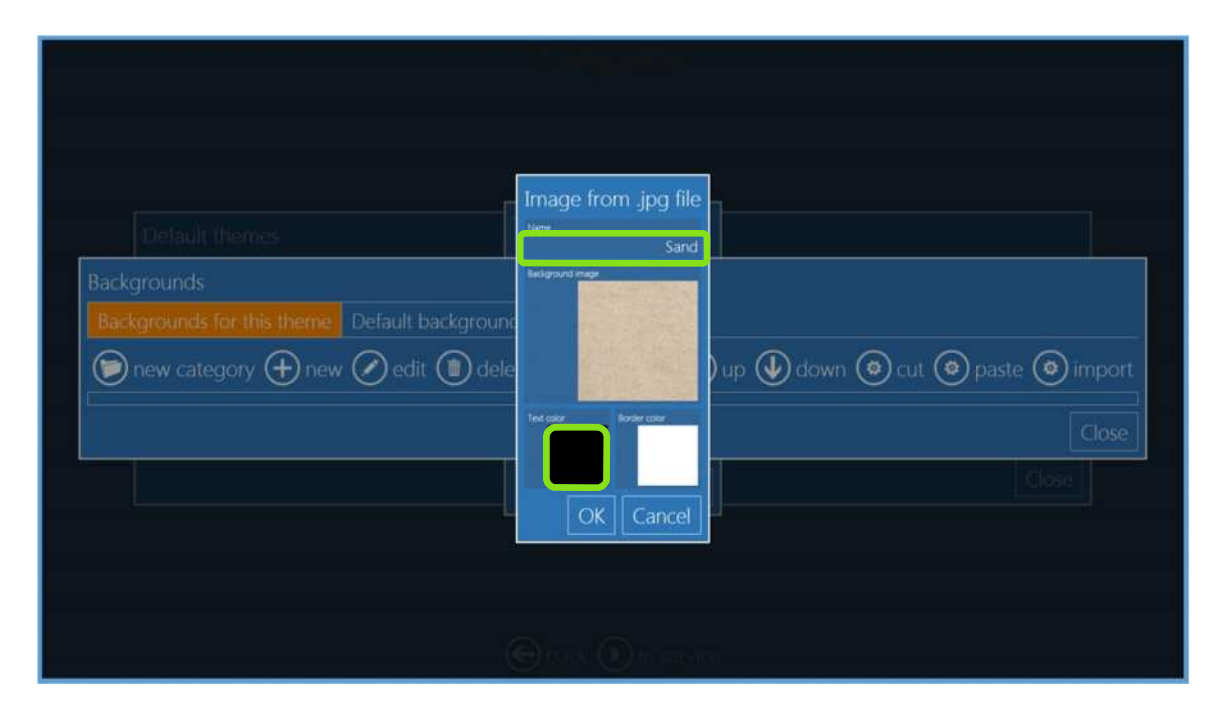

7) Haga clic en OK (Aceptar), cierre todas las ventanas y reinicie el software. El nuevo tema es añadido a los temas disponibles.

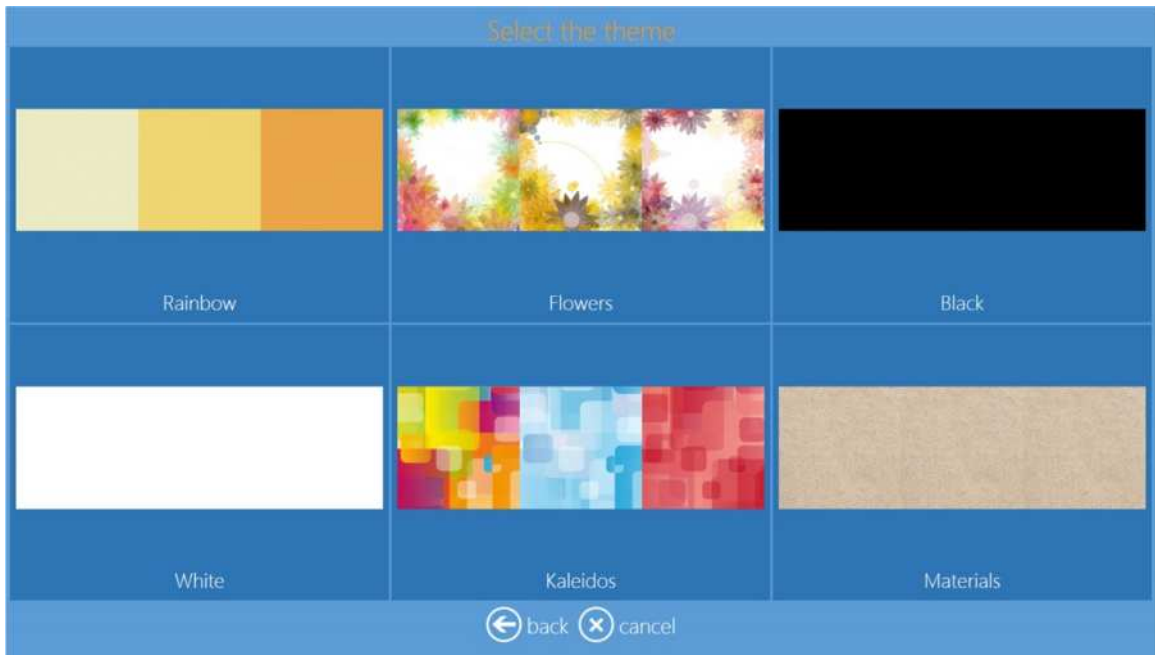

**Diagnósticos** *Capítulo 7*

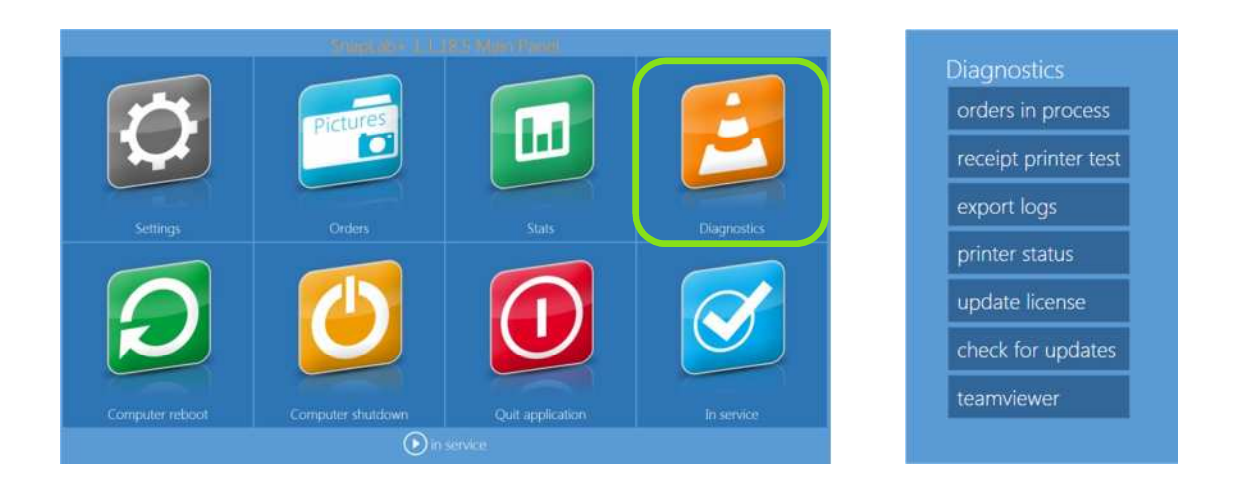

## *Orders in process (Pedidos en proceso)*

Para mostrar la lista de los pedidos que están en proceso y por lo tanto aún no son imprimibles. Todos los pedidos con cualquier condición de error son mostrados aquí.

- 1) Escoja "Settings" (Ajustes) > "Orders in process".(Pedidos en proceso)
- 2) Están disponibles las siguientes opciones:
	- Show error (Mostrar error): visualizar detalles sobre la condición de error del pedido seleccionado.
	- Delete all orders in error (Eliminar todos los pedidos con error): todos los pedidos con condición de error serán eliminados definitivamente.

## *Receipt printer test (Prueba de la impresora de recibos)*

Al hacer clic en este botón, un recibo de prueba será enviado a la impresora de recibos.

## *Export logs (Exportar registros)*

Para crear una carpeta comprimida que contiene archivos de registro; útil para comunicar posibles problemas con el sistema.

## *Printer status (Estado de la impresora)*

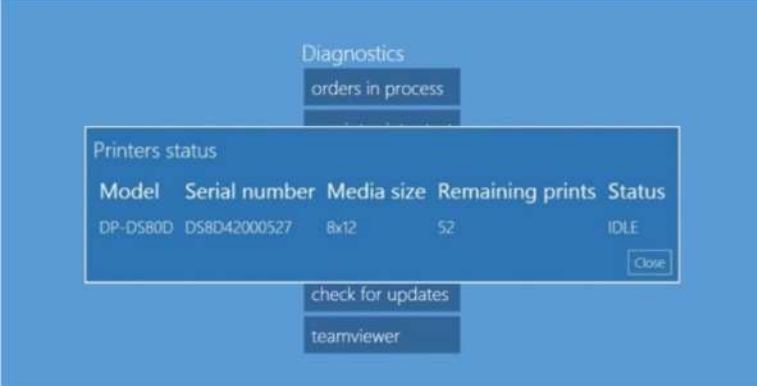

Muestra la o las impresoras conectadas, los medios cargados, las impresiones restantes y el estado de la impresora.

## *Statistics (Estadísticas)*

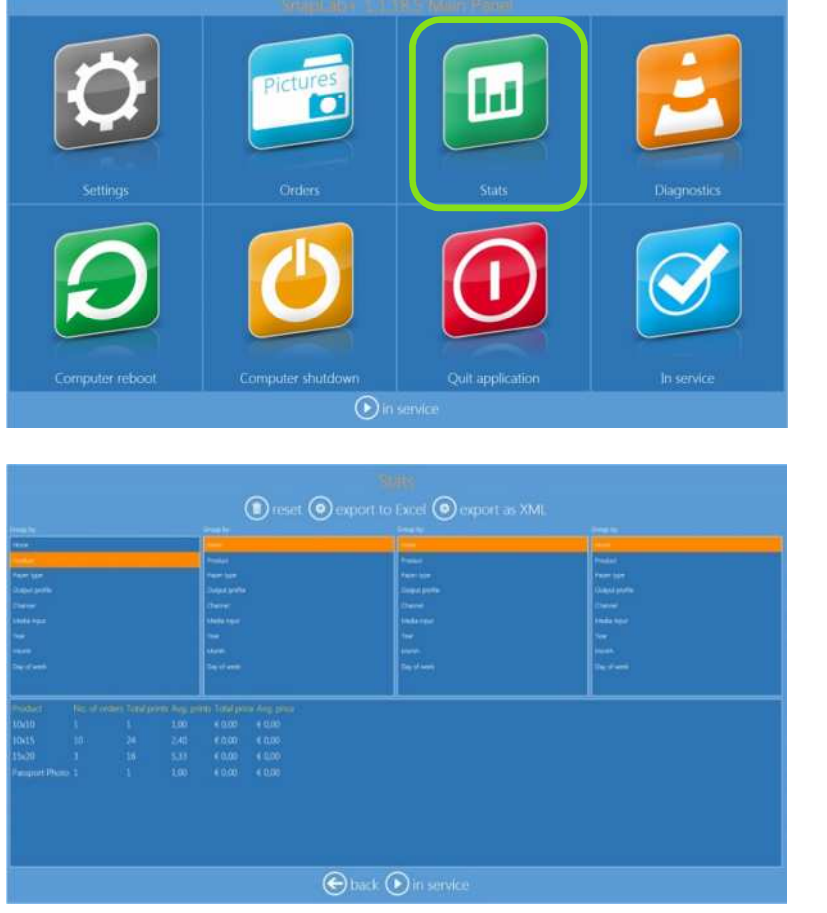

- Para ver las estadísticas de producción del quiosco.
- Es posible filtrar la información visible en la pantalla.
- Es posible exportar los datos a un archivo Excel para un análisis más profundo.

## *Teamviewer*

Abrirá el software Teamviewer para permitir una asistencia remota.

Cuando se le indique, sírvase comunicar la ID Teamviewer (Identificación Teamviewer) visible en la pantalla al servicio de ingeniería para obtener asistencia remota. *(Nota: Este servicio requiere una conexión a Internet).*

## *Actualización del software*

Al hacer clic en el botón 'Check for updates' (Buscar actualizaciones), el sistema buscará una actualización. Si hay una actualización, el software mostrará un mensaje para salir e iniciar el software.

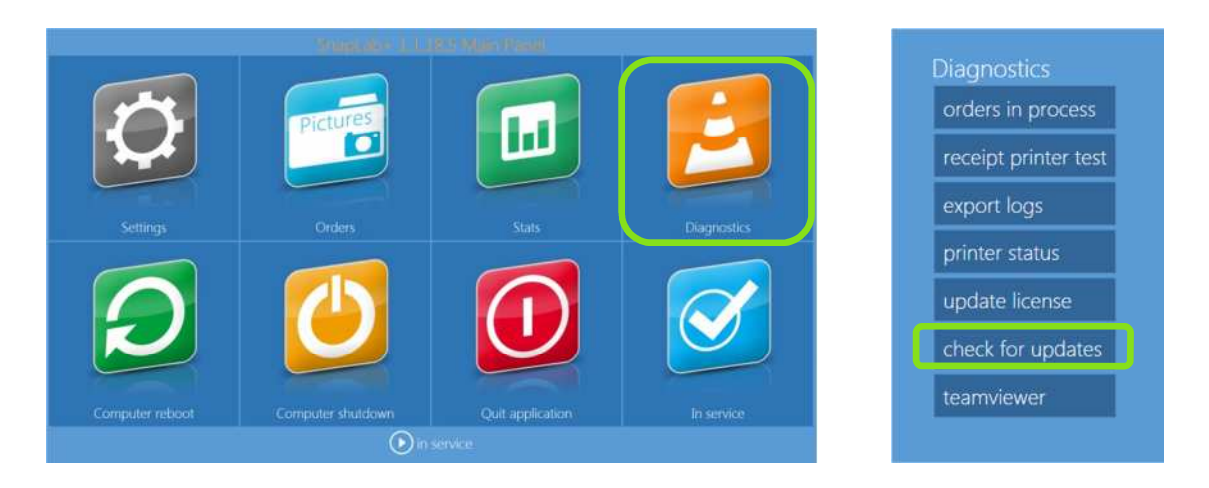

Cuando hay una actualización, el software mostrará el siguiente mensaje:

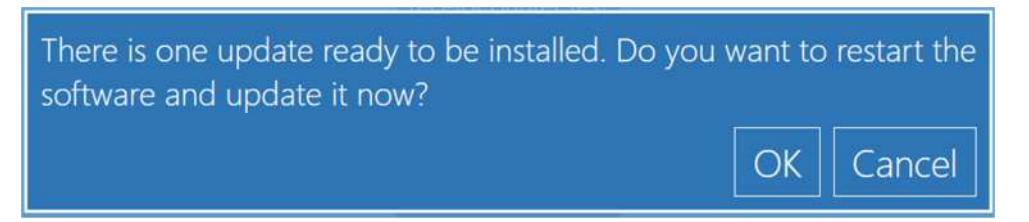

Haga clic en el botón 'OK' (Aceptar) y luego clic en 'Restart Application' (Reiniciar la aplicación) en la pantalla.

 Software actualizado: Si el software está actualizado, el sistema mostrará el siguiente mensaje:

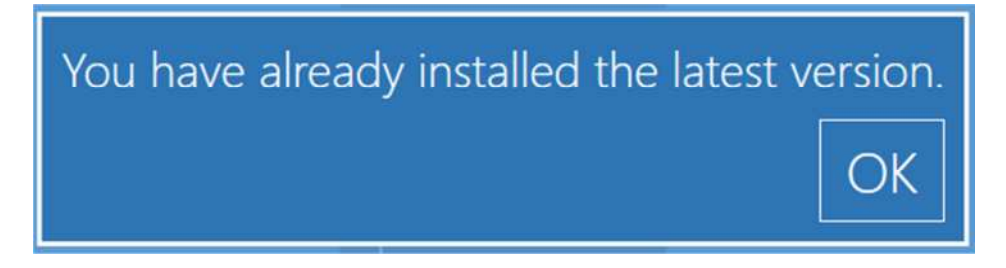

 No hay conexión a Internet: Cuando no hay conexión a Internet, el software mostrará el siguiente mensaje:

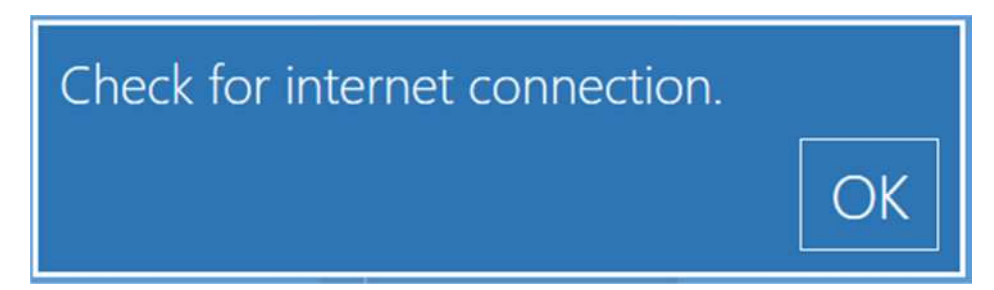

## **Cambio de modo:** *Capítulo 8*

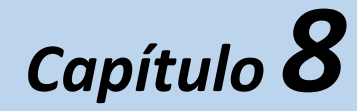

## **Software de Edición de fotos versus Party Print**

El sistema está configurado por defecto en el Software de Edición de fotos, de modo que para cambiar la configuración del sistema a Party Print se debe cambiar el modo de configuración.

Si usted tiene un PartyPrint con el SL620, sírvase conectar el dongle (llave electrónica) de licencia PartyPrint en el DS-Tmini, cambiar el enrutador W-Fi y encenderlo.

### *CAMBIAR AL MODO PARTY PRINT*

- 1) Salga del Software de Edición de fotos.
- 2) Entre al panel principal tocando, en secuencia, las esquinas inferior izquierda e inferior derecha del monitor.

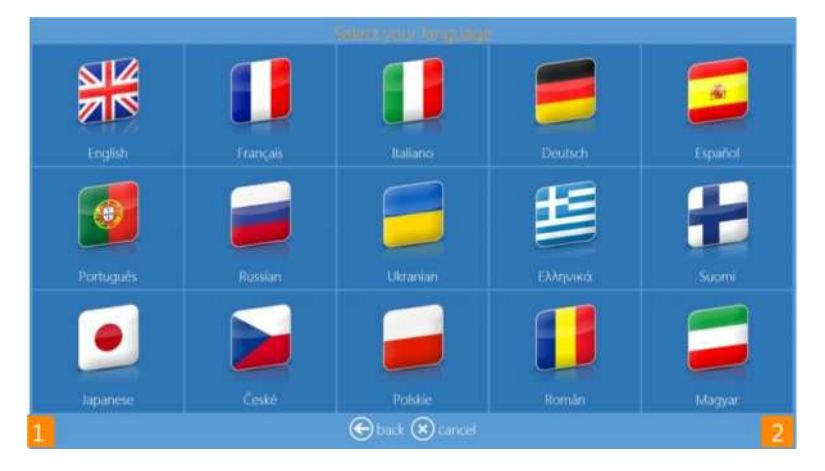

3) Haga clic en el botón **Quit application** (Salir de la aplicación).

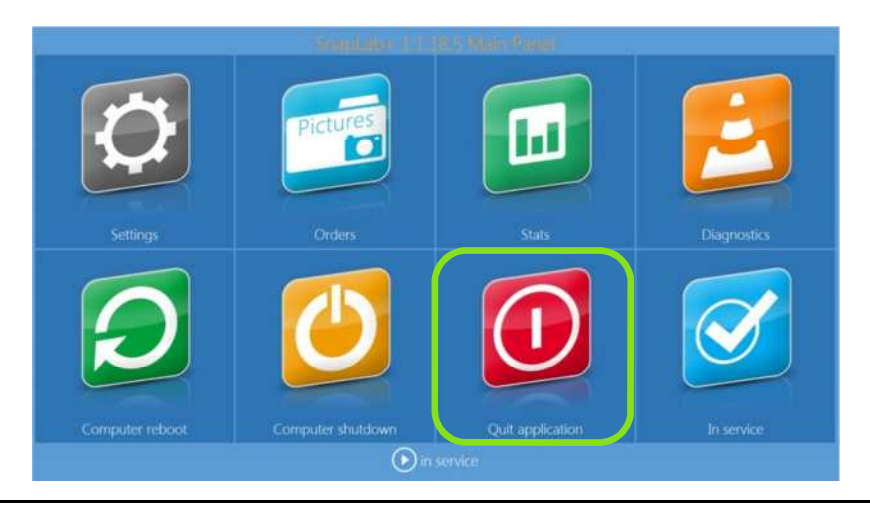

- 4) Sírvase esperar unos segundos.
- 5) El sistema mostrará otra aplicación llamada 'LaunchPad'.
- 6) Para cambiar de modo, haga clic en el botón Advanced (Avanzado).

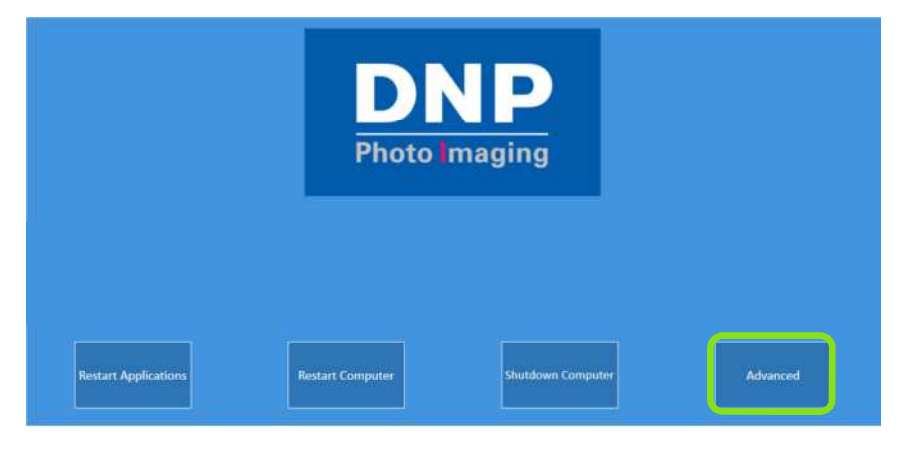

7) Escriba la contraseña **'1600'.**

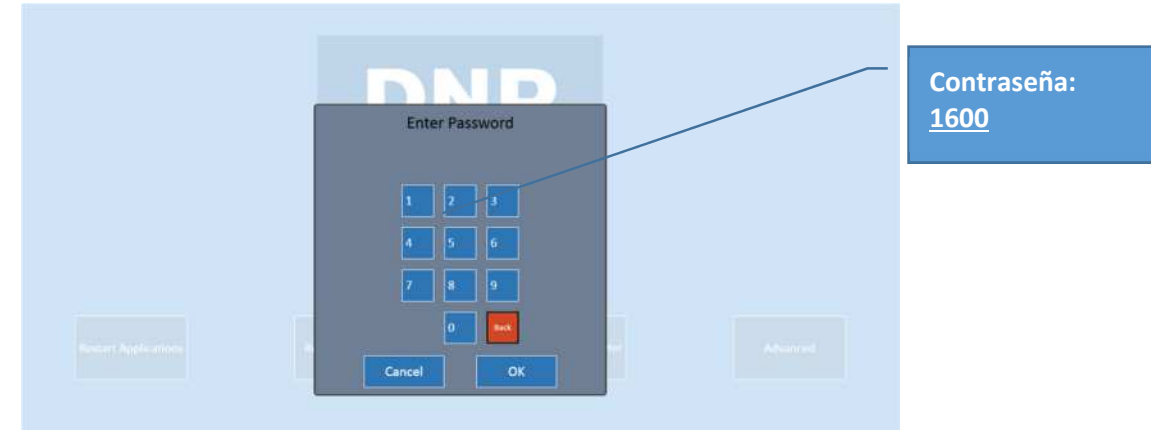

- 8) Por favor, haga clic rápidamente en el botón **'Mode'** (Modo).
	- → El control Advanced (Avanzado) desaparecerá en 3-5 segundos.

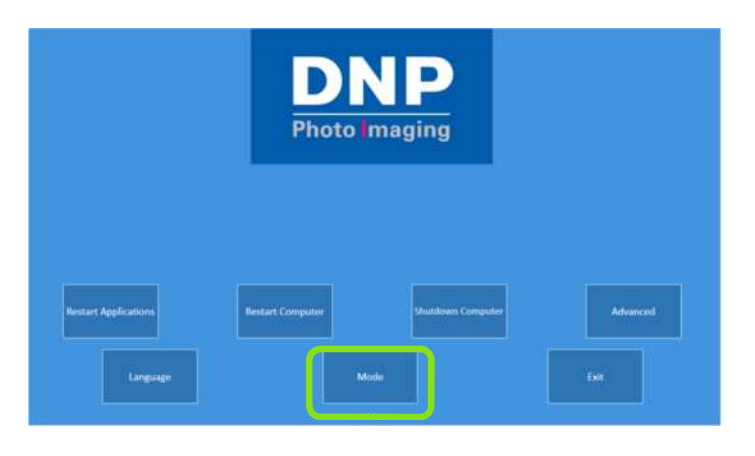

- 9) Al hacer clic en el botón '**Mode**' (Modo) el software visualizará 2 opciones:
	- a. Current Configuration (Configuración actual): Software de Edición de fotos (SnapLab+),
	- b. Available Configuration (Configuración disponible): Party Print.
*Nota*: La configuración actual no será accesible, puesto que es la configuración que se está usando actualmente. Esto será respetado en cualquier modo (Software de Edición de fotos versus Party Print).

10) Haga clic en '**Available Configuration' (Configuración disponible)**, 'Party Print' y siga las instrucciones.

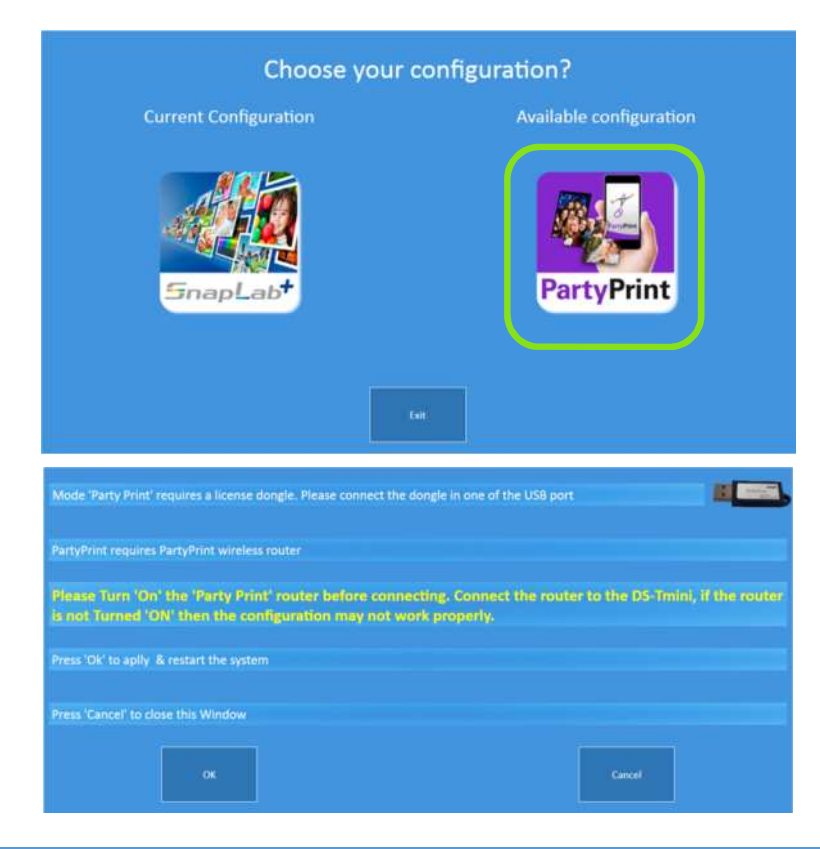

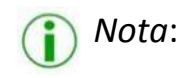

Sírvase seguir las instrucciones cuidadosamente antes de hacer clic en el botón 'OK' (Aceptar).

*Sírvase conectar el dongle PartyPrint y cambiar el enrutador Wi-Fi.*

- 11) Haga clic en el botón '**OK**' (Aceptar) y el sistema se reiniciará en unos segundos automáticamente.
- 12) El sistema iniciará la aplicación 'Party Print Utility' (Utilidad Party Print).
	- → Por favor, refiérase al manual del usuario de 'Party Print Utility' para mayores detalles.

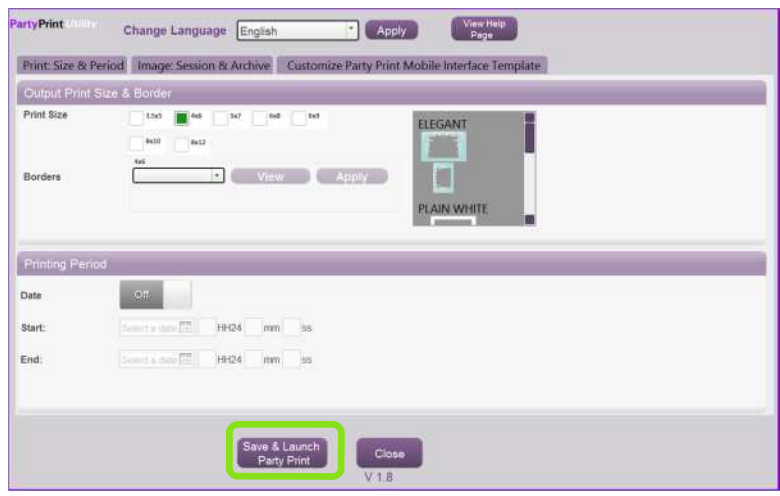

13) PartyPrint Utility proporciona las mismas funciones que PartyPrint.

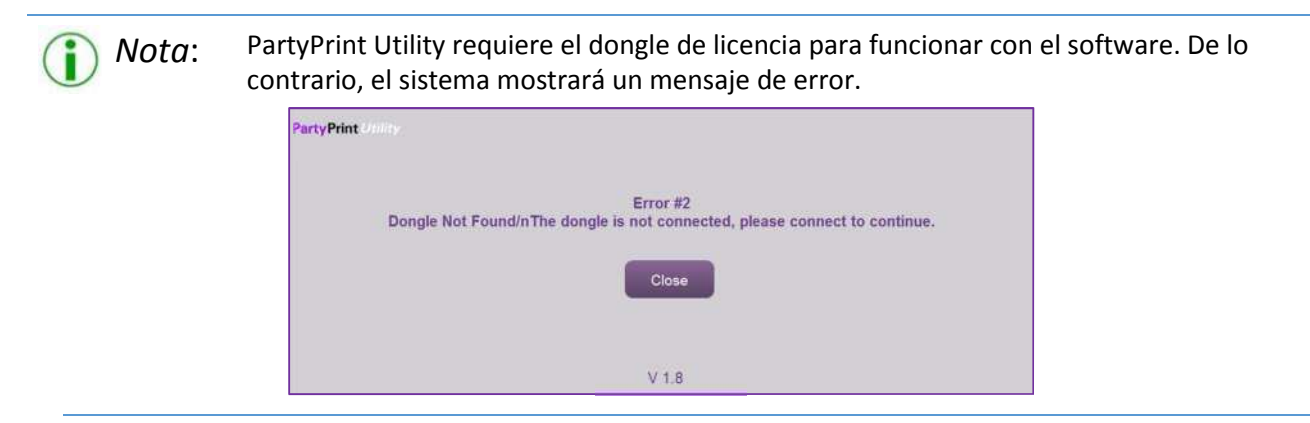

- 14) Después de verificar la configuración requerida para PartyPrint, por favor haga clic en el botón 'Save & Launch Party Print' (Guardar e iniciar Party Print) para iniciar el software PartyPrint.
- 15) La pantalla de abajo es la página principal del software 'Party Print'.

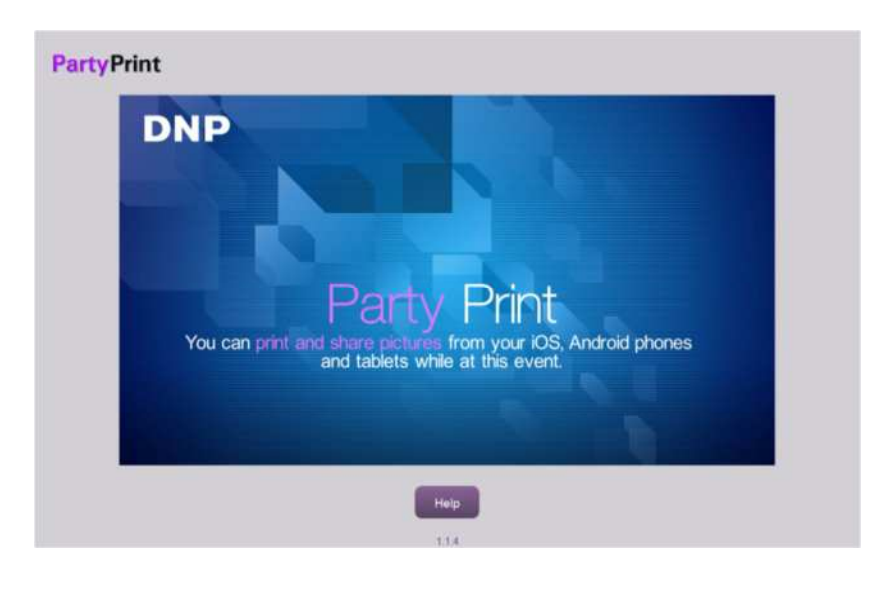

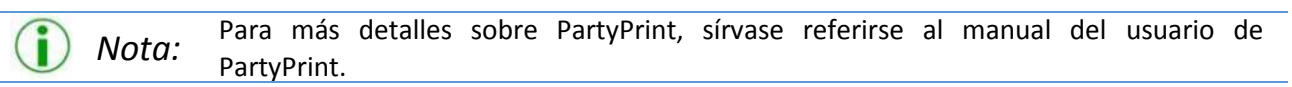

### *¿Qué pasa si el usuario quiere iniciar la configuración actual nuevamente?*

Simplemente haga clic en el botón **'Restart Application'** (Reiniciar la aplicación) para iniciar el software con la configuración actual.

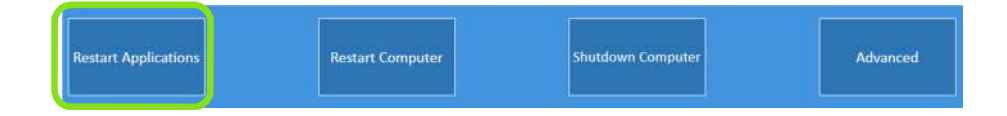

*Nota:* Si la configuración actual del sistema es PartyPrint, entonces el sistema iniciará PartyPrint Utility. Simplemente haga clic en el botón 'Save & Launch Party Print' (Guardar e iniciar Party Print) (refiérase al paso 12 más arriba).

### *Cambiar al modo Software de Edición de fotos*

- 1) Salga de 'Party Print'.
- 2) Para acceder a las Opciones Administrativas ("Administrative Options"), toque y mantenga presionado el icono PartyPrint en la esquina superior izquierda.

#### **PartyPrint**

- 3) Cuando aparezca el teclado, introduzca la contraseña (**4103** es la contraseña por defecto) y pulse OK (Aceptar). Desde aquí puede acceder a lo siguiente:
	- **Exit Application** (**Salir de la aplicación):** salir de la aplicación y regresar al escritorio.
	- **Cancel** (**Anular):** salir del menú Opciones administrativas y regresar a la pantalla principal.

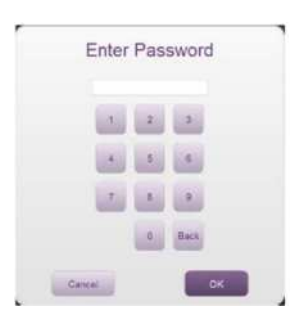

- 4) El sistema mostrará la aplicación llamada 'LaunchPad'.
- 5) Para cambiar de modo, haga clic en el botón 'Advanced' (Avanzado).

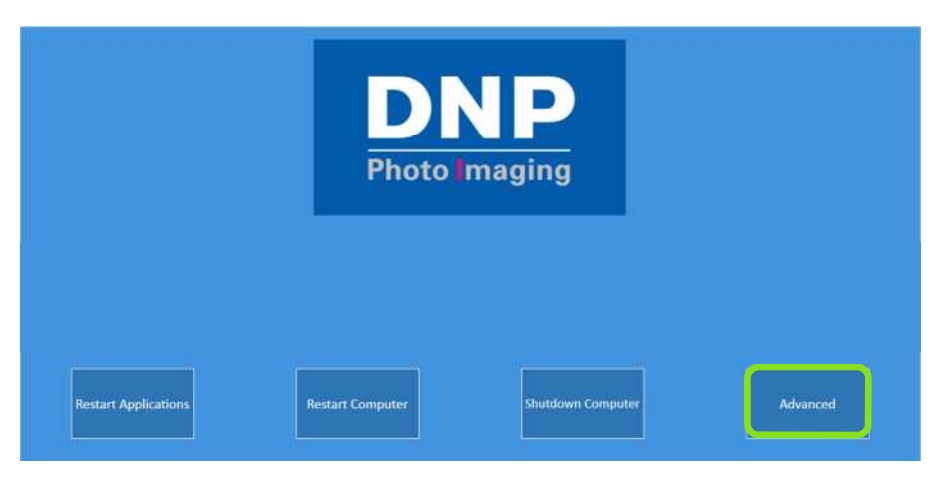

6) Escriba la contraseña **'1600'.**

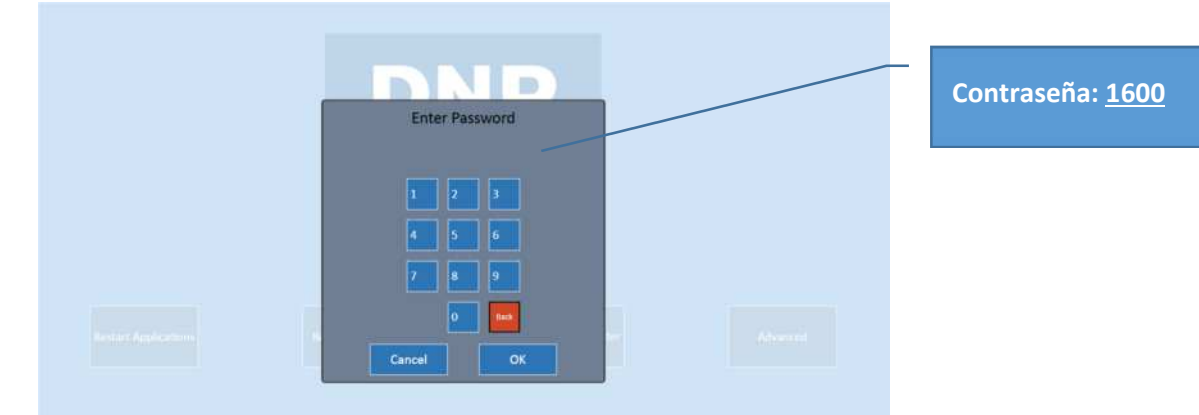

- 7) Por favor, haga clic rápidamente en el botón **'Mode'** (Modo).
	- → El control Advanced (Avanzado) desaparecerá en 3-5 segundos.

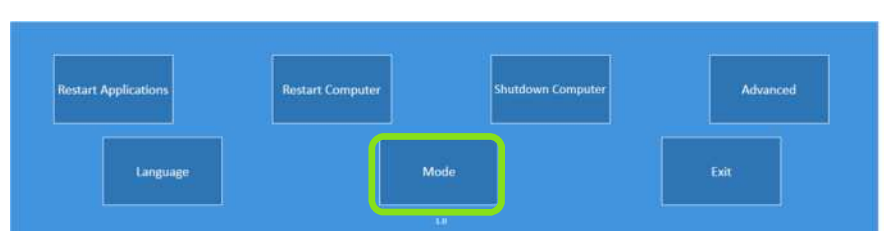

- 8) Al hacer clic en el botón 'Mode' (Modo) el software visualizará 2 opciones:
	- a. Current Configuration (Configuración actual): Party Print.
	- b. Available Configuration (Configuración disponible): Software de Edición de fotos (SnapLab+),
- Nota: La configuración actual no será accesible, puesto que es la configuración usada actualmente. Esto será respetado en cualquier modo (Software de Edición de fotos versus Party Print).
- 9) Haga clic en el control de botón '**Available Configuration' (Configuración disponible)**, 'SnapLab+' y siga las instrucciones.

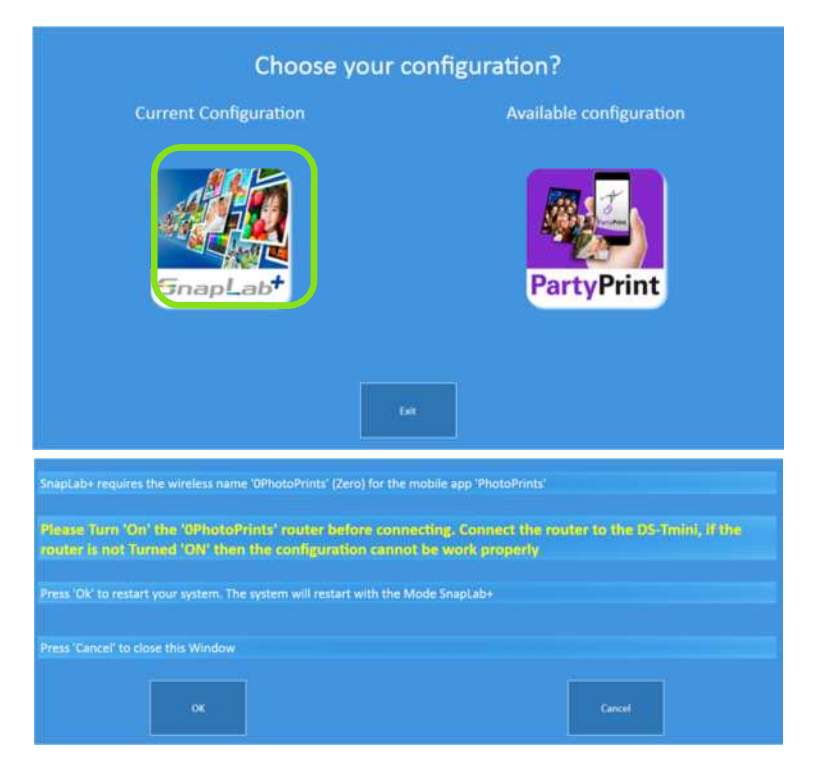

Nota: Sírvase seguir las instrucciones cuidadosamente antes de hacer clic en el botón 'OK' (Aceptar).

*Sírvase quitar el dongle PartyPrint y cambiar el enrutador Wi-Fi.*

- 10) Haga clic en el botón '**OK**' (Aceptar) y el sistema se reiniciará en unos segundos automáticamente.
- 11) El sistema iniciará el software 'Software de Edición de fotos'.

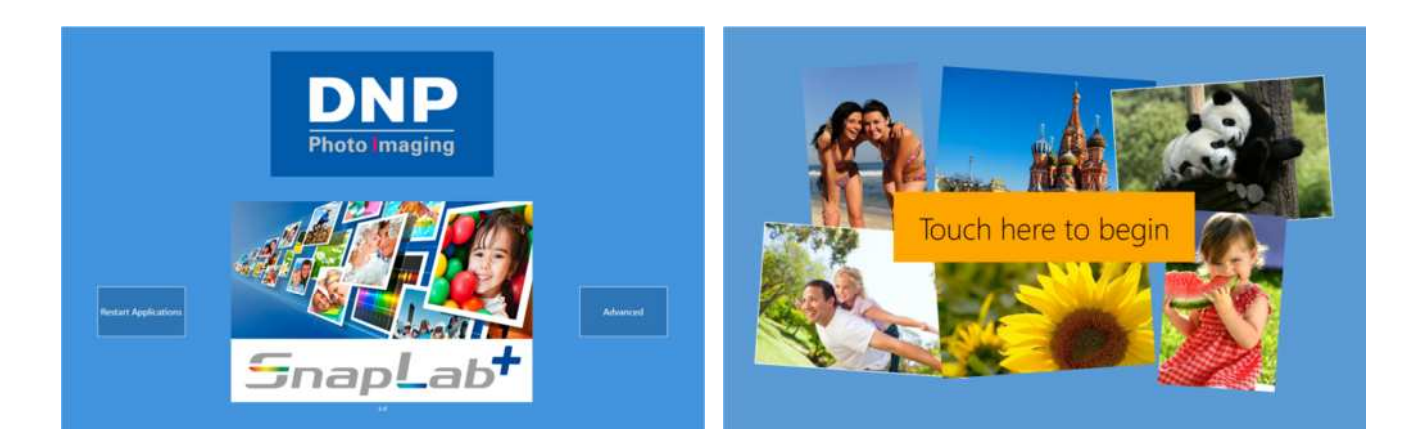

12) Toque la pantalla para empezar a trabajar con el sistema.

## **Productos y configuraciones de las impresoras Capítulo 9**

### *Productos soportados*

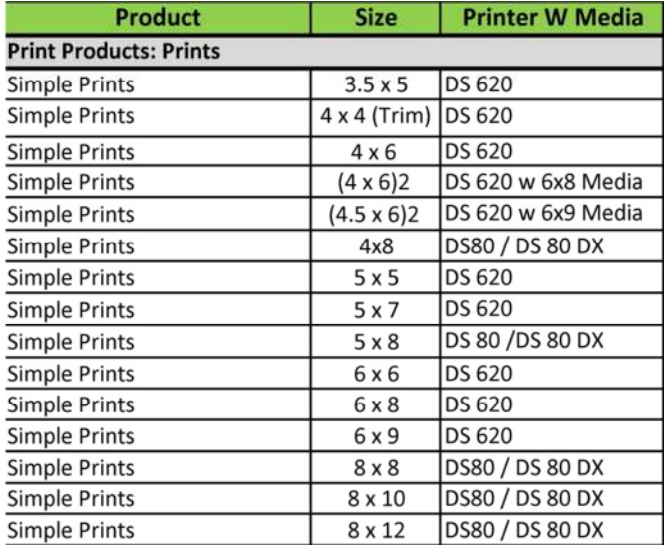

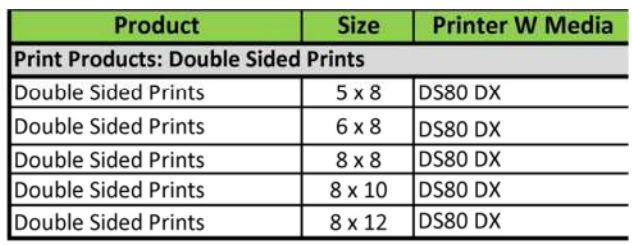

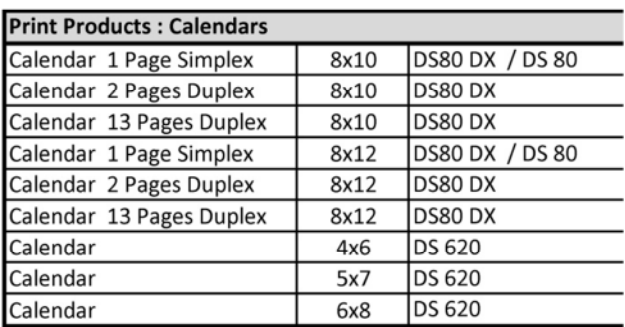

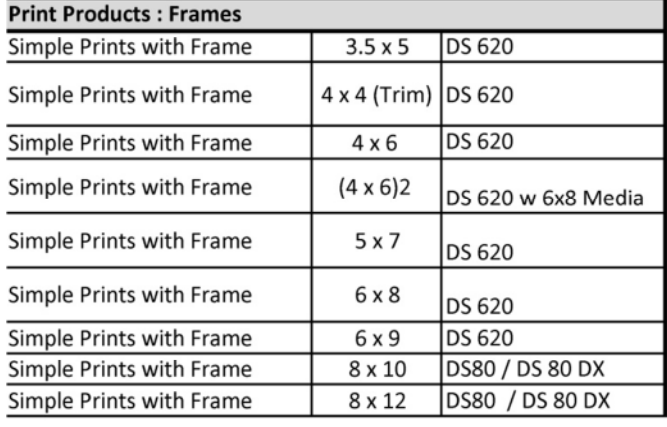

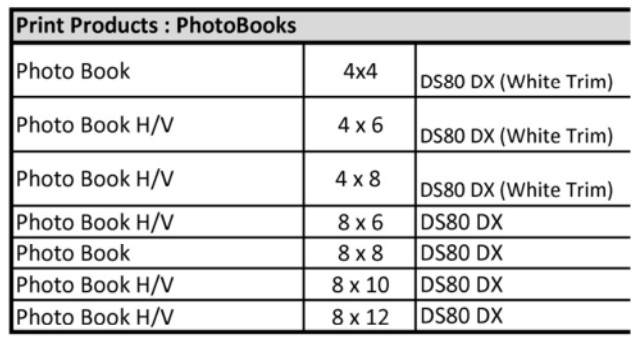

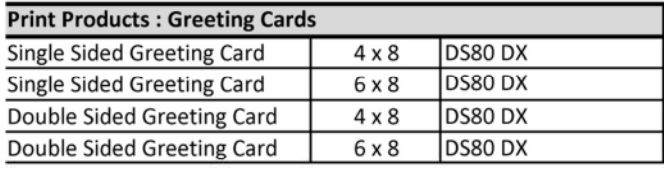

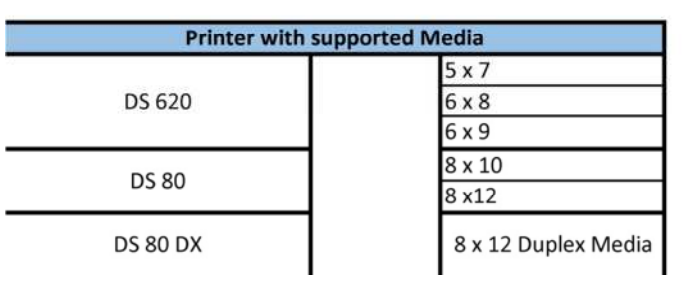

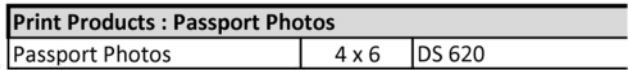

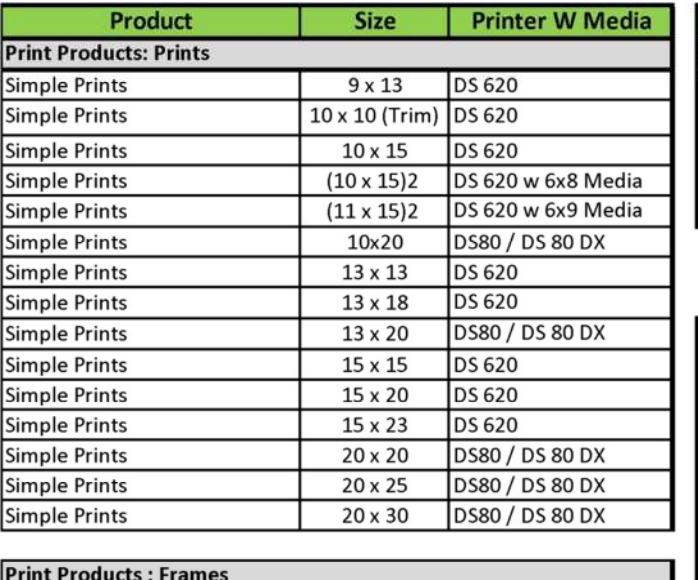

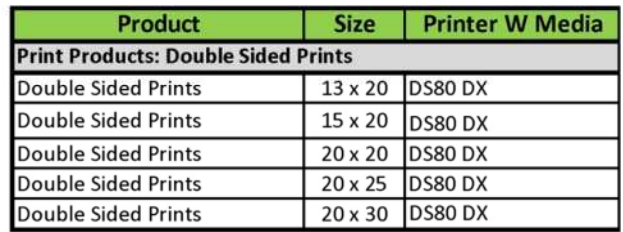

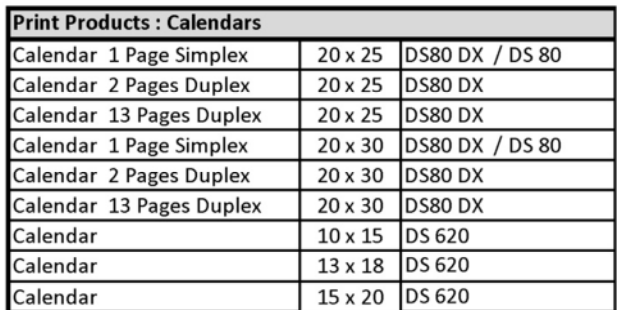

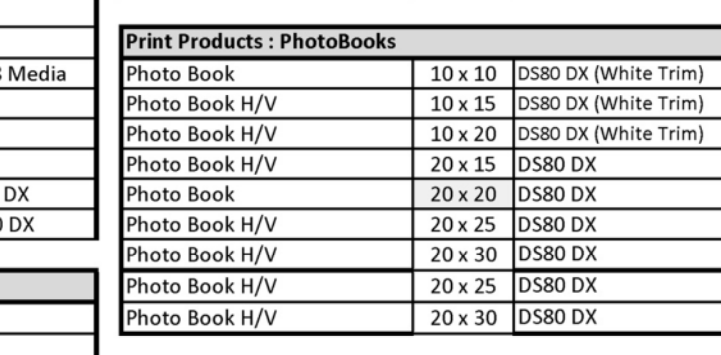

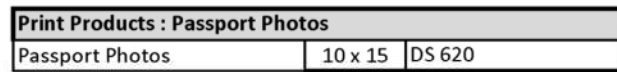

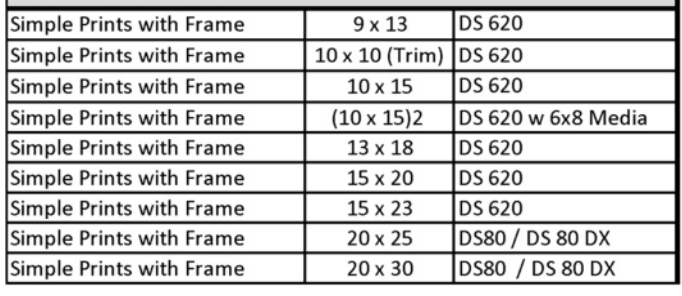

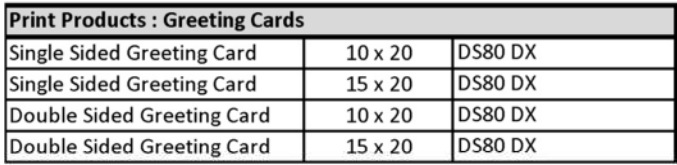

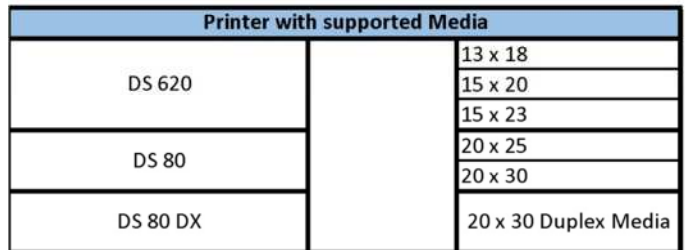

### *Configuraciones soportadas*

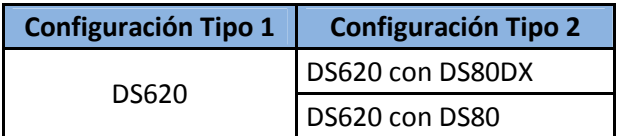

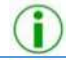

*Nota*: El uso de configuraciones distintas puede producir resultados distintos.

# **Actualización de firmware 15 x 23 (6" x 9")** *Capítulo 10*

Algunas impresoras DS620 pueden no estar actualizadas con el firmware 15 x 23 (6" x 9"). Ofrecemos nuestras disculpas por el inconveniente.

- **1) Retire los medios de 15 x 23 (6" x 9") y coloque los medios de 15 x 20 (6" x 8''). La actualización no se puede realizar con los medios de 15 x 23 (6" x 9") dentro de la impresora.**
- 2) Salga del 'Software de Edición de fotos' o de 'Party Print'.
- 3) Salga del software Launchpad.
- 4) Para cambiar de modo, haga clic en el botón Advanced (Avanzado).

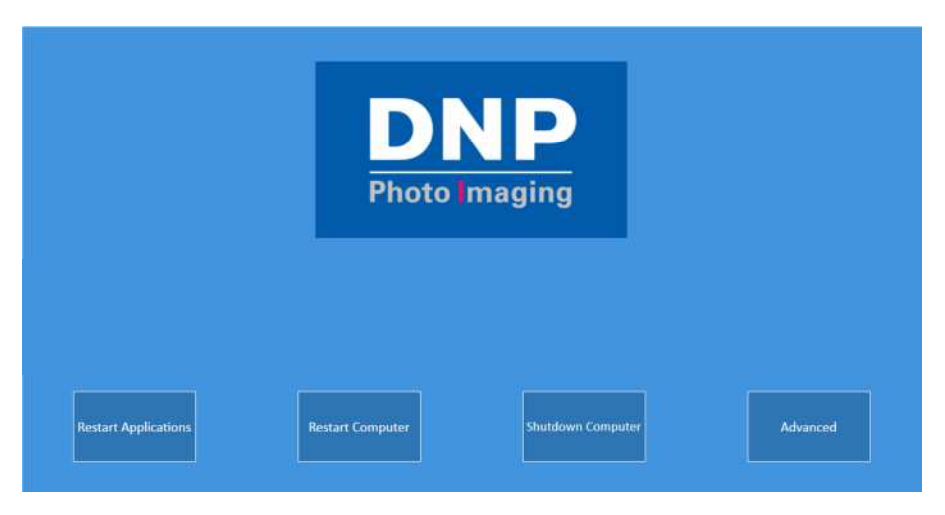

5) Escriba la contraseña **'1600'.**

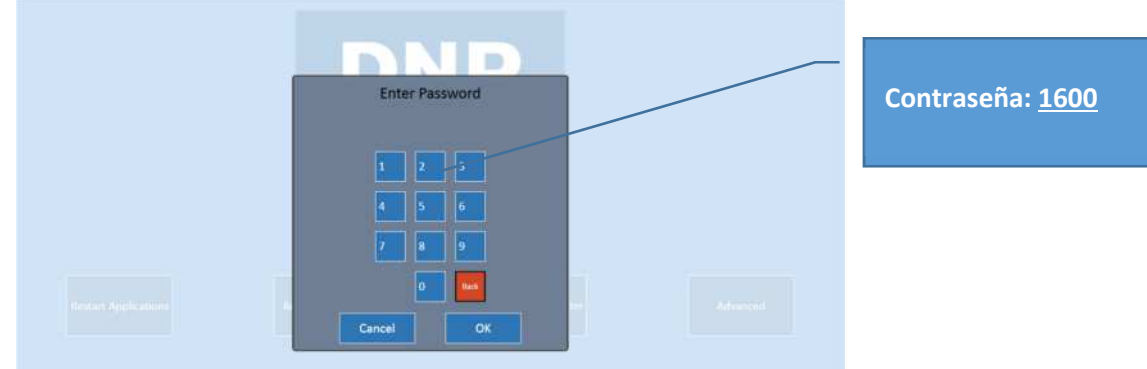

- 6) Por favor, haga clic rápidamente en el botón **'Mode'** (Modo).
	- → El control Advanced (Avanzado) desaparecerá en 3-5 segundos.

î

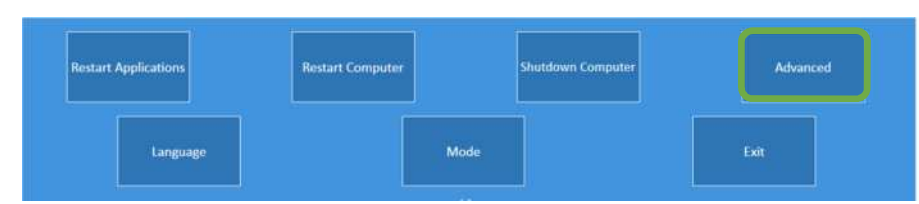

- 7) Haga clic en el botón 'Exit' (Salir) (vea la imagen de pantalla de arriba).
- 8) Ahora el sistema visualizará el 'Escritorio'.
	- Nota: No elimine ningún icono/archivo del escritorio. Si se elimina cualquier icono/archivo, el sistema y el Software de Edición de fotos pueden no funcionar correctamente.
- 9) Abra la carpeta 'DS620\_6x9\_FW\_Driver\_Update\_With Procedure'.

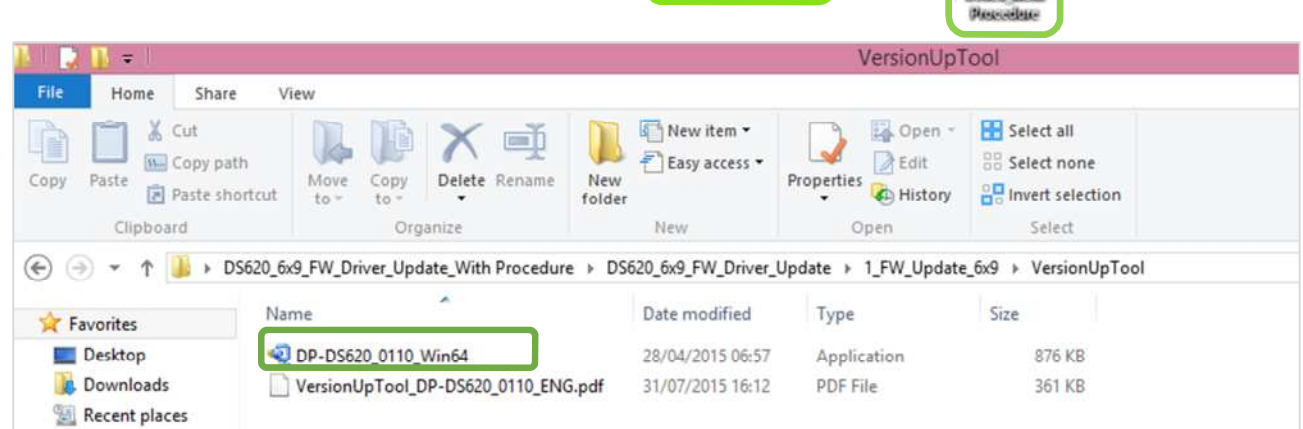

- 10) Vaya a la carpeta 'VersionUpTool'.
- 11) Haga doble clic en el archivo 'DP-DS620\_0110\_Win64'.
- 12) Seleccione la impresora 'DP-DS620', haga clic en 'Start' (Inicio) y haga clic en el botón 'End' (Fin) cuando se lo soliciten.

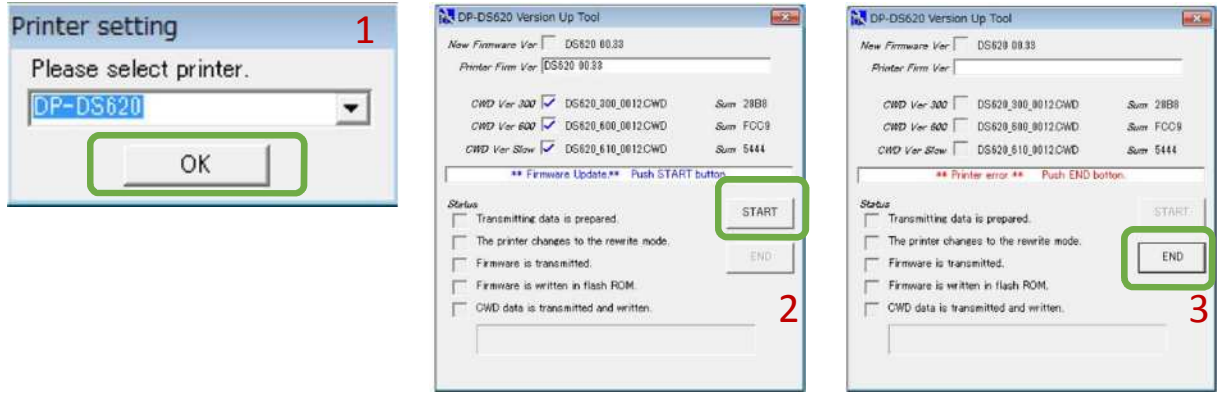

- 13) Si la impresora no está conectada, entonces el software visualizará el siguiente mensaje:
	- Sírvase verificar que el USB de la impresora esté conectado correctamente con el sistema DS-Tmini.

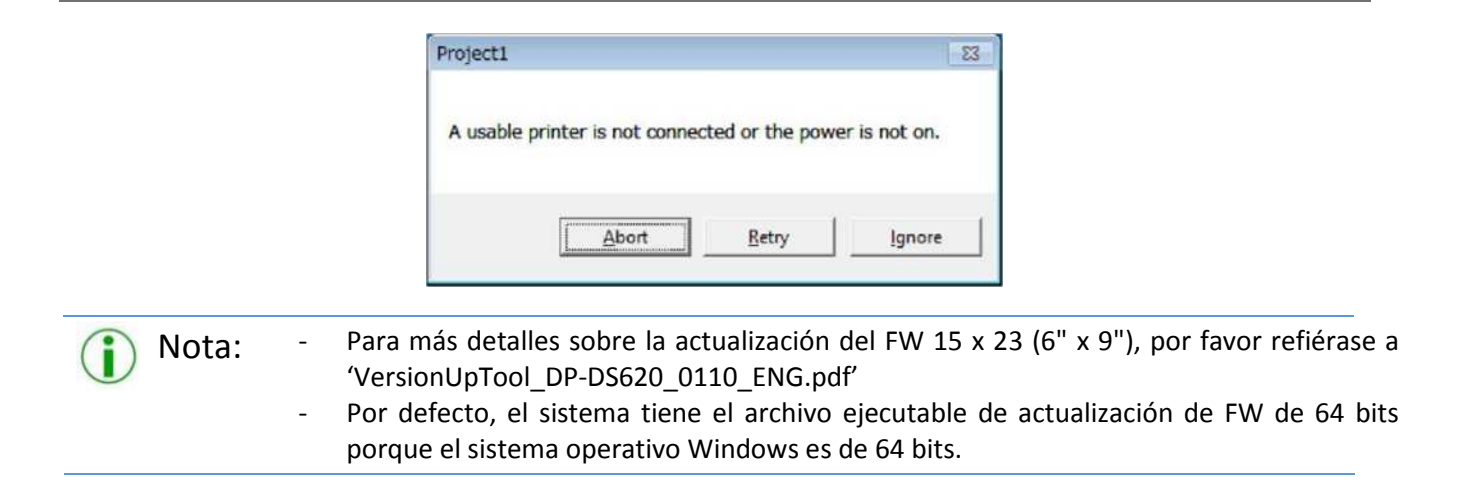

# **Solución de problemas** *Capítulo 11*

### *Detalles de contacto del equipo de asistencia de DNP PIE.*

Para cualquier problema técnico y/o pregunta, sírvase contactar con el equipo de asistencia de DNP PIE, escribiendo a:

#### support@dnpphoto.eu

### *Problema con la transferencia inalámbrica a través de 'PhotoPrints' app*

ID Kiosk incorrecta y contraseña:

a. Si la pantalla indica lo siguiente opciones quiosco para la transmisión inalámbrica de fotos, hay un problema con su PhotoPrints router:

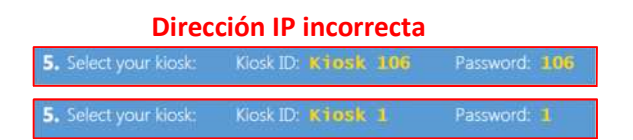

b. El router debe estar conectado a DS-Tmini y encendido antes de comenzar (poniendo en ON) sistema

**Dirección IP correcta**

5. Select your kiosk: Kiosk ID: Kiosk 99

### *El producto de impresión inmediata local ya no está disponible.*

Si está usando impresoras DNP, el software oculta automáticamente los productos que no pueden ser procesados. Verifique que la impresora esté encendida, con medios disponibles, conectada en el DS-Tmini y lista para imprimir.